# **KENDRION**

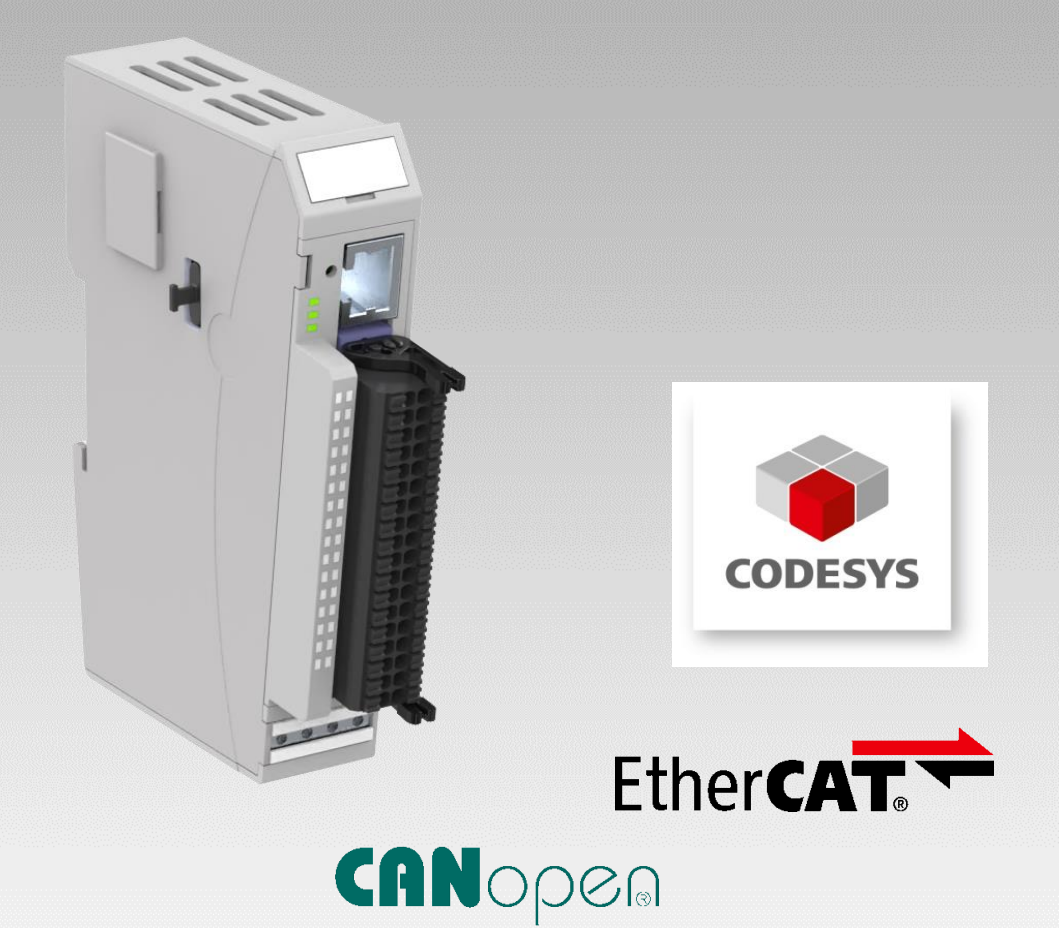

## **Kuhnke FIO Controller 111**

**Bedienungsanleitung**

<span id="page-0-1"></span>

<span id="page-0-0"></span>E 864 D 21.03.2024

PRECISION. SAFETY. MOTION.

## Inhaltsverzeichnis

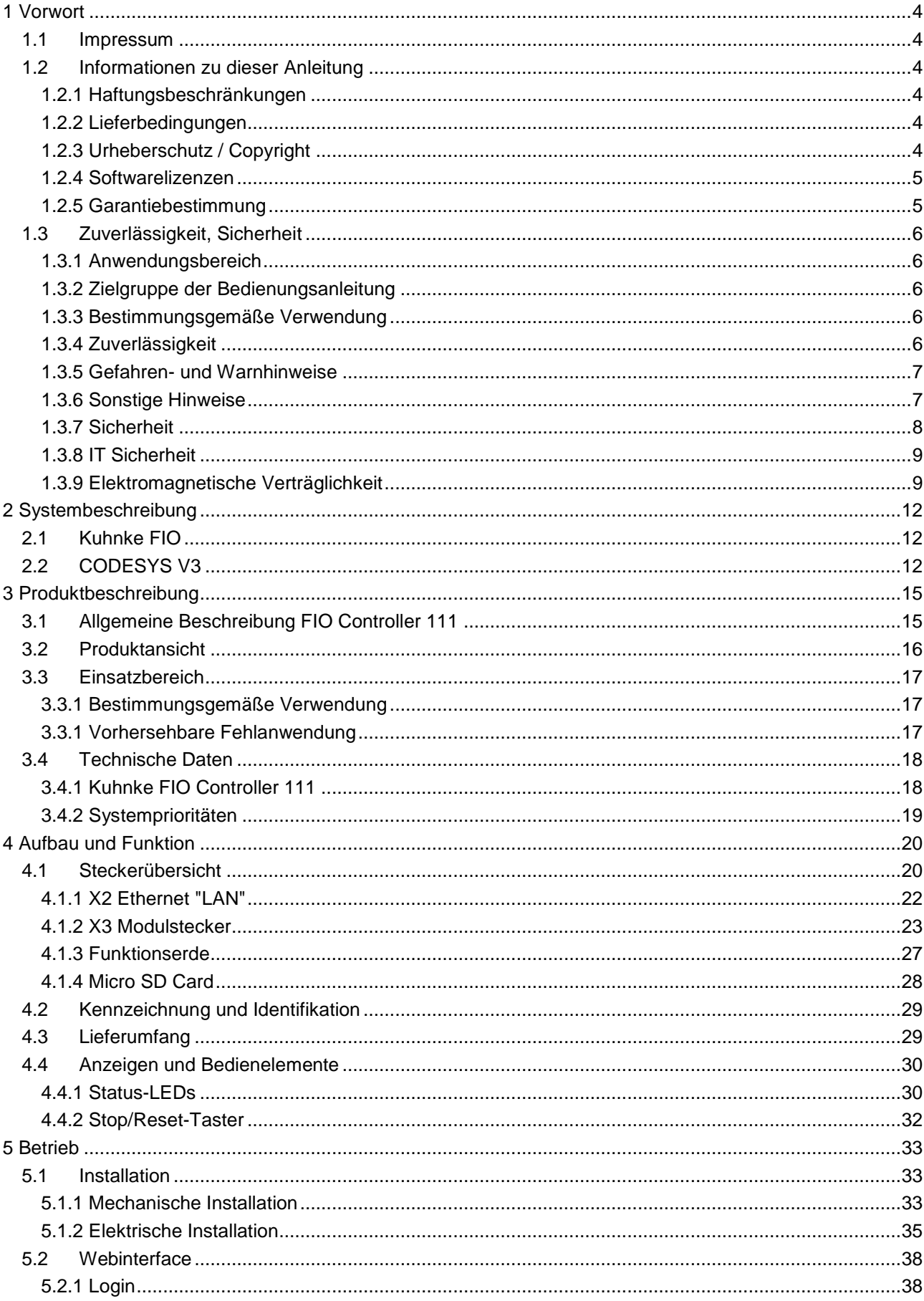

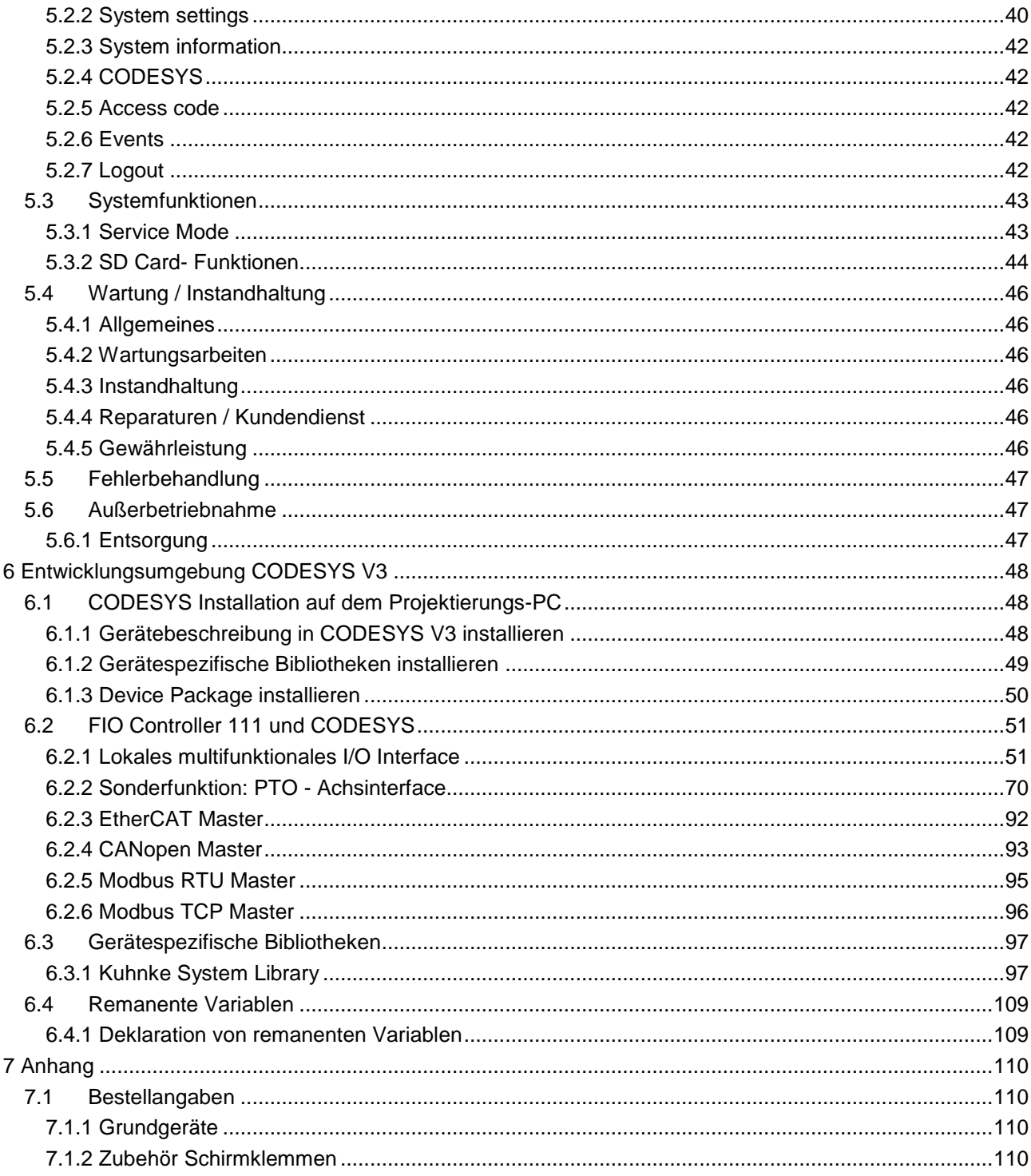

## <span id="page-3-0"></span>1 Vorwort

## <span id="page-3-1"></span>1.1 Impressum

## Kontaktdaten

Kendrion Kuhnke Automation GmbH Industrial Control Systems Lütjenburger Straße 101 D-23714 Malente **Deutschland** 

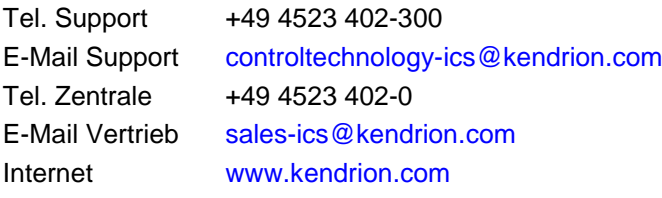

## Versionshistorie

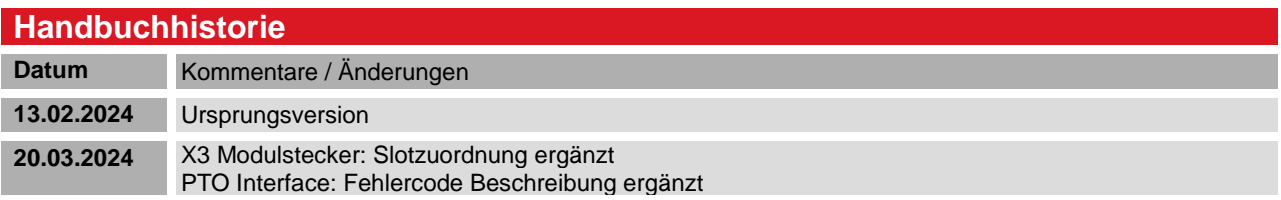

## <span id="page-3-2"></span>1.2 Informationen zu dieser Anleitung

Diese technische Information ist vor allem für den Konstrukteur, Projekteur und Geräteentwickler bestimmt. Sie gibt keine Auskunft über Liefermöglichkeiten. Änderungen, Auslassungen und Irrtümer vorbehalten. Abbildungen ähnlich.

## <span id="page-3-3"></span>1.2.1 Haftungsbeschränkungen

Die angegebenen Daten dienen allein der Produktbeschreibung und sind nicht als garantierte Beschaffenheit des Produktes im Rechtssinne aufzufassen. Beschaffenheitsvereinbarungen bleiben dem konkreten Vertragsverhältnis vorbehalten. Etwaige Schadensersatzansprüche gegen uns – gleich aus welchem Rechtsgrund – sind ausgeschlossen, soweit uns nicht Vorsatz oder grobe Fahrlässigkeit trifft

## <span id="page-3-4"></span>1.2.2 Lieferbedingungen

Es gelten die allgemeinen Verkaufs und Leistungsbedingungen der Firma Kendrion Kuhnke Automation GmbH & Co. KG.

## <span id="page-3-5"></span>1.2.3 Urheberschutz / Copyright

© Kendrion Kuhnke Automation GmbH.

Diese Bedienungsanleitung ist urheberrechtlich geschützt.

Die Wiedergabe und Vervielfältigung in jeglicher Art und Form, ganz oder auch auszugsweise, ist ohne schriftliche Genehmigung der Kendrion Kuhnke Automation GmbH ist nicht gestattet.

Microsoft®, Windows® und das Windows® Logo sind eingetragene Warenzeichen der Microsoft Corp. in den USA und anderen Ländern.

EtherCAT® ist ein eingetragenes Warenzeichen und patentierte Technologie, lizenziert von Beckhoff Automation GmbH, Deutschland.

Unter www.plcopen.org finden Sie weitere Informationen zur PLCopen Organisation. CiA® und CANopen® sind eingetragene Gemeinschaftsmarken von CAN in Automation e.V. Die Rechte aller hier genannten Firmen und Firmennamen sowie Waren und Warennamen liegen bei den jeweiligen Firmen. CODESYS© ist ein Produkt der CODESYS GmbH.

## <span id="page-4-0"></span>1.2.4 Softwarelizenzen

### Firmware

Die Firmware der Geräte enthält open Source Software. Teile dieser Software stehen unter folgenden und weiteren Open Source Lizenzen:

- GNU General Public License (GPL)
- MIT License
- **BSD Zero Clause License**
- GNU Lesser General Public License (LGPL)
- Mozilla Public License (MPL)
- FreeType License (FTL)

Der Sourcecode der freien Software kann innerhalb von drei Jahren nach Auslieferung des Geräts beim Produktmanagement Kendrion Kuhnke zum Selbstkostenpreis angefordert werden.

## **CODESYS**

Die installierte CODESYS Runtime unterliegt wie alle Produkte von CODESYS, den Bestimmungen des Endbenutzer Lizenzvertrages (EULA), der CODESYS GmbH, der auf der Internetseite von CODESYS eingesehen werden kann.

## <span id="page-4-1"></span>1.2.5 Garantiebestimmung

Hinsichtlich der Gewährleistung wird auf die Bestimmungen nach den Verkaufsbedingungen der Kendrion Kuhnke Automation GmbH oder, sofern vorhanden, auf die bestehenden vertraglichen Vereinbarungen verwiesen.

## <span id="page-5-0"></span>1.3 Zuverlässigkeit, Sicherheit

## <span id="page-5-1"></span>1.3.1 Anwendungsbereich

Bedienungsanleitung enthält Hinweise, die Sie zu Ihrer persönlichen Sicherheit sowie zur Vermeidung von Sachschäden bei der Arbeit mit dem Kuhnke Produkt beachten müssen.

## <span id="page-5-2"></span>1.3.2 Zielgruppe der Bedienungsanleitung

Die vorliegende Bedienungsanleitung enthält die notwendigen Informationen für den bestimmungsgemäßen Gebrauch des beschriebenen Produkts (Steuergerät, Bedienterminal, Software usw.). Sie wendet sich an Fachpersonal aus Konstruktion, Projektierung, Service und Inbetriebnahme. Zum richtigen Verständnis und zur fehlerfreien Umsetzung der technischen Beschreibungen, Bedieninformationen und insbesondere Gefahren- und Warnhinweise werden umfassende Kenntnisse in der Automatisierungstechnik vorausgesetzt.

## <span id="page-5-3"></span>1.3.3 Bestimmungsgemäße Verwendung

Kuhnke-Produkte sind für den gewöhnlichen Einsatz in der Industrie entworfen, entwickelt und hergestellt worden. und dürfen nur für die im Katalog und in der zugehörigen technischen Dokumentation vorgesehenen Einsatzfälle verwendet werden. Der einwandfreie und sichere Betrieb der Produkte setzt sachgemäßen Transport, sachgemäße Lagerung, Aufstellung, Montage, Installation, Inbetriebnahme, Bedienung und Instandhaltung voraus. Die zulässigen Umgebungsbedingungen müssen eingehalten werden. Hinweise in den zugehörigen Dokumentationen müssen beachtet werden.

## <span id="page-5-4"></span>1.3.4 Zuverlässigkeit

Die Zuverlässigkeit der KUHNKE-Produkte wird durch umfangreiche und kostenwirksame Maßnahmen in Entwicklung und Fertigung so hoch wie möglich getrieben.

Dazu gehören:

- Auswahl qualitativ hochwertiger Bauteile,
- Qualitätsvereinbarungen mit unseren Zulieferanten,
- Maßnahmen zur Verhinderung statischer Aufladungen beim Hantieren mit MOS-Schaltungen,
- Worst-Case Dimensionierung aller Schaltungen,
- Sichtkontrollen in verschiedenen Stufen der Fertigung,
- Rechnergestützte Prüfung aller Baugruppen und deren Zusammenwirken in der Schaltung,
- **Statistische Auswertung der Fertigungsqualität und aller Rückwaren zur sofortigen Einleitung** korrigierender Maßnahmen.

## <span id="page-6-0"></span>1.3.5 Gefahren- und Warnhinweise

Trotz der unter [1.3.3](#page-5-3) beschriebenen Maßnahmen muss in elektronischen Steuerungen mit dem Auftreten von Fehlern gerechnet werden, auch wenn sie noch so unwahrscheinlich sind.

Bitte schenken Sie den zusätzlichen Hinweisen, die wir in dieser Bedienungsanleitung durch Symbole gekennzeichnet haben, besondere Aufmerksamkeit. Einige dieser Hinweise machen auf Gefahren aufmerksam, andere dienen mehr der Orientierung für den Leser. In der Reihenfolge abnehmender Wichtigkeit sind sie weiter unten beschrieben.

Der Inhalt in der Gefahren- und Warnhinweisen ist wie folgt gegliedert:

#### *Art und Quelle der Gefahr*

*Mögliche Folgen bei Nichtbeachtung*

 $\Rightarrow$  Maßnahmen zur Vermeidung

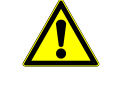

## *GEFAHR*

*Der Hinweis mit GEFAHR verweist auf eine unmittelbar gefährliche Situation, die bei Missachtung des Hinweises unabwendbar zu einem schweren oder tödlichen Unfall führen wird.*

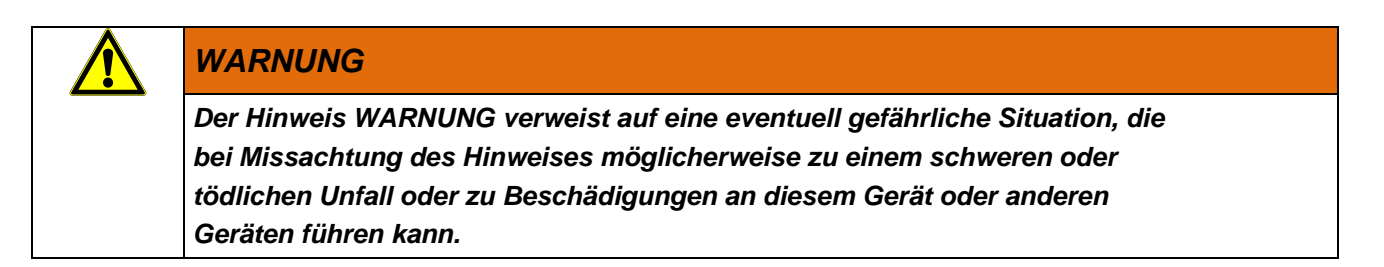

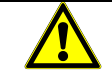

### *VORSICHT*

*Der Hinweis VORSICHT verweist auf eine eventuell gefährliche Situation, die bei Missachtung des Hinweises möglicherweise zu einem Unfall oder zu Beschädigungen an diesem Gerät oder anderen Geräten führen kann.*

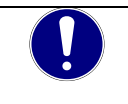

### *HINWEIS*

*Der Hinweis verweist auf eine möglicherweise gefährliche Situation, die bei Missachtung des Hinweises möglicherweise zu Beschädigungen an diesem Gerät oder anderen Geräten führen kann.*

## <span id="page-6-1"></span>1.3.6 Sonstige Hinweise

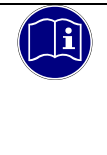

#### *Information*

*Dieses Zeichen macht auf zusätzliche Informationen aufmerksam, die die Anwendung des beschriebenen Produkts betreffen. Es kann sich auch um einen Querverweis auf Informationen handeln, die an anderer Stelle (z. B. in anderen Handbüchern) zu finden sind.*

## <span id="page-7-0"></span>1.3.7 Sicherheit

Unsere Produkte werden normalerweise zum Bestandteil größerer Systeme oder Anlagen. Die folgenden Hinweise sollen behilflich sein, das Produkt ohne Gefahr für Mensch und Maschine/Anlage in die Umgebung zu integrieren.

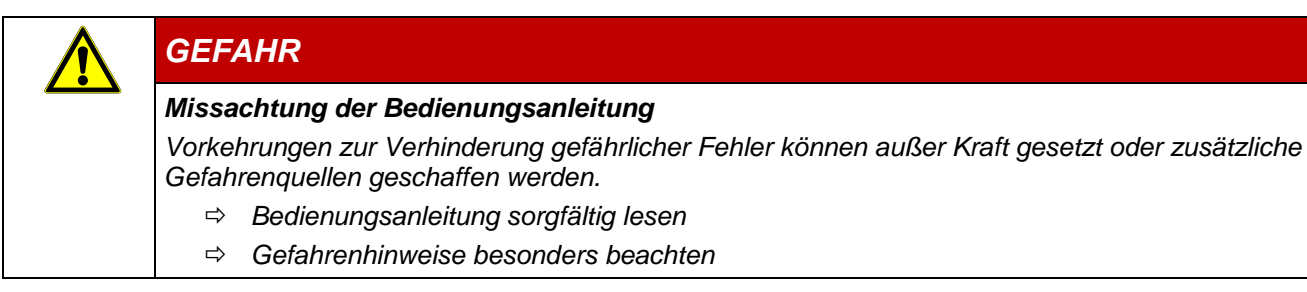

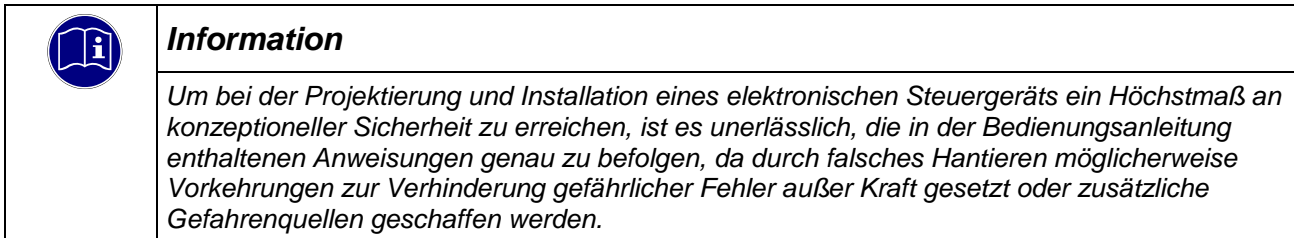

#### Bei Projektierung beachten

- Versorgung 24 V DC: Erzeugung als sicher elektrisch getrennte Kleinspannung. Geeignet sind z. B. Transformatoren mit getrennten Wicklungen, die nach EN 60742 (entspricht VDE 0551) aufgebaut sind.
- Bei Spannungsausfällen bzw. -einbrüchen: das Programm muss so aufgebaut werden, dass beim Neustart ein definierter Zustand hergestellt wird, der gefährliche Zustände ausschließt.
- Not-Aus-Einrichtungen müssen nach EN 60204/IEC 204 (VDE 0113) realisiert werden und jederzeit wirksam sein.
- Die für den spezifischen Einsatzfall geltenden Sicherheits- und Unfallverhütungsvorschriften sind zu beachten.
- Beachten Sie bitte insbesondere die Gefahrenhinweise, die jeweils an geeigneter Stelle auf mögliche Fehlerquellen aufmerksam machen sollen.
- In jedem Fall sind die einschlägigen Normen und VDE-Vorschriften einzuhalten.
- Bedienelemente so installieren, dass unbeabsichtigte Betätigung ausgeschlossen ist.
- Steuerleitungen so verlegen, dass keine Einstreuungen (induktiv oder kapazitiv) auftreten, die die Funktion des Steuergeräts beeinflussen können.

#### Bei Instandhaltung oder Wartung beachten

- Bei Mess- und Prüfarbeiten am eingeschalteten Steuergerät ist die Unfallverhütungsvorschrift VBG 4.0 zu beachten. Insbesondere §8 (Zulässige Abweichungen beim Arbeiten an Teilen).
- Reparaturen dürfen nur von KUHNKE-Fachpersonal durchgeführt werden (normalerweise im Stammwerk in Malente). Andernfalls erlischt jede Gewährleistung.
- Nur solche Ersatzteile verwenden, die von KUHNKE zugelassen sind. In den modularen Steuergeräten dürfen nur KUHNKE-Originalmodule eingesetzt werden.
- Bei modularen Systemen: Module dürfen nur im spannungslosen Zustand in die Steuerung gesteckt bzw. herausgezogen werden. Sie können sonst zerstört oder aber in ihrer Funktion (evtl. nicht sofort erkennbar!) beeinträchtigt werden.
- Batterien und Akkumulatoren, sofern vorhanden, nur als Sondermüll entsorgen.

## <span id="page-8-0"></span>1.3.8 IT Sicherheit

Die Kendrion Kuhnke Produkte sind auf den Betrieb innerhalb geschlossener industrieller Netzwerke ausgerichtet.

Sind die industriellen Netzwerke öffentlich zugänglich z. B. durch frei zugängliche Netzwerkschnittstellen oder öffentlich erreichbar z. B. durch Datenverbindungen über den öffentlichen Datenverkehr (Internet), dann müssen durch den Integrator und Betreiber geeignete organisatorische und technische Sicherheitsmaßnahmen ergriffen werden, um das interne Netzwerk zu schützen und die IT Sicherheit sicherzustellen.

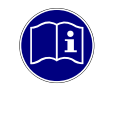

## *Information*

*Informationen für den sicheren Betrieb von Anlagen, Systemen, Maschinen und Netzwerken sind unter anderem in den Informationsschriften des BSI und der IEC 62443 zu finden.*

## <span id="page-8-1"></span>1.3.9 Elektromagnetische Verträglichkeit

### **Definition**

Elektromagnetische Verträglichkeit ist die Fähigkeit eines Gerätes, in der elektromagnetischen Umwelt zufriedenstellend zu arbeiten, ohne dabei selbst elektromagnetische Störungen zu verursachen, die für andere in dieser Umwelt vorhandene Geräte unannehmbar wären.

Von allen bekannten elektromagnetischen Störphänomenen tritt je nach Einsatzort eines betreffenden Gerätes nur ein entsprechender Teil von Störungen auf. Diese Störungen sind in den entsprechenden Produktnormen festgelegt.

Für den Aufbau und die Störfestigkeit speicherprogrammierbarer Steuerungen gilt international die Norm IEC 61131-2, die auf europäischer Ebene in die Norm

EN 61131-2 umgesetzt worden ist.

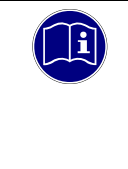

### *Information*

*Allgemeine Installationsvorschriften, die eingehalten werden müssen, um die Kopplungsfaktoren und folglich Störspannungen auf Pegel, denen standgehalten werden kann, zu begrenzen, sind in IEC 61131-4, Leitfaden für Anwender, enthalten.*

## **Störemission**

Störaussendung elektromagnetischer Felder, HF nach EN 55011, Grenzwertklasse A, Gruppe 1

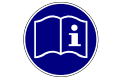

### *Information*

*Soll das Steuergerät in Wohngebieten eingesetzt werden, muss bezüglich der Störaussendung die Grenzwertklasse B nach EN 55011 eingehalten werden. Dieses kann u. U. durch Einbau der Steuerung in geerdete Metallschränke und durch Einbau von Filtern in die Versorgungsleitungen erreicht werden.*

#### Allgemeine Installationshinweise

Elektronische Steuerungssysteme als Bestandteil von Maschinen, Anlagen und Systemen erfordern je nach Einsatzgebiet die Berücksichtigung geltender Regeln und Vorschriften.

Allgemeine Anforderungen an die elektrische Ausrüstung von Maschinen mit dem Ziel der Sicherheit von Maschinen sind in der Norm EN 60204 Teil 1 (entspricht VDE 0113) enthalten.

#### Schutz vor äußeren elektrischen Einwirkungen

Steuerungssystem, wenn vorgesehen, zur Ableitung von elektromagnetischen Störungen an den Schutzleiter bzw. Funktionserder anschließen. Günstige Leitungsführung sicherstellen.

#### Leitungsführung

Getrennte Verlegung von Energiestromkreisen, nicht gemeinsam mit Steuerstromkreisen:

- Gleichspannung 60 V ... 400 V
- Wechselspannung 25 V ... 400 V

Gemeinsame Verlegung von Steuerstromkreisen möglich:

- Datensignale, abgeschirmt
- Encodersignale, abgeschirmt
- Analogsignale, abgeschirmt
- Digitale E/A-Leitungen, ungeschirmt
- Gleichspannungen < 60 V, ungeschirmt
- Wechselspannung  $<$  25 V, ungeschirmt

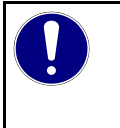

### *HINWEIS*

*Für EtherCAT Datenleitungen empfehlen wir Netzwerkkabel der Kategorie Cat5e SF/UTP. Ungeschirmte Kabel sind nicht zu verwenden.*

#### Installationsort

Achten Sie darauf, dass hinsichtlich Temperatur, Verunreinigungen, Stoß, Schwingung und elektromagnetischem Einfluss keinerlei Beeinträchtigungen auftreten.

#### **Temperatur**

Beachtung von Wärmequellen, wie z. B. Raumbeheizung, Sonnenstrahlung, Wärmestau in Montageräumen und Steuerschränken.

#### Verunreinigungen

Verwendung entsprechender Gehäuse, um mögliche nachteilige Beeinflussung durch Feuchtigkeit, korrosive Gase, Flüssigkeiten und leitfähigen Staub zu vermeiden.

#### Stoß und Schwingungen

Beachtung möglicher Beeinflussung durch Motoren, Kompressoren, Transferstraßen, Pressen, Rammen und Fahrzeuge.

#### Elektromagnetischer Einfluss

Beachtung elektromagnetischer Störungen aus verschiedenen Quellen am Standort: Motoren, Schaltvorrichtungen, Schaltthyristoren, funkgesteuerte Geräte, Schweißgeräte, Lichtbögen, Schaltnetzteile, Leistungswandler/-Wechselrichter.

### Besondere Störquellen

#### Induktive Aktuatoren

Beim Abschalten von Induktivitäten (z. B. von Relaisspulen, Schützen, Magnetventilen und Betätigungsmagneten) entstehen Überspannungen. Es ist erforderlich, diese Störspannungen auf ein zulässiges Maß zu bedämpfen.

Bedämpfungselemente können Dioden, Z-Dioden, Varistoren und RC-Glieder sein. Für die geeignete Dimensionierung sind die technischen Angaben des Herstellers oder Lieferanten der Aktuatoren zu beachten.

## <span id="page-11-0"></span>2 Systembeschreibung

## <span id="page-11-1"></span>2.1 Kuhnke FIO

Kuhnke FIO ist ein System von I/O-Modulen für den Anschluss der Prozesssignale in einem EtherCAT-Netzwerk.

Kuhnke FIO besteht aus dem Kuhnke FIO Controller, Kuhnke FIO-Buskoppler und verschiedenen Kuhnke FIO-I/O-Modulen.

Der Kuhnke FIO Controller 111 ist eine SPS mit CODESYS V3 Laufzeitsystem. Weiterhin stellt er die Systemspannung für die an ihm direkt angeschlossenen FIO Module zur Verfügung.

Im Kuhnke FIO-Buskoppler erfolgt die Wandlung der Übertragungsphysik von Twisted Pair auf LVDS (E-Bus) und die Erzeugung der Systemspannungen für die LVDS-Module. Auf der einen Seite werden die im Officebereich üblichen 100 Base TX-Leitungen, auf der anderen Seite nacheinander die Kuhnke FIO-I/O-Module für die Prozesssignale angeschlossen. Dabei bleibt das Ethernet EtherCAT-Protokoll bis in das letzte I/O-Modul erhalten.

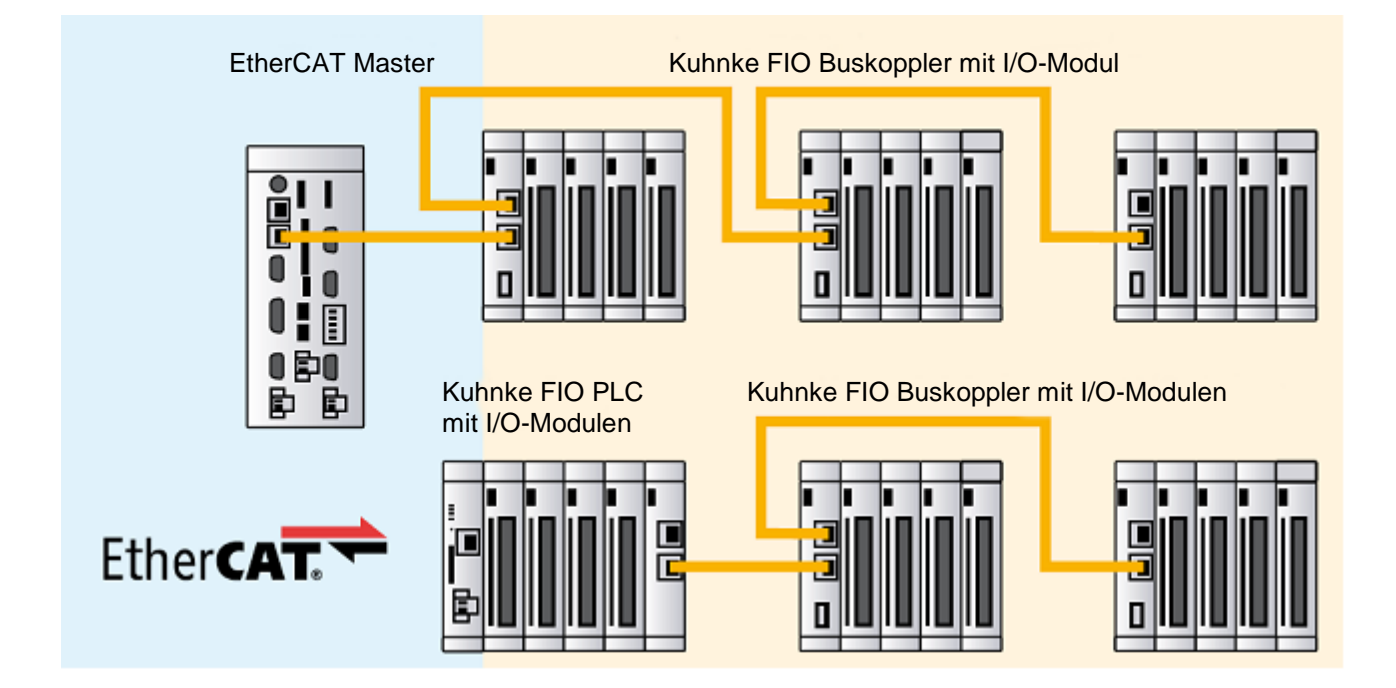

## <span id="page-11-2"></span>2.2 CODESYS V3

CODESYS ist eine Software-Plattform für viele Aufgabenstellungen in der industriellen Automatisierungstechnik. Basis ist das IEC 61131-3 Programmiersystem. Das Tool bietet dem Anwender integrierte Lösungen für seine Arbeit – mit dem Ziel, ihn praxisgerecht bei der Realisierung seiner Aufgabe zu unterstützen.

Alle fünf der von der IEC 61131-3 (International Electrotechnical Commission) spezifizierten Sprachen stehen in CODESYS zur Verfügung:

- IL (Instruction List), im deutschen Sprachgebrauch AWL (Anweisungsliste)
- ST (Structured Text), im deutschen Sprachgebrauch Strukturierter Text, angelehnt an PASCAL zur strukturierten Programmierung
- LD (Ladder Diagram), im deutschen Sprachgebrauch KOP (Kontaktplan)
- FBD (Function Block Diagram), im deutschen Sprachgebrauch FBS (Funktionsbausteinsprache)
- SFC (Sequential Function Chart), im deutschen Sprachgebrauch AS (Ablaufsprache)

Zusätzlich zu den Sprachen im IEC-Standard gibt es bei CODESYS:

CFC (Continuous Function Chart) ist ein FUP (Funktionsplan)-Editor mit einem frei-grafischen Layout: während FUP Editoren netzwerkorientiert arbeiten und die Bausteine automatisch anordnen, ist es im CFC möglich, alle Bausteine frei zu platzieren und somit auch Rückkopplungen ohne Zwischenvariablen zu realisieren. Deshalb ist diese Sprache auch besonders gut für die Übersichtsdarstellung einer Applikation geeignet.

#### Feldbus-Technologie

Direkt im Programmiersystem CODESYS können die [Feldbusse,](http://de.wikipedia.org/wiki/Feldbus) CANopen, und EtherCAT konfiguriert werden. Zusätzlich sind für einige Systeme [Protokollstacks](http://de.wikipedia.org/wiki/Protokollstapel) in Form von nachladbaren CODESYS-Bibliotheken verfügbar.

#### CODESYS Control

Die Soft SPS-Laufzeitsystem CODESYS Control ist bei dem Kuhnke Controller 111 installiert und auf die vorhandene Hardware abgestimmt. Es macht aus dem Kuhnke Controller 111 eine IEC 61131-3 konforme Industrie-Steuerung. Darüber hinaus beinhaltet dieses Runtime-System wichtige Zusatzfunktionalität, damit die Steuerung mit anderen Komponenten im Automatisierungsumfeld kommunizieren kann.

#### CODESYS Visualisierung

Direkt im Programmiersystem CODESYS kann der Anwender mit dem integrierten Editor komplexe Visualisierungsmasken erstellen und auf Basis der Applikationsvariablen animieren. Dafür stehen integrierte Visualisierungselemente zur Verfügung. Die erzeugten Masken können z.B. für Applikationstests und bei der Inbetriebnahme im Online-Betrieb des Programmiersystems eingesetzt werden. Mit den optionalen Visualisierungsclients **CODESYS HMI** und **CODESYS WebVisu** können die erstellten Masken auch zur Bedienung der Maschine oder Anlage dienen.

#### Softwareversionen

Die Geräte sind mit verschiedenen Softwareoptionen ausgerüstet, die auch in Kombination auf den Geräten installiert werden können. Bitte fragen sie im Produktmanagement nach ihrer gewünschten Kombination an.

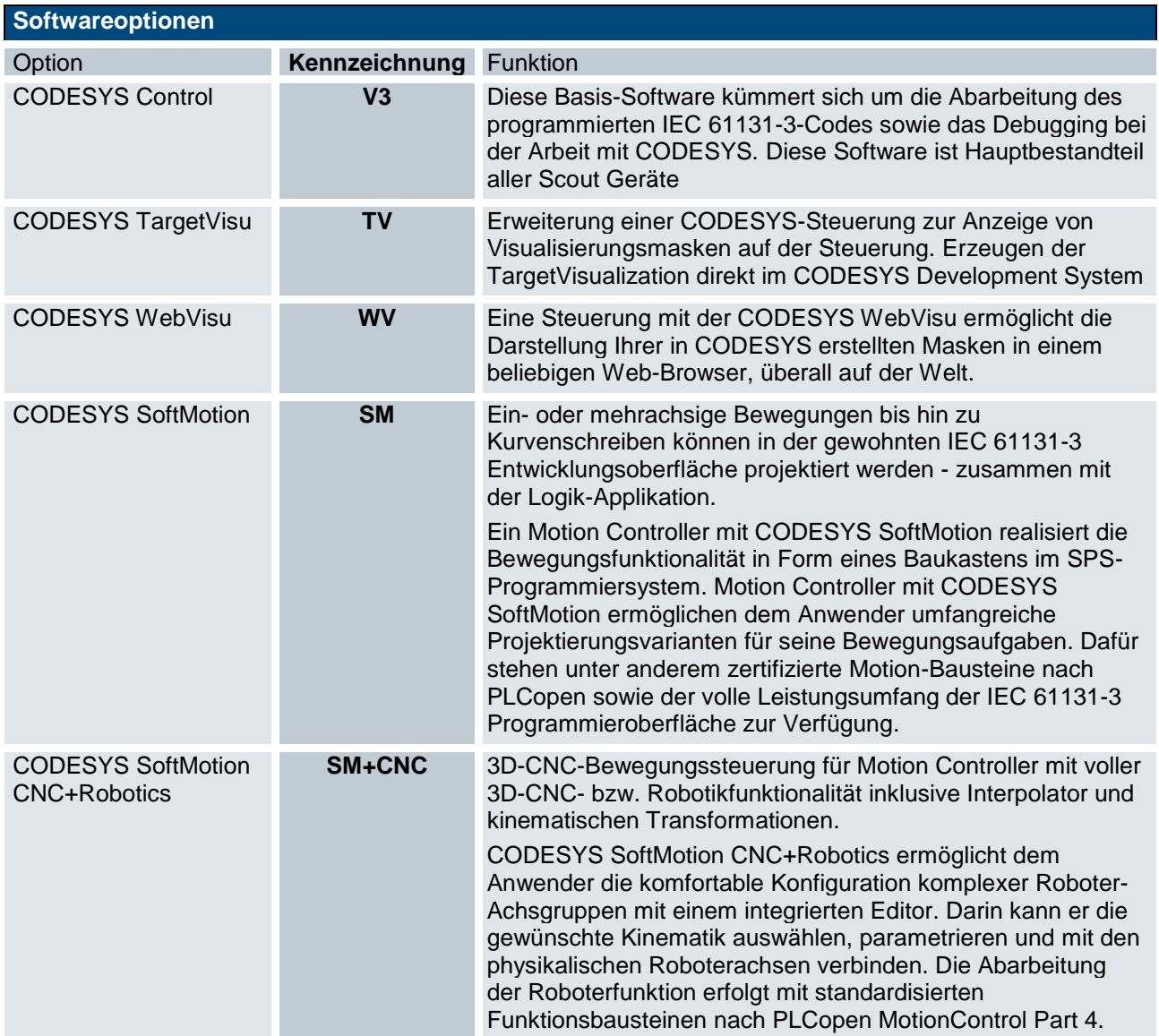

Weitere Informationen erhalten Sie auf den Produktseiten der CODESYS GmbH: <https://de.codesys.com/>

## <span id="page-14-0"></span>3 Produktbeschreibung

## <span id="page-14-1"></span>3.1 Allgemeine Beschreibung FIO Controller 111

Der Kuhnke FIO Controller 111 ist eine microcontrollerbasierte embedded SPS mit integriertem CODESYS Laufzeitsystem. Diese wird mit CODESYS V3 programmiert.

Der Speicher kann mit einer Micro- SD- Karte erweitert werden, so dass größere Mengen an Parameter oder Prozessdaten gespeichert werden können. Weiterhin besteht mit Hilfe der Micro- SD- Karte die Möglichkeit, Systemeinstellungen zu setzen und das Steuerungsprogramm zu sichern und rückzusichern.

Die modulare Steuerung ist über den seitlichen E-Bus- Anschluss mit EtherCAT I/O Modulen der Serie Kuhnke FIO flexibel erweiterbar. Beim Einsatz eines Extender-Moduls ist auch die Ansteuerung externer EtherCAT-Slaves möglich.

Der Datenaustausch mit anderen Systemen ist über die integrierten Schnittstellen Industrial Ethernet, RS485 möglich. Darüber hinaus können weitere Kommunikationswege durch den Einsatz von Schnittstellen- und Busmodulen eröffnet werden. Dies erleichtert auch die Integration des Systems in bestehende Steuerungskonzepte.

Eigenschaften

- CODESYS V3 Steuerung
- Feldbus- Master: EtherCAT<sup>®</sup>, CANopen<sup>®</sup>, Modbus RTU und TCP
- Direkt erweiterbar mit Kuhnke FIO EtherCAT I/O Modulen
- **Multifunktionale Onboard I/O**

## <span id="page-15-0"></span>3.2 Produktansicht

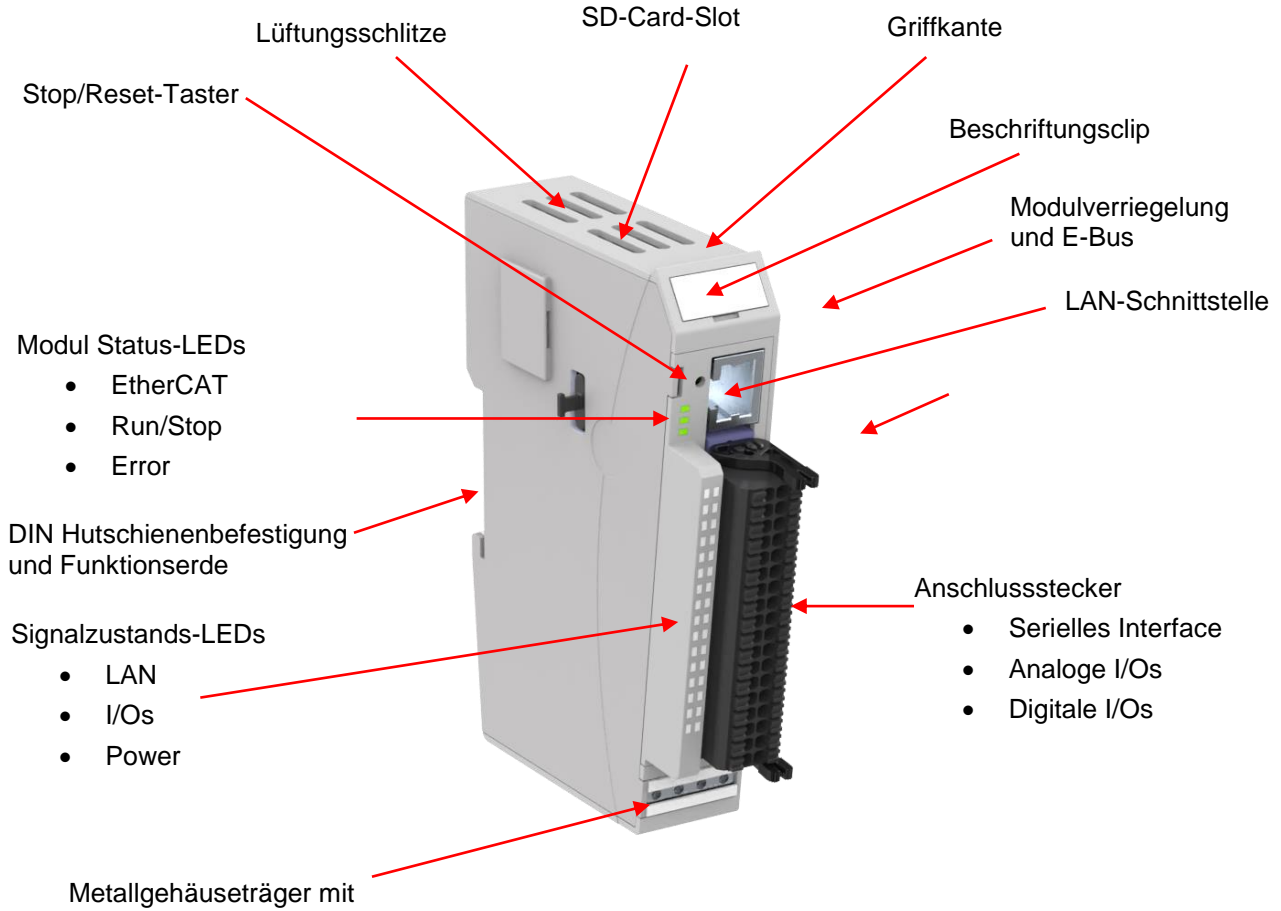

**Schirmanschluss** 

## <span id="page-16-0"></span>3.3 Einsatzbereich

## <span id="page-16-1"></span>3.3.1 Bestimmungsgemäße Verwendung

Der Kuhnke FIO Controller 111 ist ein embedded SPS mit integrierter CODESYS SPS, integrierten digitalen und analogen Ein- und Ausgängen sowie mit EtherCAT-Masterfunktion für I/O-Modulen des Systems KUHNKE FIO. Mit diesen kann er für den Anschluss von Prozesssignalen erweitert werden.

## <span id="page-16-2"></span>3.3.1 Vorhersehbare Fehlanwendung

### **Standort**

Das Gerät ist nur für den Betrieb in geschlossenen Schaltschränken oder Räumen zugelassen.

Die Abwärme des Gerätes wird durch die konvektionsschlitzte (oben und unten) und durch das Aluminium U-Profil abgeführt. Es ist eine ausreichende Belüftung des Einbaubereiches zu gewährleisten.

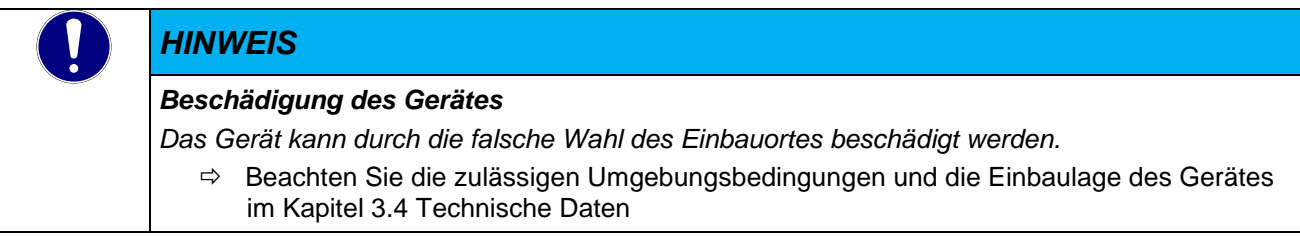

## <span id="page-17-0"></span>3.4 Technische Daten

## <span id="page-17-1"></span>3.4.1 Kuhnke FIO Controller 111

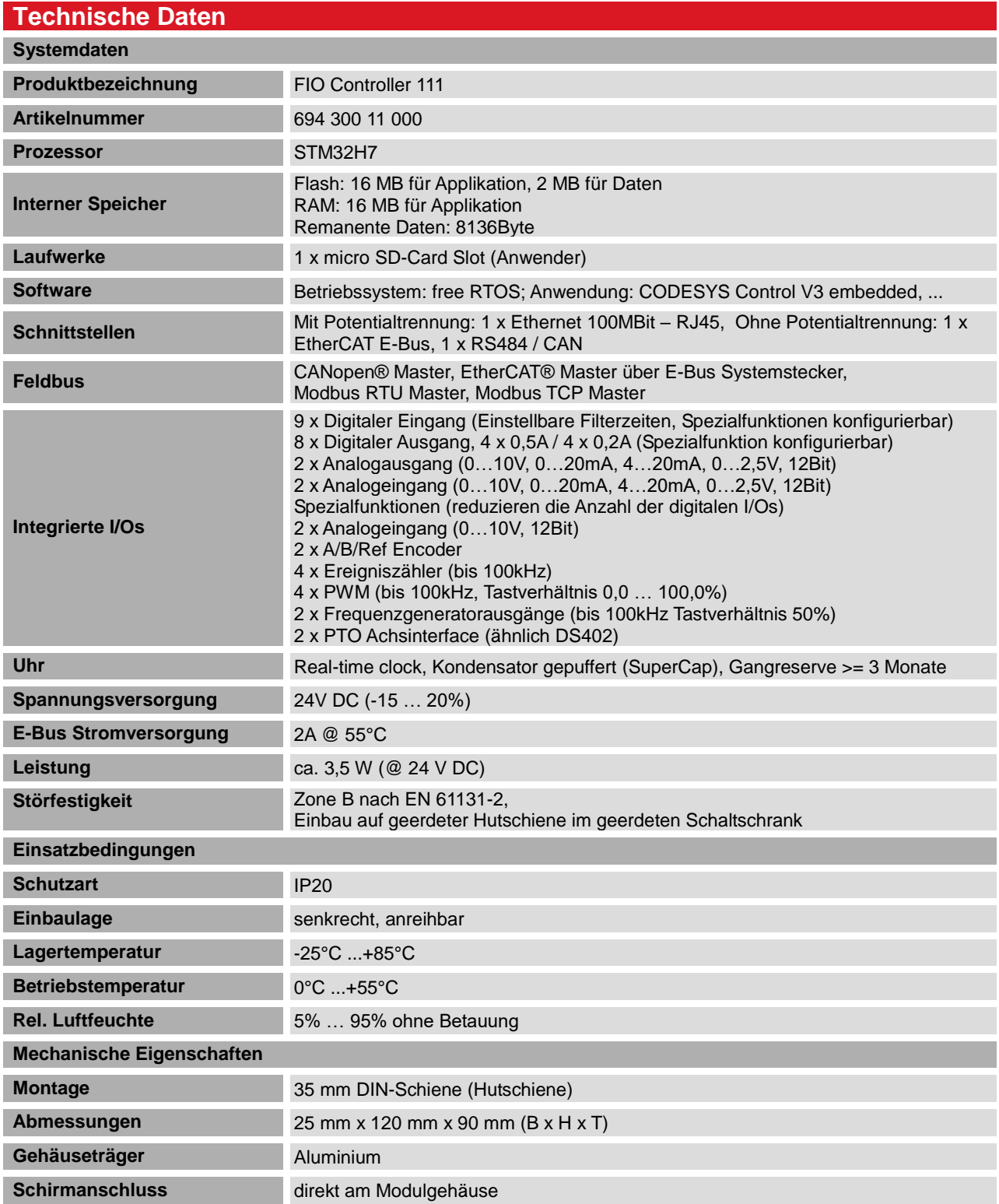

## *HINWEIS Real Time Clock*

*Die eingebaute Real Time Clock (RTC) wird über einen Pufferkondensator (SuperCap) betrieben. Dieser ist nach ca. 24 Stunden Betriebszeit vollständig geladen*  $\Rightarrow$  Kürzere Ladezeiten reduzieren die Gangreserve der Real Time Clock

## <span id="page-18-0"></span>3.4.2 Systemprioritäten

Das Betriebssystem FreeRTOS des FIO Controller 111 hat 32 Prioritäten, 0 (niedrige Prio) bis 31 (hohe Prio). Informationen zu den laufenden Tasks finden Sie im Webinterfaceim Menü "System Information". Nur für zyklische CODESYS Tasks wird eine FreeRTOS-Task erzeugt. Zulässige sind CODESYS Task Prioritäten von 1…8.

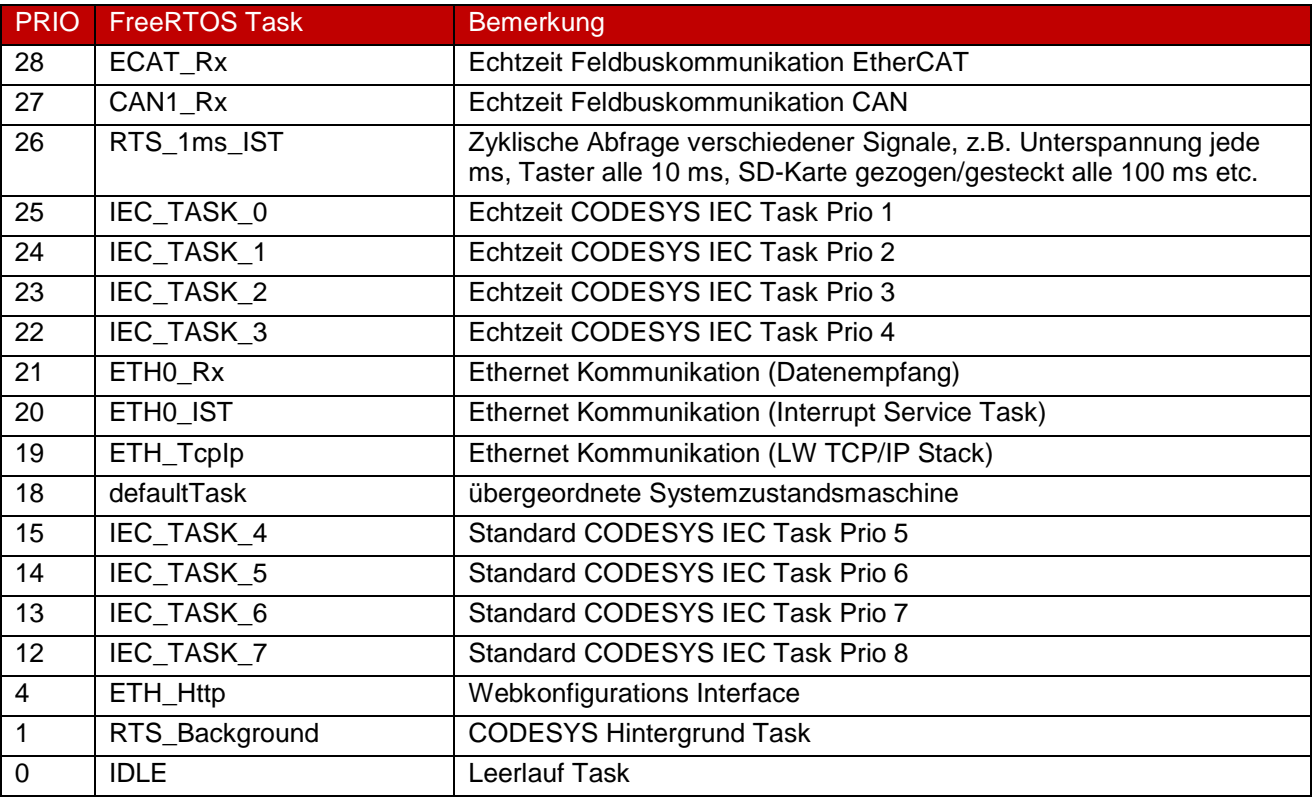

## <span id="page-19-0"></span>4 Aufbau und Funktion

## <span id="page-19-1"></span>4.1 Steckerübersicht

Die Anschlussebene für alle externen Anschlüsse befindet sich frontseitig auf dem Gerät, Die Anschaltung von Modulen aus dem FIO EtherCAT I/O System geschieht über das an der rechten Seite befindliche EtherCAT E-Bus Interface

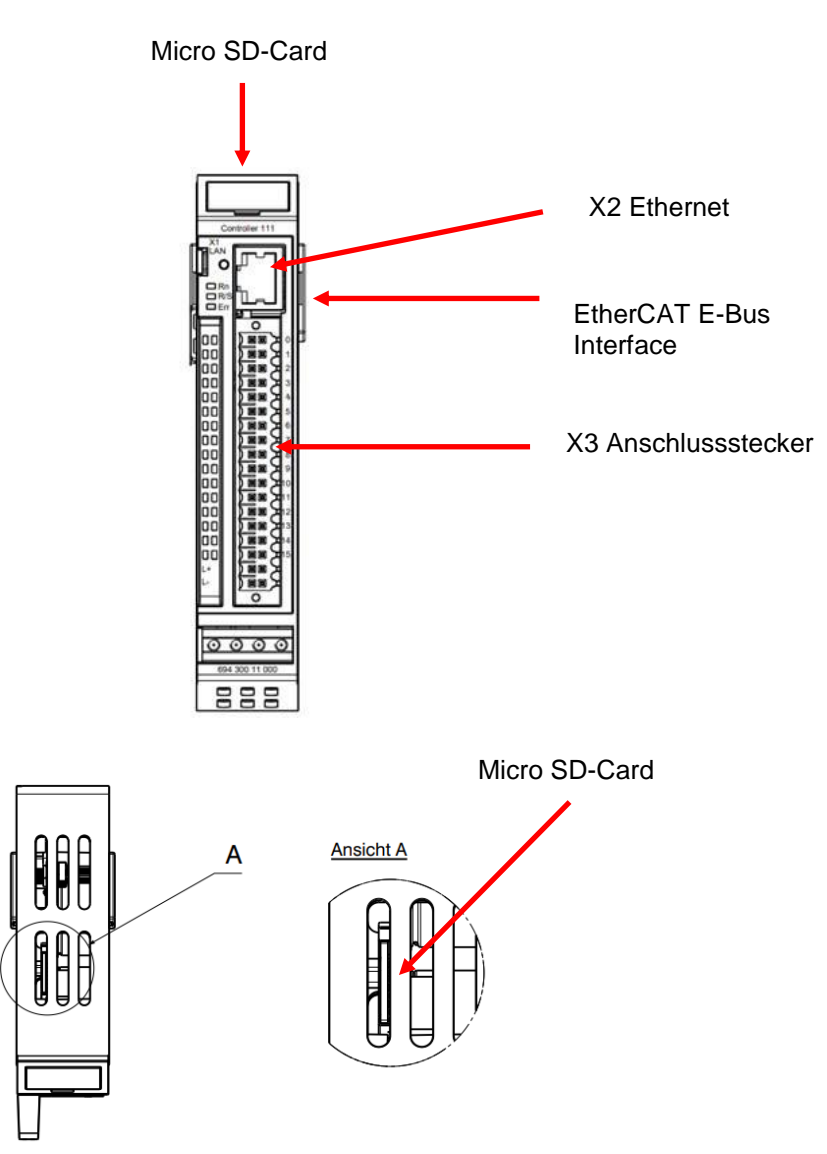

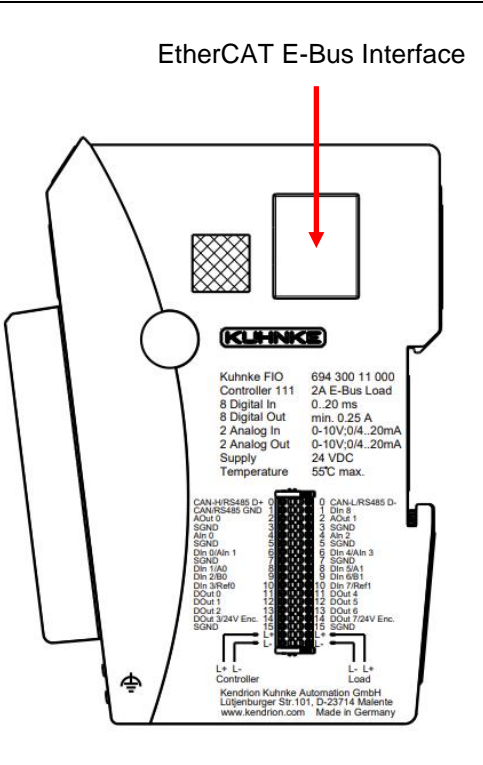

## <span id="page-21-0"></span>4.1.1 X2 Ethernet "LAN"

Der On-board Ethernet-Adapter 10/100/Mbit Base-T mit RJ-45 Anschluss ermöglicht die Netzwerkanbindung. In der LAN Konfiguration ist dieser unter der Bezeichnung LAN1 zu finden. Die Status-LEDs "Link" und "Activity" geben Aufschluss über eine erfolgreiche Netzwerkanbindung.

### Steckerbelegung:

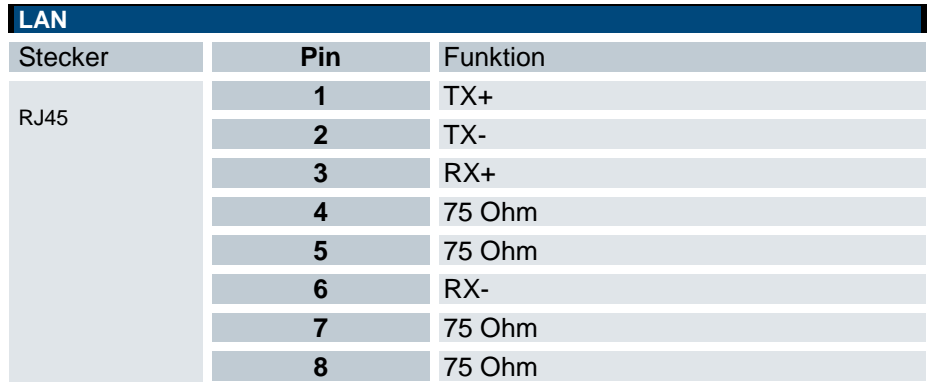

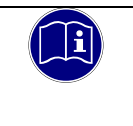

## *Information*

*Für die Verwendung als Feldbusschnittstelle EtherCAT ist der seitliche E-Bus-Anschluss vorgesehen.*

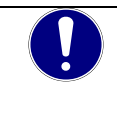

## *HINWEIS*

#### *Fremdzugriff auf den Rechner*

*Ausfall der Steuerung und Datenverlust*

 $\Rightarrow$  Bei der Integration in öffentlich zugängliche Netzwerke muss der Anwender geeignete Maßnahmen treffen, um einen nicht autorisierten Zugriff zu verhindern.

## <span id="page-22-0"></span>4.1.2 X3 Modulstecker

Durch die vielfältigen Konfigurationsmöglichkeiten der lokalen Ein- und Ausgänge sowie der seriellen Schnittstellen liegen an den Pins auf dem Systemstecker unterschiedliche Signale.

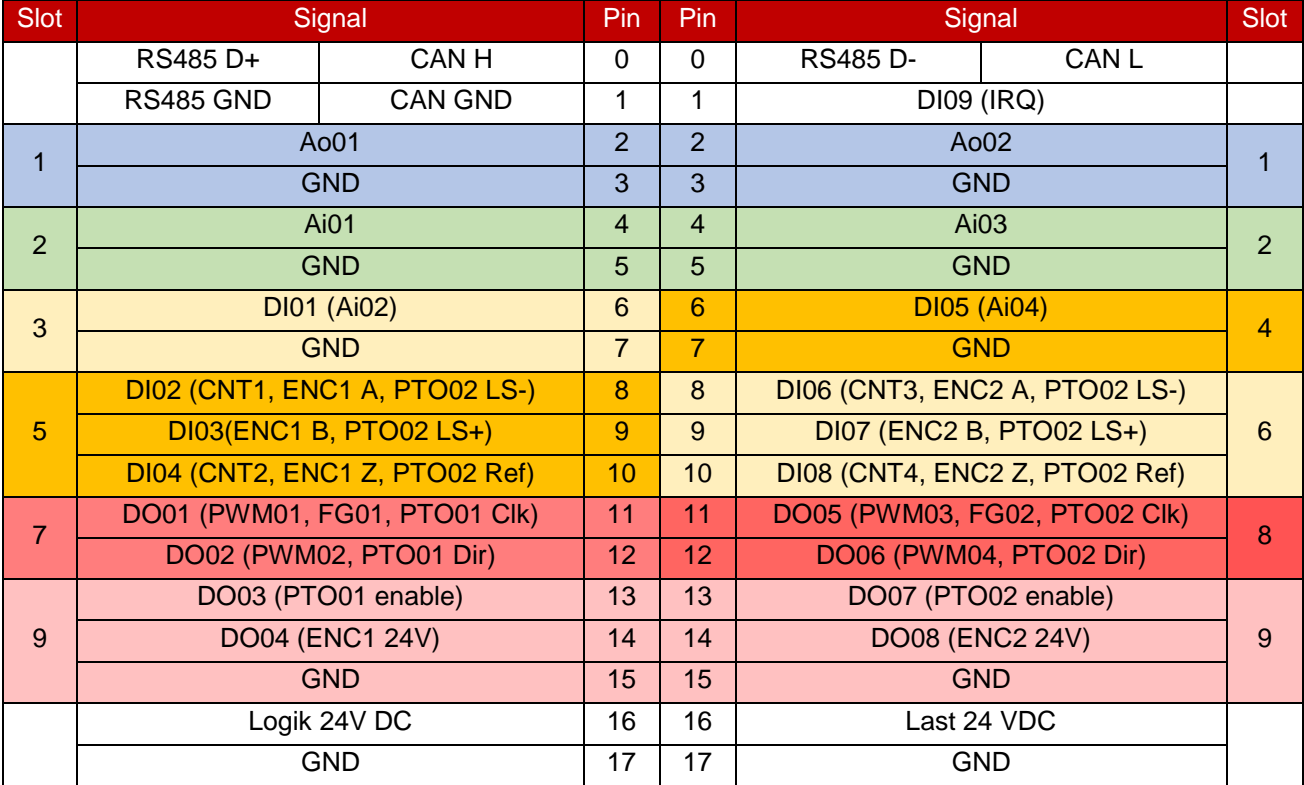

Abkürzungen: Ao = Analoger Ausgang, Ai = Analoger Eingang, DO = Digitaler Ausgang, DI = Digitaler Eingang, ENC = Encoder (A/B/Z) Werte in Klammern: Spezialfunktionen des entsprechenden Kanals

### 4.1.2.1 Lokale Ein- und Ausgänge

Die lokalen Ein- und Ausgänge des FIO Controller 111 bieten sehr umfangreiche und flexible Konfigurationsmöglichkeiten. Die Konfiguration in CODESYS ist dabei komfortabel durch steckbare Module realisiert.

### AI: Analoge Eingänge

Es nach Konfiguration stehen maximal 4 analoge Eingänge zur Verfügung. Die Parametrierung erfolgt über ein Drop-Down-Menü.

- Einfachbelegung: AI1, AI3
- Mehrfachbelegung: AI2 (DI1), AI4 (DI5)

#### AO: Analoge Ausgänge

Es stehen 2 analoge Ausgänge zur Verfügung

▪ Einfachbelegung: AO1, AO2

### DI: Digitale Eingänge

Je nach Konfiguration stehen maximal 9 digitale Eingänge zur Verfügung. Die Auswahl des Eingangstypes erfolgt durch Stecken des entsprechenden Moduls, die Parametrierung erfolgt über ein Drop-Down-Menü.

- Einfachbelegung: DI9
- Mehrfachbelegung: DI1 (AI2), DI2 (CNT1, PTO1, ENC1 A), DI3 (PTO1, ENC1 B), DI4 (CNT2, PTO1, ENC1 Z), DI5 (AI4), DI6 (CNT3, PTO2, ENC2 A), DI7 (PTO2, ENC2 B), DI8 (CNT4, PTO2, ENC2 Z)

#### DI Spezialfunktion: Ereigniszähler

Die Eingänge 2 und 4 sowie die Eingänge 6 und 8 können als Ereigniszähler verwendet werden Die Parametrierung erfolgt über ein Drop-Down-Menü.

#### DI Spezialfunktion: Encoder A/B/Z

Die Eingänge 2 bis 4 sowie die Eingänge 6 bis 8 können als A/B/Z Encoder verwendet werden. Die Auswahl dieser Spezialfunktion erfolgt durch Stecken des entsprechenden Moduls

#### DO: Digitale Ausgänge

Je nach Konfiguration stehen maximal 8 Ausgänge zur Verfügung.

Mehrfachbelegung: DO1 (FG, PWM, PTO Clk), DO2 (PWM, PTO Dir), DO3 (FG, PWM, PTO enable), DO4 (ENC1 24V), DO5 (FG, PWM, PTO Clk), DO6 (PWM, PTO Dir), DO7 (FG, PWM, PTO enable), DO8 (ENC2 24V)

#### DO Spezialfunktion: Puls-Weiten-Modulation (PWM)

Die Auswahl dieser Spezialfunktion erfolgt durch Stecken des entsprechenden Moduls. Für diese Spezialfunktion stehen die digitalen Ausgänge DO1 und DO2 sowie DO5 und DO6 zur Verfügung.

#### DO Spezialfunktion: Frequenzgenerator (FG)

Die Auswahl dieser Spezialfunktion erfolgt durch Stecken des entsprechenden Moduls. Für diese Spezialfunktion stehen die digitalen Ausgänge DO1 und DO5 zur Verfügung.

#### DO Spezialfunktion: Puls-Train-Output (PTO)

Die Auswahl dieser Spezialfunktion erfolgt durch Stecken des entsprechenden Moduls. Für diese Spezialfunktion stehen die digitalen Ausgänge DO1 und DO2 sowie DO5 und DO6 zur Verfügung.

### DO Spezialfunktion: PTO enable

Die Auswahl dieser Spezialfunktion erfolgt durch Stecken des entsprechenden Moduls. Für diese Spezialfunktion stehen die digitalen Ausgänge DO3 sowie DO7 zur Verfügung.

## DO Spezialfunktion: Encoder Versorgung

Die Auswahl dieser Spezialfunktion erfolgt durch Stecken des entsprechenden Moduls. Für diese Spezialfunktion stehen die digitalen Ausgänge DO4 sowie DO8 zur Verfügung.

### 4.1.2.2 Steckerdaten

Der PUSH IN- Federanschluss ermöglicht den schnellen und werkzeuglosen Leiteranschluss durch Direktstecktechnik. Der abisolierte massive Leiter bzw. feindrähtige Leiter mit aufgecrimpter Aderendhülse wird bis zum Anschlag in die Klemmstelle gesteckt.

zweireihig: Adern: 320V/ 13,4 A/0,14 - 1,5 mm<sup>2</sup> (IEC) Nennstrom: 300V/ 9,5A/ 26-16 AWG (UL)

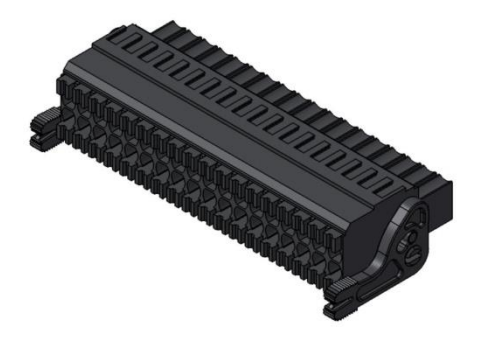

Anschließbare Leiter mit Aderendhülsen:

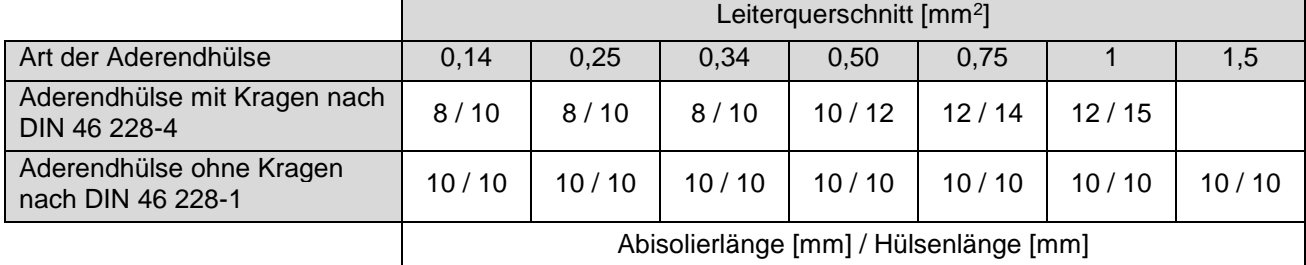

### 4.1.2.3 Stromversorgung

#### Internes Netzteil

Im FIO Controller ist ein Netzteil für eine Eingangsspannung von 24 VDC (18V ... 32V) eingebaut. Das Netzteil besitzt einen eingebauten Verpolungsschutz. Dieses Netzteil versorgt den CPU Kern des FIO Controllers, aber auch die am E-Bus angeschlossenen FIO Module.

Die Zuleitung und das Netzteil müssen mit einem externen Kurzschluss- und Überlastschutz mit einem Auslösestrom von max. 10A versehen sein.

## <span id="page-26-0"></span>4.1.3 Funktionserde

Der Anschluss der Funktionserde muss mit dem Schutzleiter des Schrankes oder der Anlage, in den der Kuhnke FIO Controller 111 eingebaut wird, verbunden werden. Die Verbindung erfolgt über die geerdete Hutschiene. Im Sonderfall kann auch die Erdung direkt am Modul angeschraubt werden.

Der Mindestquerschnitt darf 2,5 mm<sup>2</sup> nicht unterschreiten. Die Verbindung zur Schaltschrankklemme sollte möglichst kurz sein.

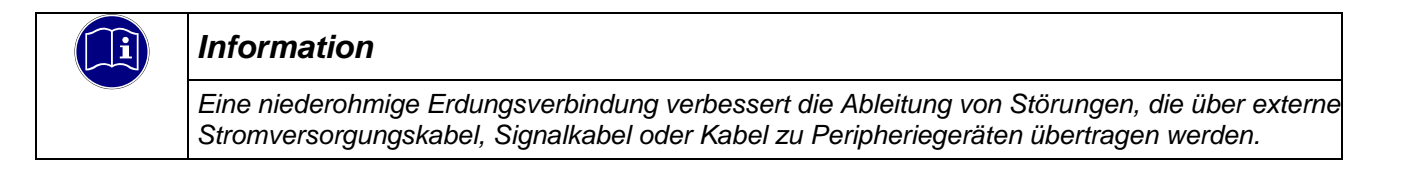

## <span id="page-27-0"></span>4.1.4 Micro SD Card

Der FIO Controller 111 besitzt einen Micro SD Karten Slot auf der Oberseite in einem Lüftungsschlitz.

Der Micro SD-Karten Slot ist mit einem Push-in/Push-out Steck- und Auswurfmechanismus ausgestattet. Um die Karte zu stecken oder zu entnehmen, kann ein flacher Gegenstand zur Hilfe genommen werden.

Die Micro SD Karte ist unter folgendem Pfad zu finden: 0:/

Eigenschaften der Micro SD- Karte

- Unterstützte Format(e): FAT32, Sektorgröße 512 Bytes
- Maximale Speichergröße: 32GB
- Maximale Dateigröße: 4GB 1Byte
- Qualität: Industrial Grade
- Technologie: SLC

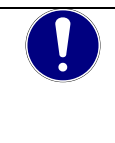

### *HINWEIS*

#### *Elektrostatischen Entladungen (ESD)*

*Zerstörung der Speicherkarte durch unsachgemäß Behandlung*

 $\Rightarrow$  SD Cards sind gegenüber elektrostatischen Entladungen (ESD) empfindlich. Bitte beachten Sie immer die Hinweise zur Handhabung von Speicherkarten.

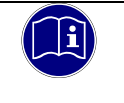

#### *Information*

*Der SD Karten Slot ist nicht Hot Plug fähig. Dies bedeutet, das nur Karten erkannt werden, die beim Booten gesteckt waren. Ein Austausch der SD Karte im laufenden Betrieb ist nicht möglich.*

## <span id="page-28-0"></span>4.2 Kennzeichnung und Identifikation

Laserbeschriftung auf der Front und der rechten Seitenwand Seriennummernetikett auf dem Aluminiumträger Softwarelizenzaufkleber auf dem Aluminiumträger

## <span id="page-28-1"></span>4.3 Lieferumfang

Der Lieferumfang des Kuhnke FIO Controller 111 besteht aus:

- Kuhnke FIO Controller 111
- Anschlussstecker 36-polig

## <span id="page-29-0"></span>4.4 Anzeigen und Bedienelemente

## <span id="page-29-1"></span>4.4.1 Status-LEDs

Die frontseitigen Status LEDs zeigen Informationen zum Status der SPS und zu den lokalen Schnittstellen an. Bei den Ein- und Ausgängen sind die LEDs den jeweiligen Kanälen zugeordnet.

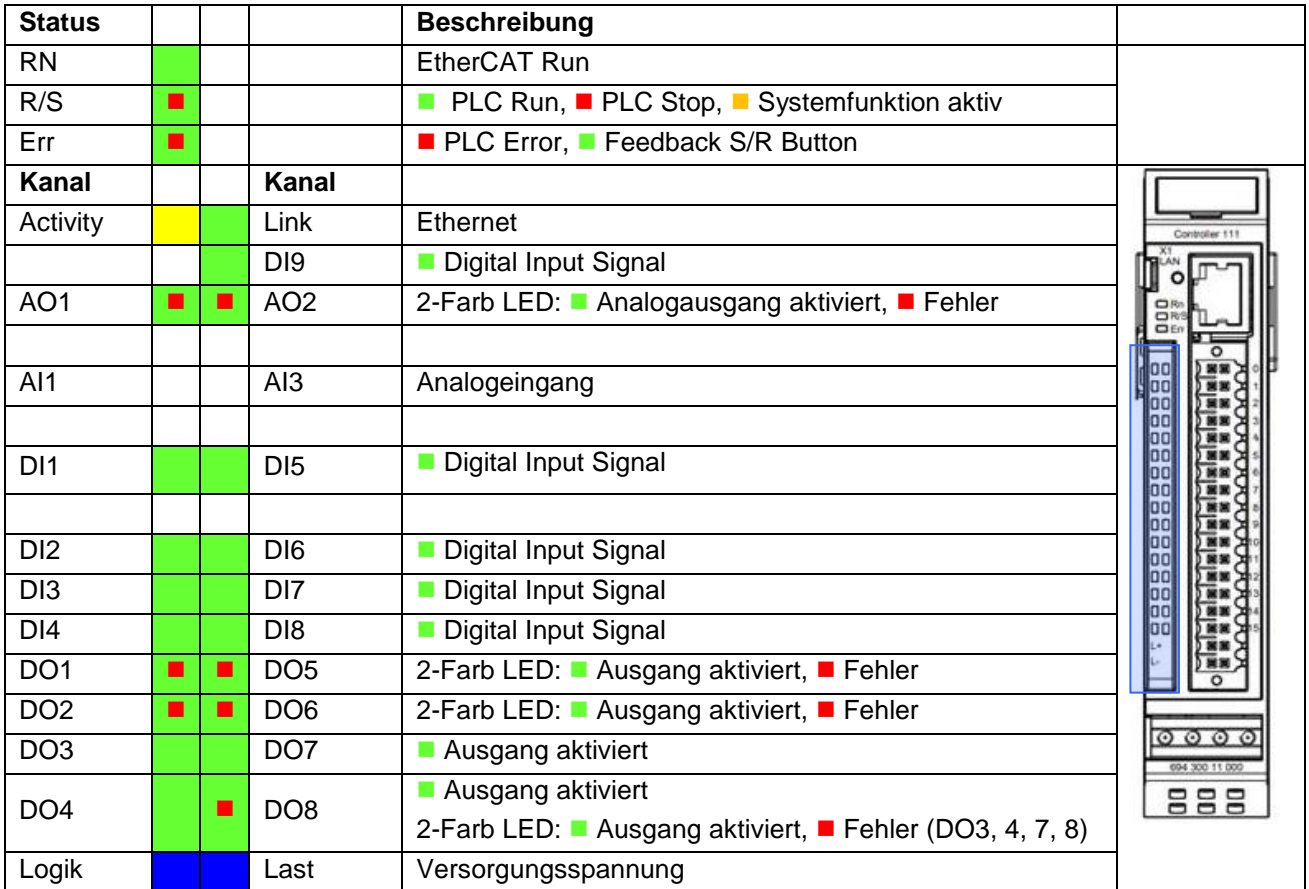

## LED EtherCAT Run:

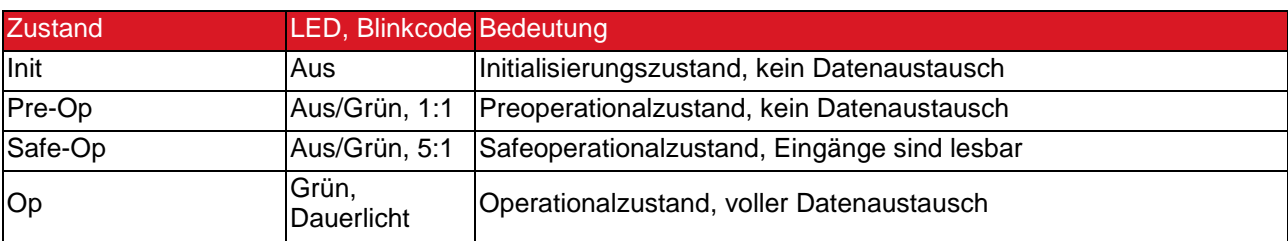

## LED R/S

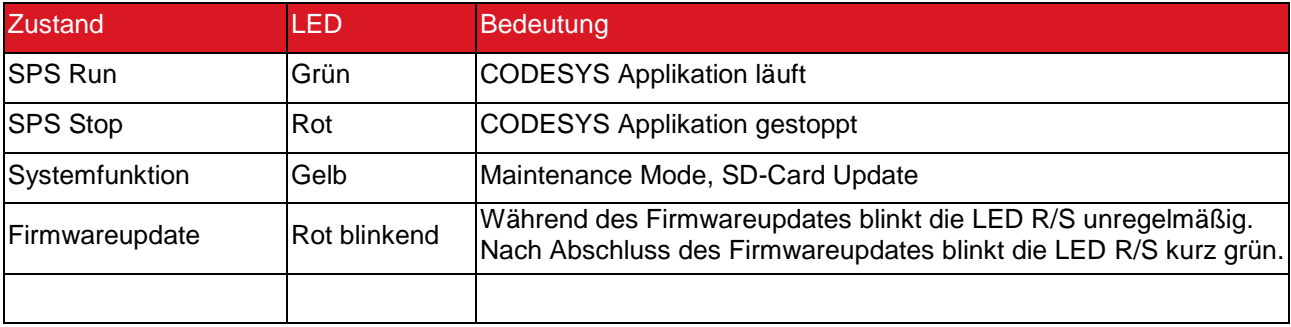

## LED Err

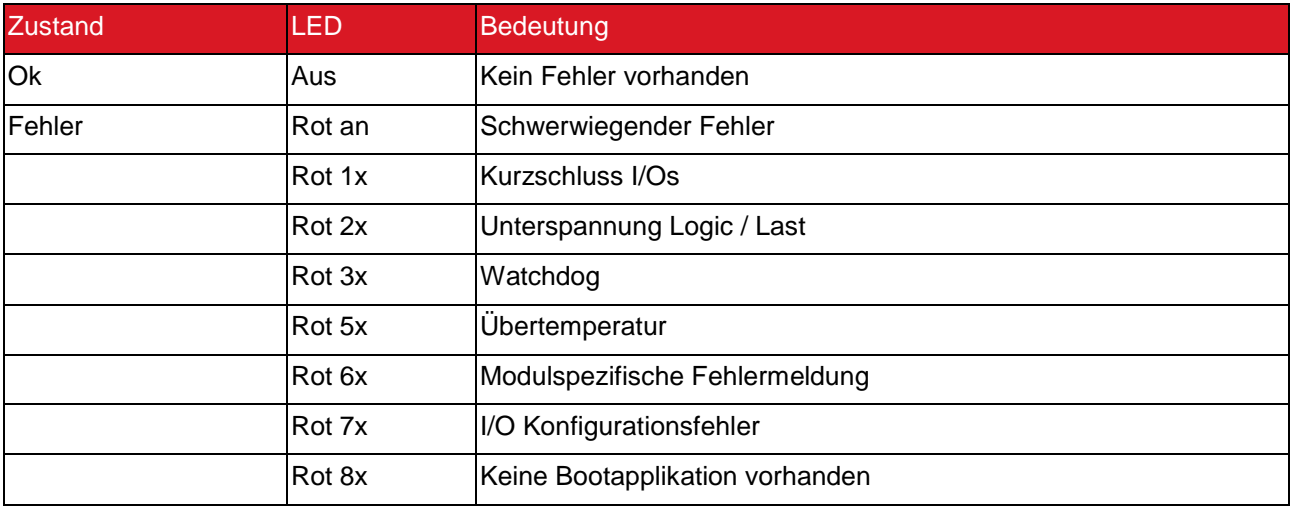

## <span id="page-31-0"></span>4.4.2 Stop/Reset-Taster

Der Stop/Reset-Taster ist auf der Frontseite des Gerätes unterhalb der Statusanzeigen zu finden. Um unbeabsichtigte Betätigung zu verhindern, kann der Stop/Reset-Taster nur mit einem spitzen Gegenstand (Kugelschreiber, Schraubendreher) betätigt werden.

Die Funktion hängt vom aktuellen Betriebszustand des FIO Controller 111 ab.

### CODESYS Stop – Start – Reset

Durch kurzes Betätigen des Tasters wird eine laufende CODESYS Applikation gestoppt. Der Run / Stop LED wechselt von grün auf rot.

Ein erneut kurzes Betätigen startet die CODESYS Applikation. Die Run / Stop LED wechselt von rot auf grün.

#### Service Mode

Um in den Service Mode zu gelangen, muss der FIO Controller 111 ausgeschaltet werden. Anschließend wird der Taster gedrückt gehalten und der FIO Controller 111 wieder eingeschaltet. Der Taster muss so lange gedrückt gehalten werden, bis die Run/Stop LED im Abstand von 2 Sekunden gelb blinkt.

## <span id="page-32-0"></span>5 Betrieb

## <span id="page-32-1"></span>5.1 Installation

## <span id="page-32-2"></span>5.1.1 Mechanische Installation

 $\Rightarrow$  Die Kuhnke FIO I/O sind für die Montage auf Tragschienen (nach DIN EN 50022, 35 x 7,5 mm) bestimmt.

### Aufrasten eines einzelnen Moduls

- $\Rightarrow$  Führen Sie das Modul gemäß Abbildung so von unten gegen die Tragschiene, dass sich die Metallfeder zwischen Tragschiene und Montagefläche eindrückt.
- $\Rightarrow$  Drücken Sie das Modul oben gegen die Montagewand bis es einrastet.

#### **Abbildung 1: Montage eines Moduls**

#### Verbinden zweier Module

- Nachdem Sie das erste Modul auf der Tragschiene aufgerastet haben, rasten Sie das zweite Modul rechts in etwa 1cm Abstand vom ersten Modul auf die Tragschiene.
- $\Rightarrow$  Schieben Sie das zweite Modul auf der Tragschiene an das erste Modul heran bis der Entriegelungshebel einrastet.

#### Trennen zweier Module

- Drücken Sie den Entriegelungshebel (siehe [Abbildung 2\)](#page-32-3) von dem Modul, das Sie vom links davon befindlichen Modul trennen wollen.
- $\Rightarrow$  Schieben Sie gleichzeitig beide Module auf etwa 1 cm Abstand auseinander.

#### Abnehmen eines einzelnen Moduls

- $\Rightarrow$  Drücken Sie das Modul gegen die Metallfeder, die sich auf der Unterseite der Aufnahme befindet, nach oben.
- $\Rightarrow$  Schwenken Sie das Modul gemäß Abbildung von der Tragschiene weg nach vorn.
- $\Rightarrow$  Ziehen Sie das Modul nach unten aus der Tragschiene.

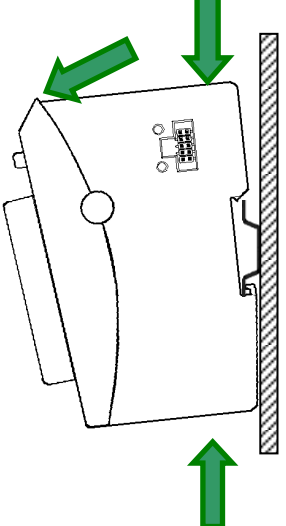

<span id="page-32-3"></span>**Abbildung 2: Demontage eines Moduls**

<sup>o</sup>

### Einbaulage

Die Tragschiene wird waagerecht montiert, die Buchsenleiste der Module weisen nach vorne. Um eine ausreichende Belüftung durch die Konvektionsschlitze der Module zu gewährleisten, darf der Mindestabstand von 20 mm nach oben und 35 mm zu benachbarten Geräten und Schaltschrankflächen nicht unterschritten werden. Der seitliche Abstand zu Fremdgeräten und Schaltschrankflächen darf 20 mm nicht unterschreiten.

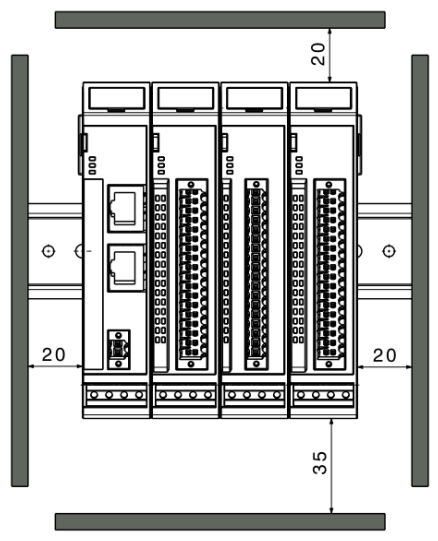

Reihenfolge der Module im FIO-Systemverbund

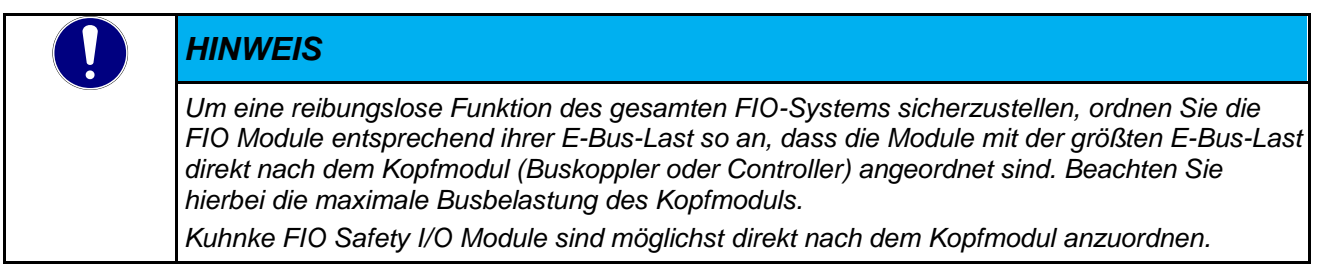

## <span id="page-34-0"></span>5.1.2 Elektrische Installation

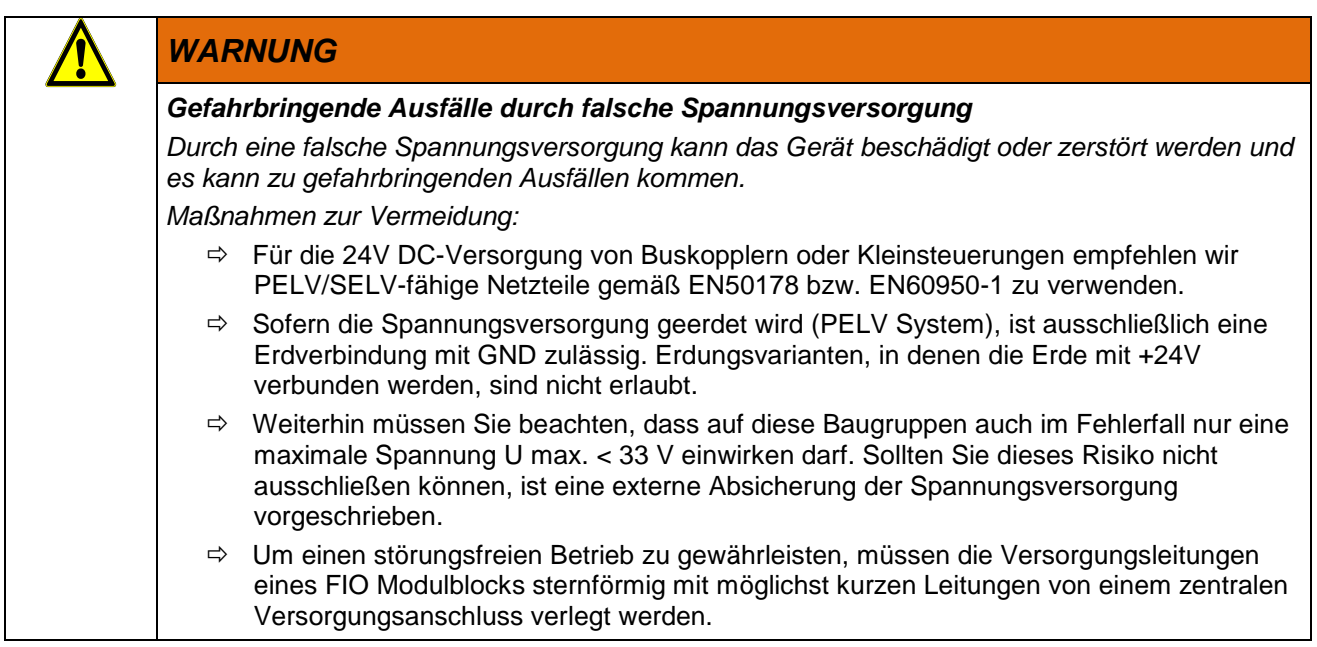

## Erdung

Die Kuhnke FIO-Module sind zu erden. Dazu ist das Metallgehäuse mit einer Funktionserde zu verbinden. Die Funktionserde dient zur Ableitung von HF-Strömen und ist für die Störfestigkeit des Moduls von großer Bedeutung.

HF-Störungen werden von der Elektronik-Platine auf das Metallgehäuse abgeleitet. Das Metallgehäuse braucht nun eine geeignete Verbindung mit einem Funktionserder.

Im Regelfall ist dafür zu sorgen, dass

- das Modulgehäuse gut leitend mit der Hutschiene verbunden ist,
- die Hutschiene gut leitend mit dem Schaltschrank verbunden ist,
- der Schaltschrank eine gute Erdung besitzt.

Im Sonderfall kann auch die Erdung direkt am Modul angeschraubt werden.

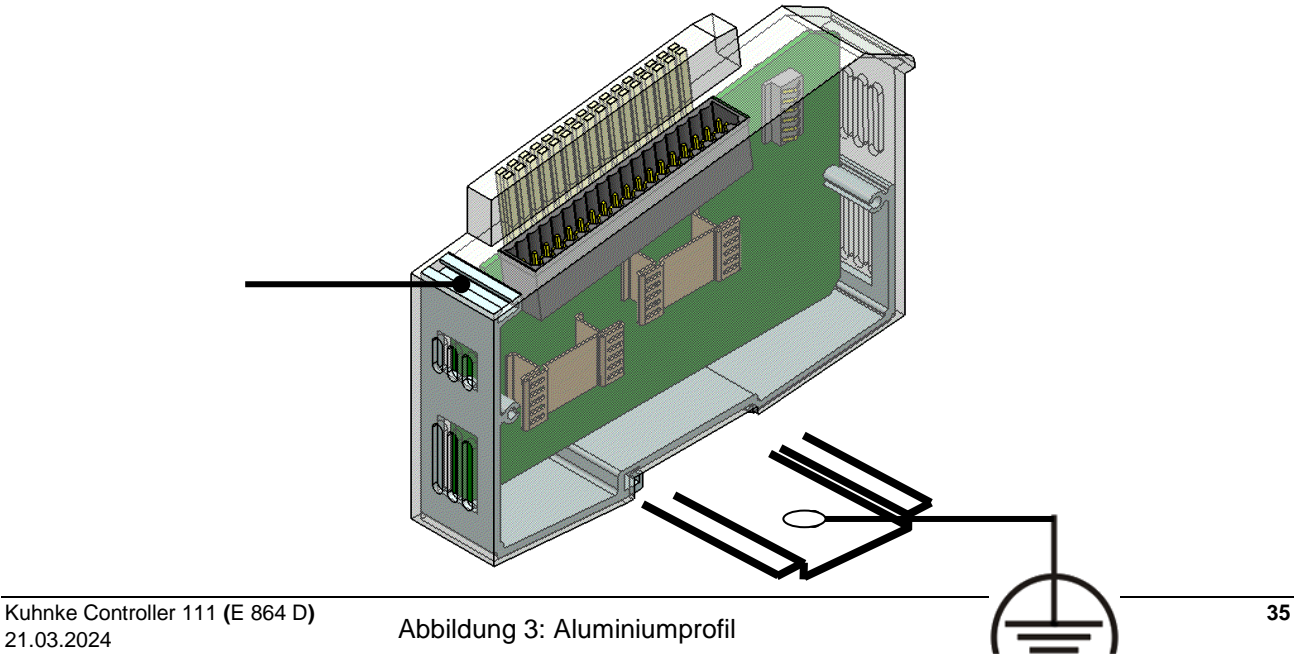

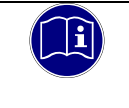

### *Information*

*Erdungsleitungen sollen kurz sein und eine große Oberfläche haben. (Kupfergeflecht). Hinweise finden Sie z.B. unter http://de.wikipedia.org/wiki/Masse\_(Elektronik)*

### Verbindung zwischen den Modulen

Die elektrische Verbindung zwischen den FIO Modulen wird durch das Zusammenschieben der einzelnen Module erreicht. Der Anschluss an das EtherCAT Bussystem und die Spannungsversorgung der EtherCAT Kommunikationsbausteine wird somit automatisch realisiert. Der FIO Controller 111 ist das erste Modul in einem FIO IO-Block.

Bitte beachten Sie, dass die montierte Anzahl von FIO Modulen in einem Block durch den maximalen Abgabestrom des FIO Controller 111 begrenzt wird.
# Logikversorgung (24 V DC)

Die Logikversorgung erfolgt über die Anschlüsse L+ und L- über den Modulstecker.

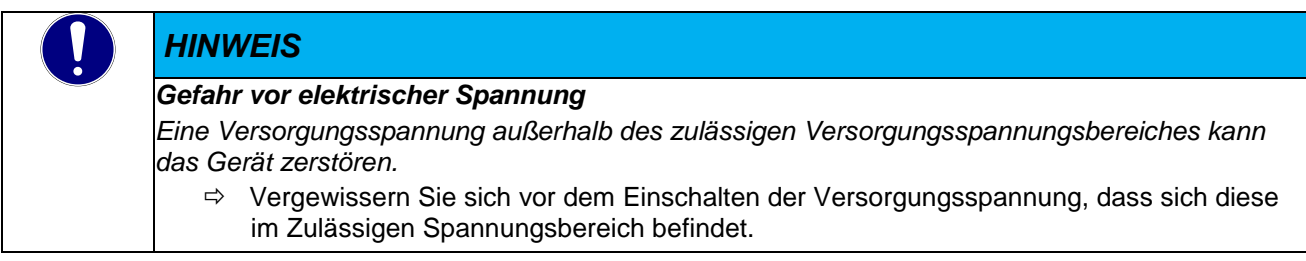

# Lastversorgung (24 V DC)

Die Lastversorgung erfolgt über die Anschlüsse L+ und L- über den Modulstecker.

# Digitale und analoge I/Os

Es ist darauf zu achten, dass die Leitungslänge der digitalen sowie der analogen I/Os kürzer als 30m ist.

# 5.2 Webinterface

# 5.2.1 Login

Um das Webinterface des FIO Controllers aufzurufen, starten Sie einen Webbrowser auf Ihrem PC. Zurzeit werden der Microsoft Edge, Chrome und Firefox unterstützt. Geben Sie in der Adresszeile Ihres Webbrowsers die IP- Adresse des FIO Controller ein:

http://<IP- Adresse>

#### Es erscheint folgende Webseite:

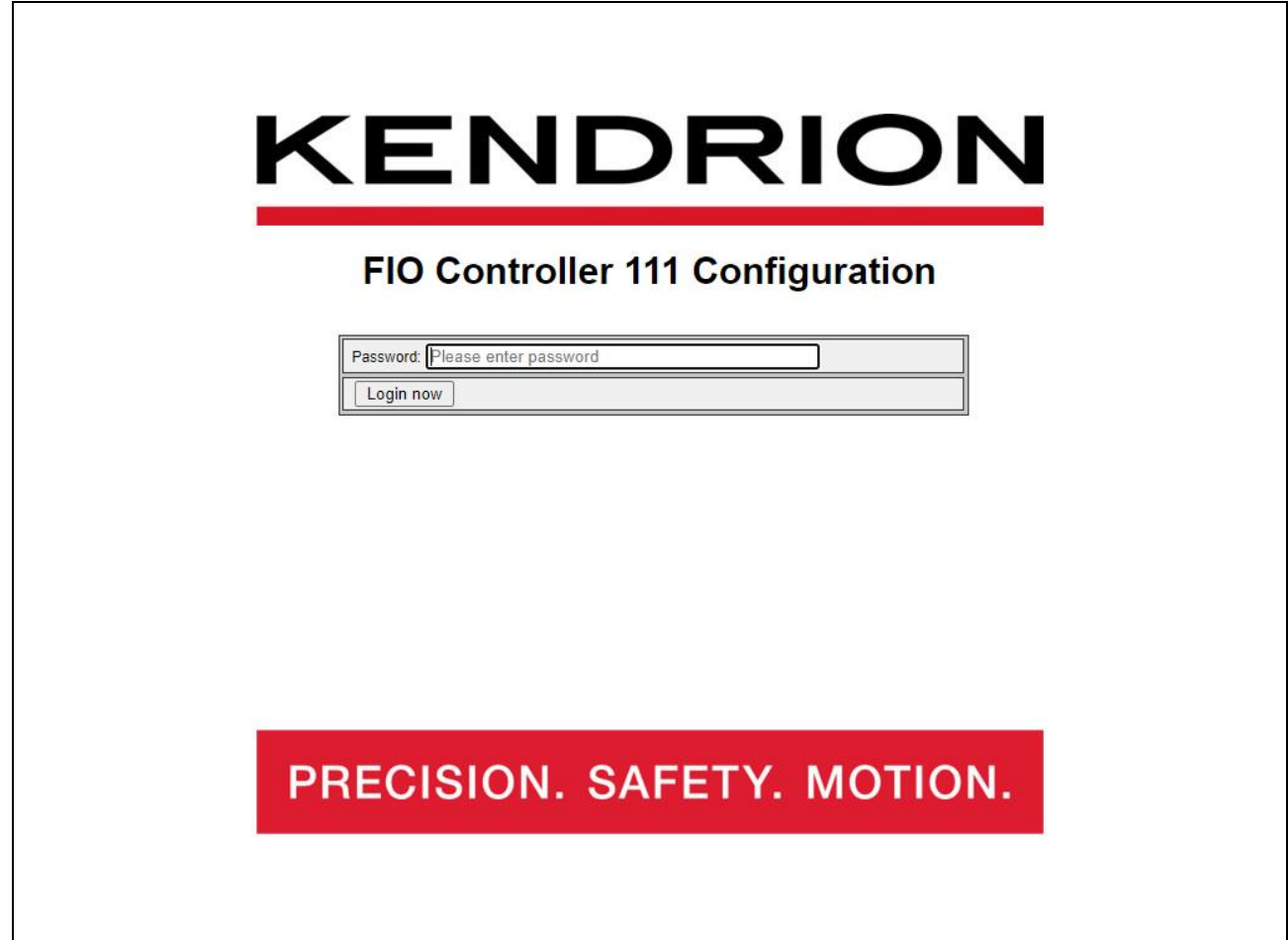

Das Passwort im Auslieferungsstand ist die Seriennummer des Gerätes. Geben Sie das Passwort ein und klicken Sie anschließend auf den Button "Login now".

 $\Gamma$ 

Nach erfolgreichem Login werden Sie aufgefordert, das Passwort zu ändern, solange das Standard-Passwort verwendet wird.

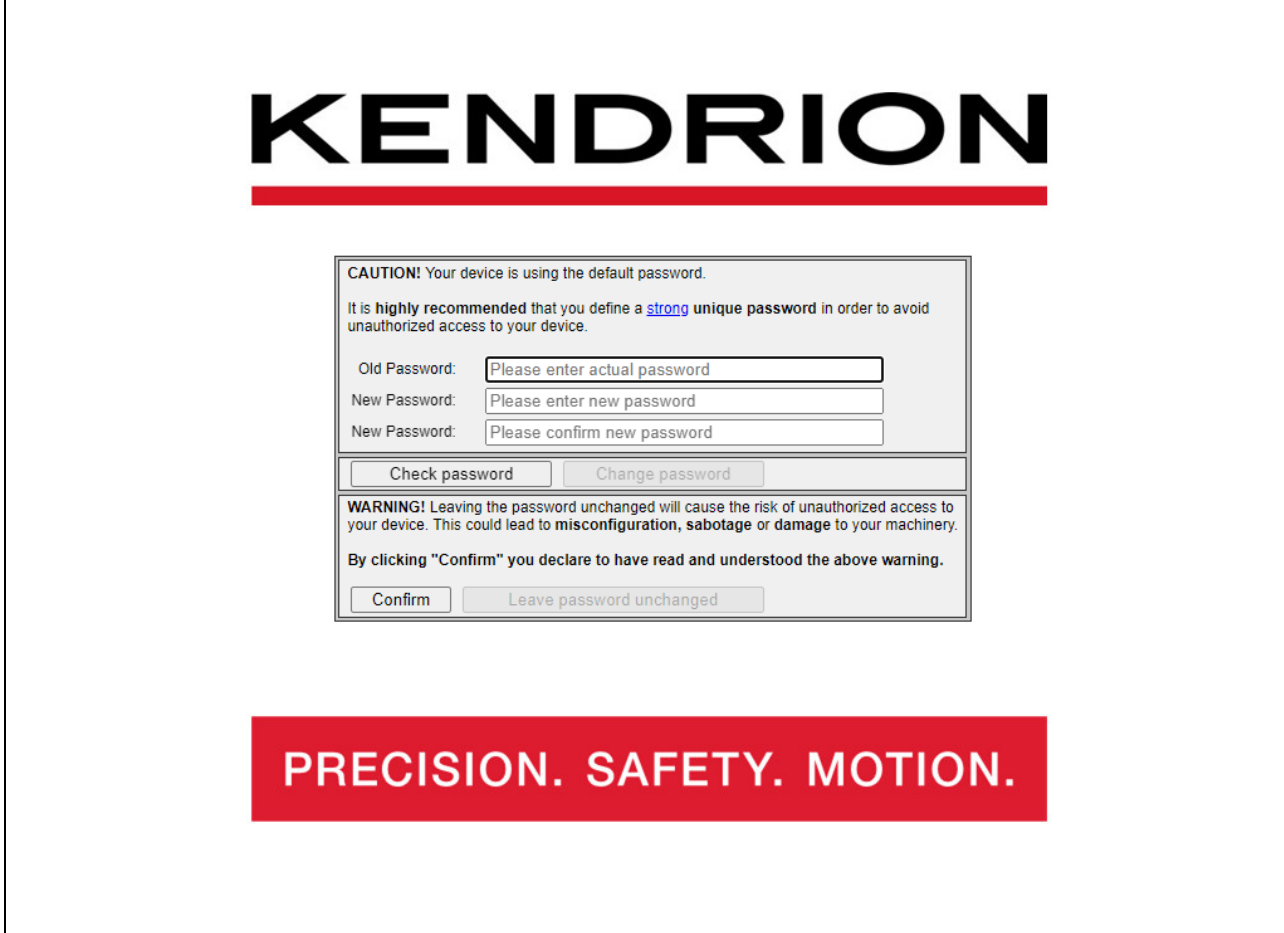

An dieser Stelle muss ein neues Passwort vergeben. Geben Sie das alte Passwort ein und anschließend zwei Mal das neue Passwort. Anschließend betätigen Sie den Button "Check password".

Danach betätigen Sie den Button "Change password". Ab diesem Zeitpunkt gilt das neue Passwort.

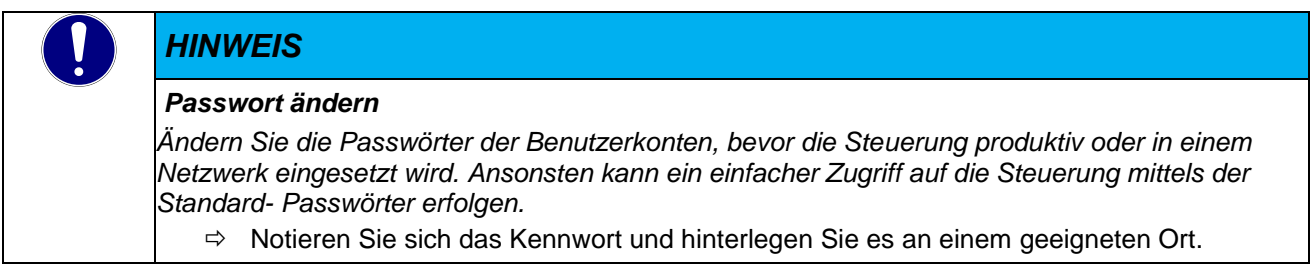

Nach dem erfolgreichen Login stehen Ihnen folgende Menüpunkte zur Verfügung:

# **KENDRION**

PRECISION, SAFETY, MOTION.

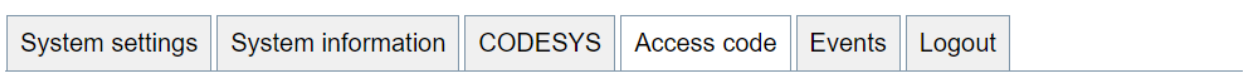

# 5.2.2 System settings

Auf dieser Seite haben Sie die Möglichkeit, die Uhrzeit und die IP- Adresse zu ändern. Weiterhin besteht die Möglichkeit, den Zugriff auf das Webinterface einzuschränken. Im Service Mode kann die Steuerung auf Werkseinstellungen zurückgesetzt werden.

#### Uhrzeit

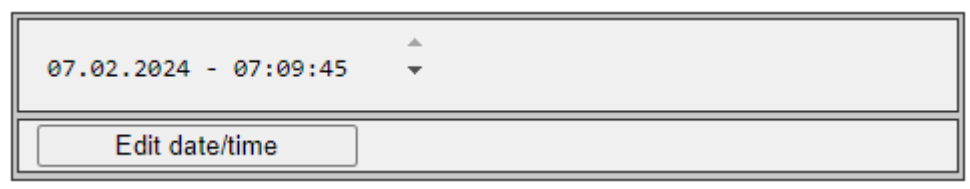

Zum Ändern der Uhrzeit betätigen Sie den Button "Edit date/time".

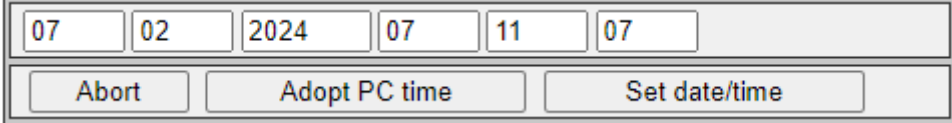

Mit Hilfe des Buttons "Adopt PC time" übernehmen Sie die Uhrzeit von Ihrem PC.

Sie können das Datum und die Uhrzeit jedoch auch manuell einstellen. Die Einstellungen werden durch Betätigung des Buttons "Set date/time" übernommen.

#### IP Adresse

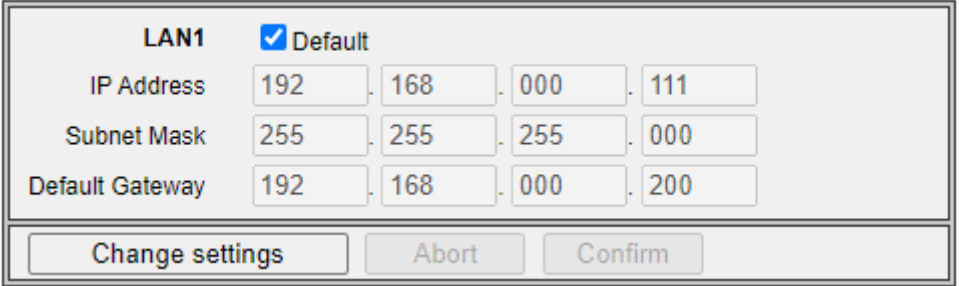

Der FIO Controller hat im Auslieferungszustand eine feste IP- Adresse und Subnet- Mask.

IP- Adresse: 192.168.0.111

Subnet Mask: 255.255.255.0

Damit Sie sich erstmalig mit dem FIO Controller verbinden können, müssen Sie sich mit Ihrem PC im gleichen IP- Adress- Bereich befinden, wie der FIO Controller. Falls nötig, stellen Sie dazu die IP- Adresse Ihres PC entsprechend um.

## Service Mode IP Adresse

Im Service Mode bekommt der FIO Controller immer die Auslieferungs- IP- Adresse zugewiesen, so dass es möglich ist, den FIO Controller zu erreichen, wenn die IP- Adresseinstellungen unbekannt sind.

IP- Adresse: 192.168.0.111

Subnet Mask: 255.255.255.0

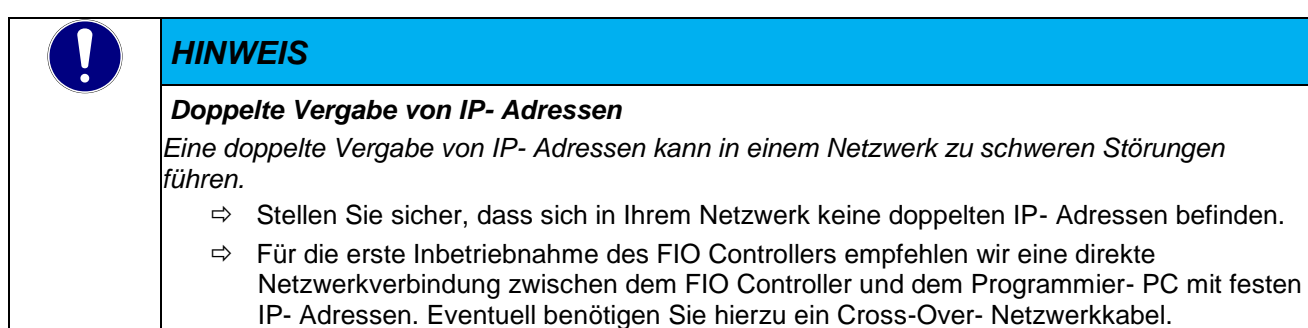

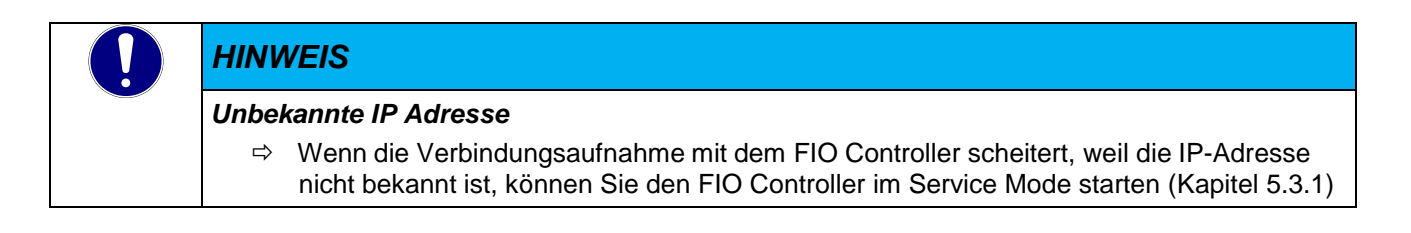

### WebCfg availability

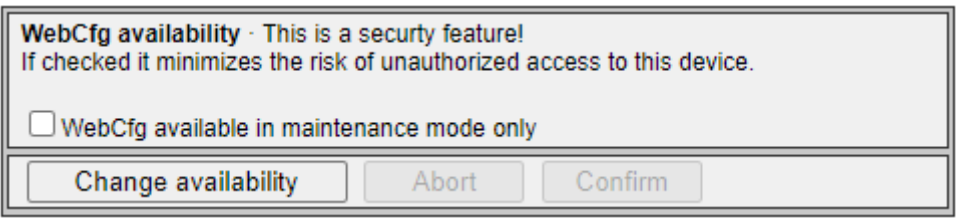

Mit Hilfe dieser Einstellung wird verhindert, dass das Webinterface im normalen Betrieb erreicht werden kann. Das Webinterface ist dann nur noch im Service Mode erreichbar.

# <span id="page-41-0"></span>5.2.3 System information

Diese Seite liefert Ihnen allgemeine Informationen zum System.

# 5.2.4 CODESYS

Diese Seite zeigt Ihnen die CODESYS Version an. Weiterhin haben Sie die Möglichkeit, den Knotennamen oder den Betriebszustand (Run, Stop, Reset xy) der Steuerung zu ändern.

# 5.2.5 Access code

Auf dieser Seite haben Sie die Möglichkeit, das Passwort für das Webinterface zu ändern.

# 5.2.6 Events

Diese Seite liefert Ihnen einen Überblick über verschiedene System- Ereignisse.

# 5.2.7 Logout

Ein Klick auf den Menüpunkt "Logout" führt zum direkten Ausloggen aus dem Webinterface und es wird die Login- Seite wieder aufgerufen.

# 5.3 Systemfunktionen

# <span id="page-42-0"></span>5.3.1 Service Mode

Um in den Service Mode zu gelangen, muss der FIO Controller ausgeschaltet werden. Anschließend wird der Taster gedrückt gehalten und der FIO Controller wieder eingeschaltet. Der Taster muss so lange gedrückt gehalten werden, bis die Run/Stop LED im Abstand von 2 Sekunden gelb blinkt.

Der Service Mode unterscheidet sich vom normalen Betriebsmodus in den folgenden Punkten:

- Es werden bei der Netzwerkkonfiguration die Werkseinstellungen geladen, so dass sich die Steuerung über eine eindeutig definierte IP-Adresse ansprechen lässt. Informationen zu dieser Netzwerkkonfiguration finden Sie in Kapitel [5.2.3](#page-41-0) [System information](#page-41-0)
- Das Webinterface ist über das Default Passwort erreichbar
- Die CODESYS V3 Runtime wird nicht ausgeführt, es werden keinerlei Steuerungsprogramme ausgeführt.Im Webinterface wird im Tab "System information" unter System folgendes angezeigt: FIO Controller 111 (running in MAINTENANCE mode)
- Im Webinterface besteht die Möglichkeit, im Tab "Events" den SysLog zu speichern, dazu muss eine SD Karte zum Zeitpunkt des Einschaltens gesteckt

# 5.3.2 SD Card- Funktionen

Die FIO Controller 111 können mittels SD- Karte aktualisiert werden. Ebenso kann über die SD- Karte ein Backup von einem bereits eingerichteten Gerät erstellt werden.

# 5.3.2.1 Anwendungsupdate

Die Funktionen werden in der Steuerdatei "sysconf.txt" gesteuert. Diese muss sich im Root- Verzeichnis der SD- Karte befinden. Da die Datei "sysconf.txt" nur eine Textdatei mit einer speziellen Formatierung ist, kann diese mit jedem Texteditor bearbeitet werden.

Die Datei enthält Sektionen [Sektion] und Schlüssel, ähnlich zu dem Aufbau einer \*.ini Datei.

- Sektion "[load]": SD- Karte -> FIO Controller 111
	- o Schlüssel "ipconfig": IP Konfiguration von SD- Karte auf die Steuerung laden
	- Schlüssel "bootapp": Bootapplikation von der SD- Karte auf die Steuerung laden
	- Schlüssel "retain": Remanente Daten von der SD- Karte auf die Steuerung laden
- Sektion "[save]": FIO Controller 111 -> SD- Karte
	- $\circ$  Schlüssel "ipconfig": IP Konfiguration von der Steuerung auf der SD-Karte speichern
	- $\circ$  Schlüssel "bootapp": Bootapplikation von der Steuerung auf der SD-Karte speichern
	- $\circ$  Schlüssel "retain": Remanente Daten von der Steuerung auf der SD-Karte speichern
- Sektion "[start]":
	- o Schlüssel "bootapp": startet die von der SD- Karte geladene Bootapplikation
- Sektion "[init]": Initialisierungen ausführen
	- o Schlüssel "disable\_webcfg": Webinterface deaktivieren
	- o Schlüssel "enable\_webcfg": Webinterface aktivieren

Ist ein Schlüssel in einer Sektion vorhanden, wird die entsprechende Aktion ausgeführt.

Während der Ausführung flackert die Run/Stop LED orange und wenn die Aktion abgeschlossen ist, blinkt die Run/Stop LED 2x orange.

## Beispiel 1

Sichern der Systemkonfiguration und der vorhandenen Bootapplikation auf der SD- Karte Erstellen Sie eine leere Textdatei mit dem Namen "sysconf.txt". Öffnen Sie diese mit einem Texteditor und geben Sie folgende Zeilen ein bzw. kopieren Sie diese einfach in den Texteditor

[save] Ipconfig bootapp

Schalten Sie den FIO Controller 111 aus und setzen Sie die SD- Karte ein. Anschließend schalten Sie den FIO Controller 111 wieder ein.

# Beispiel 2

Rücksichern der Systemkonfiguration und der vorhandenen Bootapplikation von der SD- Karte auf einen FIO Controller 111.

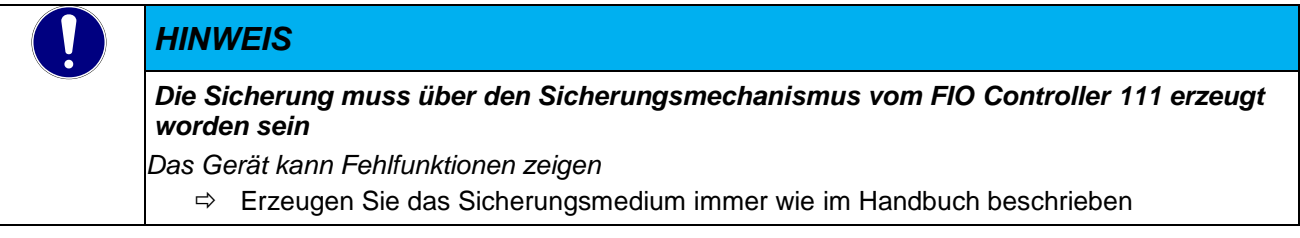

[load] Ipconfig bootapp

# 5.3.2.2 Firmwareupdate

Die Firmware des FIO Controller 111 kann im Feld aktualisiert werden. Für detaillierte Informationen zum Thema Firmwareupdate setzen Sie sich bitte mit dem Support der Steuerungstechnik von Kendrion Kuhnke in Verbindung.

Die Firmware des FIO Controller 111 besteht aus 2 Teilen.

- o "updateM4.hex": I/O Software
- o "updateM7.hex": Free RTOS und CODESYS Runtime

Speichern Sie eine oder beide Updatedateien im Wurzelverzeichnis der SD Karte. Schalten Sie den FIO Controller 111 aus und setzen Sie die SD- Karte ein. Anschließend schalten Sie den FIO Controller 111 wieder ein.

## 5.3.2.3 Sonderfunktionen

Sonderfunktionen werden ausgeführt, in dem sich eine Datei mit einem bestimmten Namen auf der SD-Karte im Wurzelverzeichnis befindet.

- killboot.txt: löscht eine vorhandene Bootapplikation
- denyboot.txt. Verhindert den Start einer vorhandenen Bootapplikation
- factory.txt: Setzt das Gerät auf Werkseinstellungen zurück

# 5.4 Wartung / Instandhaltung

# 5.4.1 Allgemeines

Arbeiten am Kuhnke FIO Controller dürfen nur von qualifiziertem Personal durchgeführt werden.

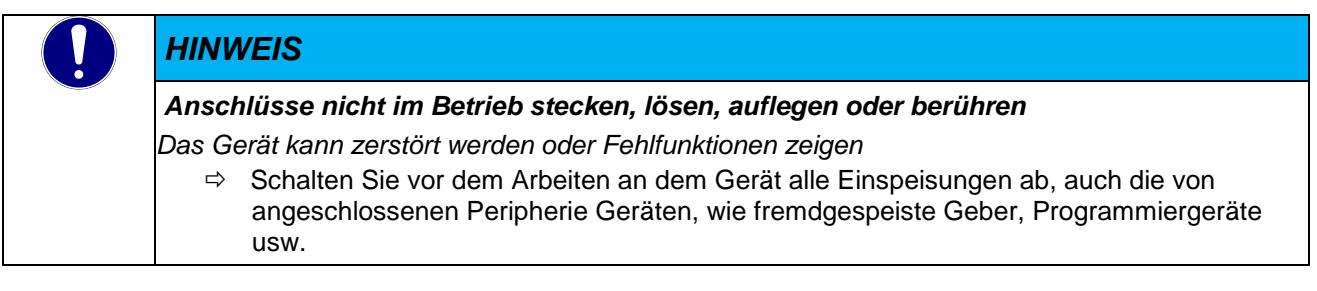

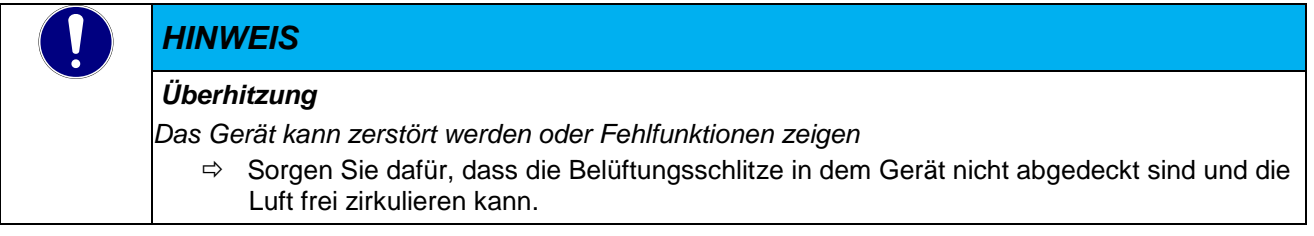

# 5.4.2 Wartungsarbeiten

Der Kuhnke FIO Controller ist für die angegebene Lebensdauer wartungsfrei und benötigt keine Maßnahmen, wenn er bei den zulässigen und in den technischen Daten spezifizierten Umgebungsbedingungen gelagert und betrieben wird.

# 5.4.3 Instandhaltung

# Reinigung

Während des Betriebs und der Lagerung muss der Kuhnke FIO Controller vor unzulässiger Verschmutzung geschützt werden.

## Austausch von Modulen

Siehe Kapitel [5.1.1](#page-32-0) [Mechanische Installation](#page-32-0)

# 5.4.4 Reparaturen / Kundendienst

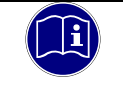

## *Information*

*Reparaturen und Instandsetzungen dürfen nur durch den Hersteller oder dessen autorisierten Kundendienst durchgeführt werden.*

# 5.4.5 Gewährleistung

Es gilt die gesetzliche Gewährleistung. Sie erlischt, wenn am Gerät / Produkt nicht autorisierte Reparaturversuche oder sonstige Eingriffe vorgenommen werden.

# 5.5 Fehlerbehandlung

Der FIO Controller bietet dem Anwender Lösungen für Wartung und Fehlerbehandlung, die ohne Bildschirm, Tastatur und Maus bedienbar sind.

# 5.6 Außerbetriebnahme

# 5.6.1 Entsorgung

Zur Entsorgung muss der Kuhnke FIO Controller auseinandergebaut und vollständig in seine Teile zerlegt werden. Alle metallischen Einzelteile können dem Metall-Recycling zugeführt werden.

# Elektronik-Schrott

Alle elektronischen Einzelteile müssen geordnet und entsorgt werden. Einzelheiten zur Entsorgung regeln nationale Vorschriften und Gesetze. Diese sind bei der Entsorgung einzuhalten. Die Verpackung ist dem Papier und Kartonage Recycling zuzuführen.

# 6 Entwicklungsumgebung CODESYS V3

# 6.1 CODESYS Installation auf dem Projektierungs-PC

CODESYS ist ein geräteunabhängiges Steuerungsprogrammiersystem. In Übereinstimmung mit der Norm IEC 61131-3 unterstützt es alle Standard-IEC-Programmiersprachen, erlaubt aber zusätzlich auch das Einbinden von C-Routinen und unterstützt objektorientierte Programmierung.

Zusammen mit dem CODESYS Control Win V3 Laufzeitsystem erlaubt es "Multi-Device"- und "Multi-Application"- Programmierung. Die komponentenbasierte Struktur macht eine

kundenspezifische Konfiguration und Erweiterung der Benutzeroberfläche möglich.

Bevor Sie CODESYS installieren, beachten Sie bitte die folgenden Hinweise zu den Systemvoraussetzungen:

Windows XP / 7 / 8 /10 (32/64 Bit), geeignete PC-Hardware für die entsprechende Windows-Plattform."

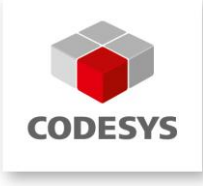

# 6.1.1 Gerätebeschreibung in CODESYS V3 installieren

Um ein Gerät mit dem IEC 61131-3 Entwicklungswerkzeug CODESYS V3 bedienen zu können, muss ihm das Laufzeitsystem dieses Gerät mit seinen Eigenschaften bekannt gemacht werden.

Die Funktionen zum Verwalten von Gerätedefinitionen auf dem lokalen System und in Projekten werden vom 'Device Repository' Plug-In bereitgestellt. Es liefert u.a. Befehle der Befehlskategorie 'Geräte', die standardmäßig im 'Tools'-Menü zu finden sind.

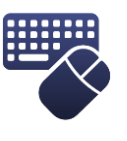

- Öffnen Sie das 'Geräte Repository...' im Menü 'Tools'
- $\Rightarrow$  Der Dialog Geräte-Repository wird gestartet
- Erweitern Sie den Baum mit der Bezeichnung 'Steuerungen (SPS)'

Das Geräte-Repository ist die Datenbank für Gerätebeschreibungen, die auf dem lokalen System installiert sind, um für das Programmieren in CODESYS verfügbar zu sein. Das Installieren und Deinstallieren der Geräte wird im Geräte-Repository selbst vorgenommen.

Im Fenster 'Installierte Gerätebeschreibungen' werden die bereits installierten Geräte jeweils mit Angabe von "Name", "Hersteller" und "Version" des Geräts angezeigt. Die "Äste" können mit Hilfe der Plus- und Minus-Zeichen geöffnet/geschlossen werden.

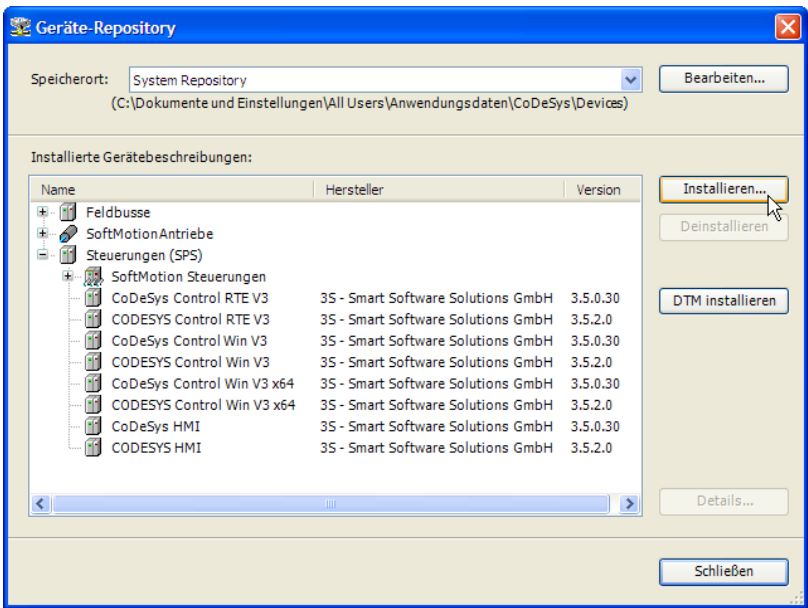

Verwenden Sie die Schaltfläche "Installieren..." um ein Gerät neu auf dem lokalen System zu installieren und es so im Programmiersystem verfügbar zu machen.

Der Dialog 'Installiere Gerätebeschreibung' wird geöffnet. Dort kann man das System nach der entsprechenden Gerätebeschreibungsdatei durchsuchen. Für Standard-Geräte ist hierfür der Dateityp-Filter auf "\*.**devdesc.xml**" (Device Description) zu stellen. Aber auch herstellerspezifische Beschreibungsdateien, wie z.B. "\*gsd"-Dateien für Profibus DP Module, \*.eds- und dcf-Dateien für CAN-Geräte können ausgewählt werden.

Sobald die Auswahl mit "OK" bestätigt wird, schließt der Dialog und das neue Gerät wird im 'Geräte-Repository'-Dialog in den Gerätebaum eingefügt. Fehler während der Installation (z.B. fehlende Dateien, welche von der Gerätebeschreibung referenziert werden) werden im unteren Teil des Geräte-Repository-Dialogs angezeigt.

# 6.1.2 Gerätespezifische Bibliotheken installieren

Ähnlich wie die Gerätebeschreibungsdateien werden auch Bibliotheken unter CODESYS in einem Repository verwaltet, und zwar im Bibliotheksrepository.

Für den FIO Controller 111 steht folgende gerätespezifische Bibliothek zur Verfügung:

- KICS FIO Controller 111 System Library (KICS\_C111\_SYS) Bibliothek für den Zugriff auf Systeminformationen
- KICS PTO Controller 111(KICS\_PTO) Motion Control Bibliothek zur Bedienung des PTO Achsinterfaces

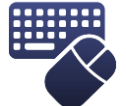

- Öffnen Sie das Bibliotheksrepository...' im Menü 'Tools'
- $\Rightarrow$  Der Dialog Bibliotheksrepository wird gestartet

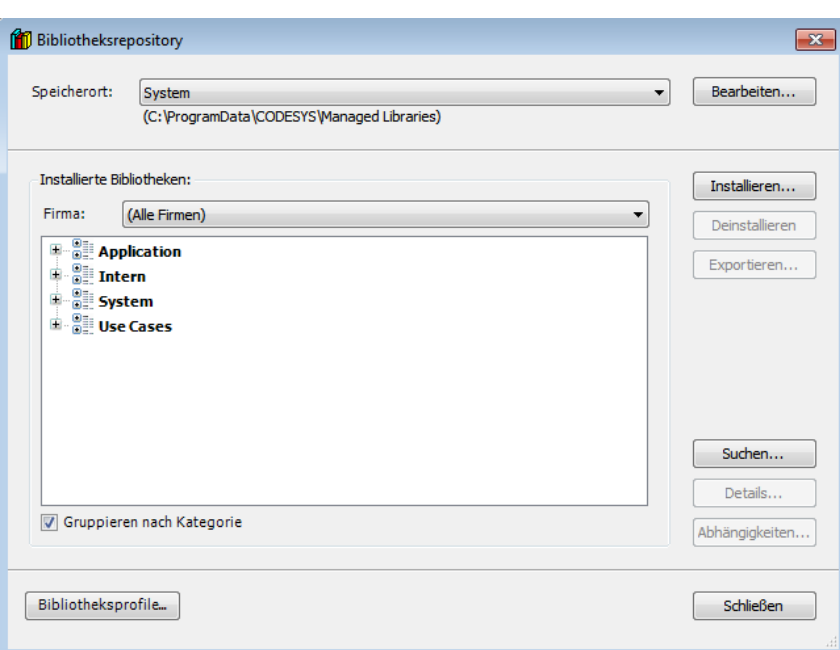

Verwenden Sie die Schaltfläche "Installieren...", um eine Bibliothek neu auf dem lokalen System zu installieren und sie so im Programmiersystem verfügbar zu machen.

Browsen Sie zu dem Ablageort, in dem Sie die Bibliotheken gespeichert haben. Der Filter steht auf "Übersetzte Bibliotheken (\*.compiled-library), in diesem Format werden die Bibliotheken in der Regel auch zur Verfügung gestellt. Wählen Sie die zu installierende Bibliothek aus und betätigen Sie anschließend die Schaltfläche Öffnen. Nach der Installation wird die Bibliothek in dem Baum "Installierte Bibliotheken" angezeigt.

# 6.1.3 Device Package installieren

Unsere Device Packages beinhalten die für die Steuerung notwendigen Gerätebeschreibungen und Bibliotheken. Optional können auch Beispielprojekte sowie Handbücher enthalten sein. Die Installation erfolge über den CODESYS Package Manager.

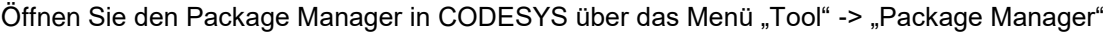

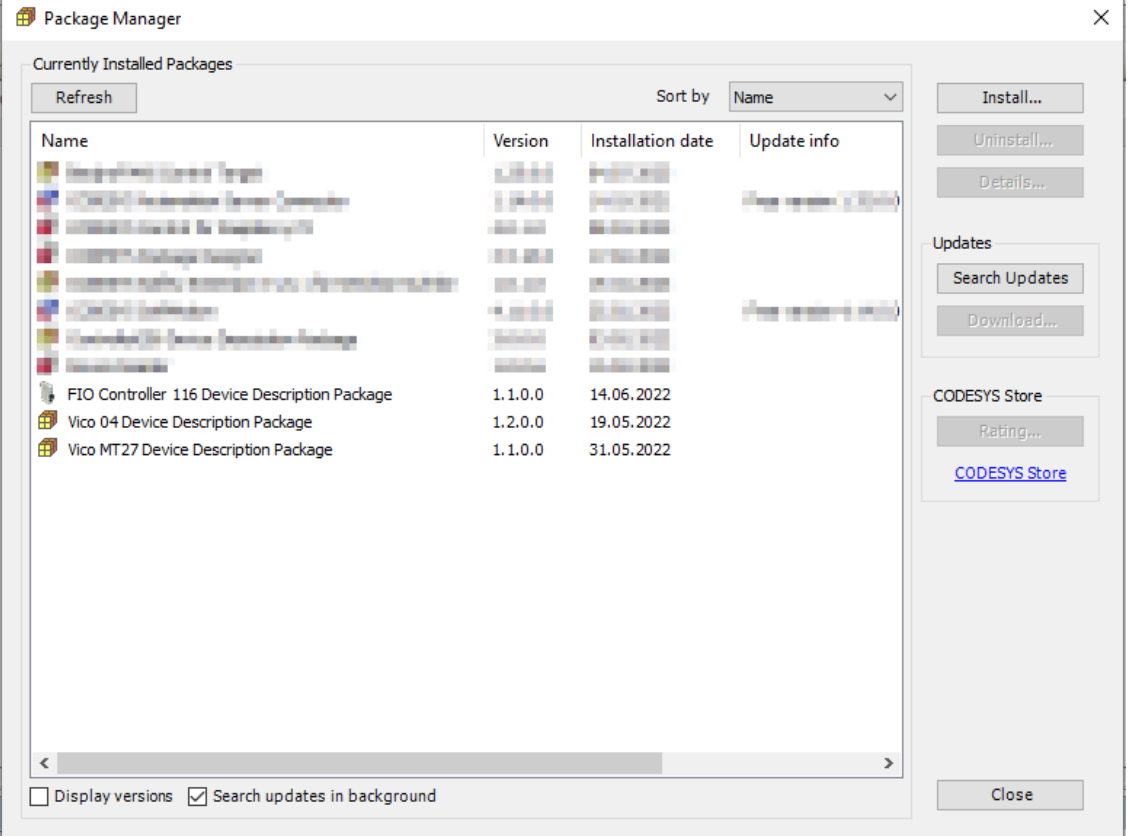

Anschließend betätigen Sie den Button "Install" und browsen in das Verzeichnis, in dem das Package gespeichert ist. Wählen Sie das Package aus und klicken Sie nun den Button "Öffnen". Bestätigen Sie die nachfolgenden Abfragen. Warten Sie auf den Abschluss der Installation und verlassen Sie den Dialog durch Betätigen das Buttons "Finish".

# 6.2 FIO Controller 111 und CODESYS

Der FIO Controller 111 unterstützt in CODESYS verschiedene Möglichkeiten, Signale zu erfassen und zu verarbeiten. Diese können sowohl lokal als auch über verschiedene Bussystem zur Verfügung gestellt werden. Dazu werden im Gerätebaum die entsprechenden Geräte angehängt, in dem Sie mit der rechten Maustaste auf "Device (FIO Controller 111)" klicken und im Kontextmenü "Gerät anhängen ..." wählt. Anschließend

# 6.2.1 Lokales multifunktionales I/O Interface

Das lokale multifunktionale I/O Interface wird als Gerät automatische im CODESYS Gerätebaum unterhalb der Steuerung eingefügt:

#### Fin FIO\_Controller\_111\_1 (FIO Controller 111)

E

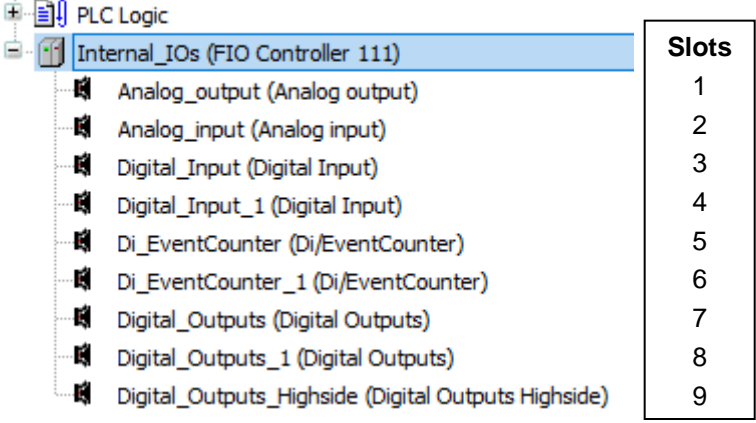

Die Defaulteinstellungen für die lokalen IOs sind:

- Analoge Ausgänge: 2 (Output off)
- Analoge Eingänge: 2 (0...10V)
- Digitale Eingänge: 8 (Filterzeit 0,3ms)
- Digitale Ausgänge: 8

#### Die Prozessdaten für die digitalen IOs sind immer im Mapping des Gerätes "Internal\_IOs" zu finden.  $\sqrt{m}$  Internal\_IOs  $\bm{x}$

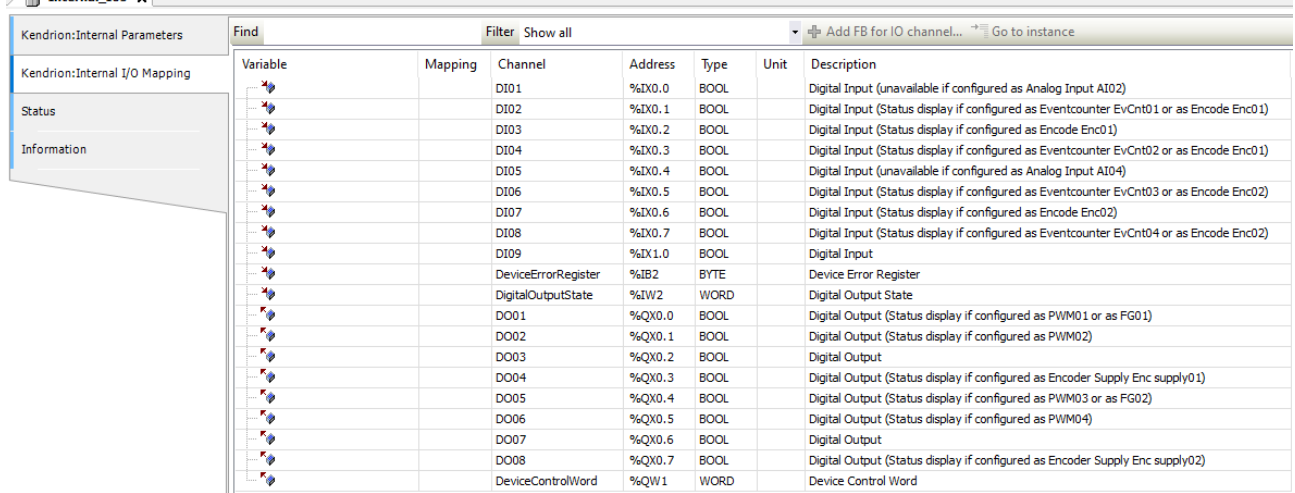

#### Prozessdaten:

- DI01 … DI09 (BOOL): Digitale Eingänge
	- o Standardkonfiguration:TRUE: Eingangssigal liegt an / FALSE: Eingangssignal liegt nicht an
- DO01 … DO08 (BOOL): Digitale Ausgänge
- DigitalOutputState (WORD): Zustand der digitalen Ausgänge
	- o Bit0, Bit2, … , Bit14: ACT Ausgang wurde über das Prozessabbild gesetzt

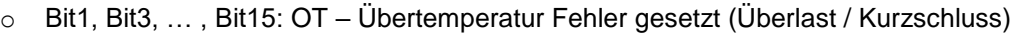

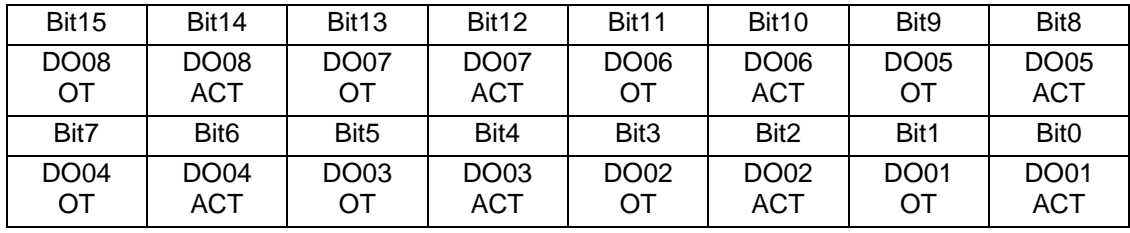

o

- DeviceErrorRegister (BYTE): Das DeviceErrorRegister zeigt gerätespezifische Fehler an. o Bit0: Genereller Fehler
- DeviceControlWord (WORD)
	- o Bit0 (Reset Error): Steigende Flanke löscht aufgetretene Fehler

Alle anderen Prozessdaten sind dem Mapping des jeweiligen Moduls zugeordnet.

Unterhalb des Gerätes stehen 9 Slots zur Verfügung, in die verschiedene Module gesteckt werden können. Diese Module enthalten verschieden Konfigurationens- und Prozessdatenobjekte entsprechend den zu den Slots zugehörigen I/O Kanälen.

- Slot 1:
	- o **Modul 1: Analoge Ausgänge**
		- Kanäle: Ao01OutputValue, Ao02OutputValue, Ao01ErrorRegister, Ao02ErrorRegister, Ao01Controlword, Ao02Controlword,
		- Parameter: 0...10V/ 0...20mA/ 4...20mA
- Slot 2:

#### o **Modul 1: Analoge Eingänge**

- Kanäle: AI1, AI3
- Parameter: 0...10V/ 0...20mA/ 4...20mA
- Slot 3:

#### o **Modul 1: Digitaler Eingang**

- Kanäle: DI1
- Parameter FilterSelect: no Filter/ 0,3ms/ 1ms/ 3ms/ 5ms/ 10ms/ 20ms
- o Modul 2: Analoger Eingang
	- Kanäle: AI2
	- Parameter: 0...10V
- Slot 4:

#### o **Modul 1: Digitaler Eingang**

- Kanäle: DI5
- Parameter FilterSelect: no Filter/ 0,3ms/ 1ms/ 3ms/ 5ms/ 10ms/ 20ms
- o Modul 2: Analoger Eingang
	- Kanäle: AI4
	- Parameter: 0…10V
- Slot 5:

#### o **Modul 1: Digitale Eingänge / Eventcounter**

- Kanäle: DI2, DI3, DI4
- Parameter FilterSelect: no Filter/ 0.3ms/ 1ms/ 3ms/ 5ms/ 10ms/ 20ms
- Parameter ModeSelect: DigitalInput DI2, DI4 / Eventcounter für DI2, DI4
- o Modul 2: Encoder A/B/Z
	- Kanäle: PositionActualValue, VelocityActualValue, IndexCaptureValue
	- Parameter RefIndSensitivity: Reference on rising edge/ Reference on falling edge/ Reference on both edges
- o Modul 3: PTO Eingänge
	- Kanäle: DI2, DI3, DI4
	- Parameter ModeSelect: DigitalInput, Special Function Enable Low / High active
	- Parameter FilterSelect: no Filter/ 0,3ms/ 1ms/ 3ms/ 5ms/ 10ms/ 20ms
	- Spezialfunktion für das PTO Achsinterface: Achse 1:
		- DI2: Endlagenschalter links
		- DI3: Endlagenschalter rechts
		- DI4: Referenzschalter
- Slot 6:
	- o **Modul 1: Digitale Eingänge / Eventcounter**
		- Kanäle: DI6, DI7, DI8
		- Parameter FilterSelect: no Filter/ 0,3ms/ 1ms/ 3ms/ 5ms/ 10ms/ 20ms
		- Parameter ModeSelect: DigitalInput DI6, DI8 / Eventcounter für DI6, DI8
- o Modul 2: Encoder A/B/Z
	- Kanäle: PositionActualValue, VelocityActualValue, IndexCaptureValue
	- **Parameter RefIndSensitivity: Reference on rising edge/ Reference on falling edge/** Reference on both edges
- o Modul 3: PTO Eingänge
	- Kanäle: DI6, DI7, DI8
	- Parameter ModeSelect: DigitalInput, Special Function Enable Low / High active
	- Parameter FilterSelect: no Filter/ 0.3ms/ 1ms/ 3ms/ 5ms/ 10ms/ 20ms
	- Spezialfunktion für das PTO Achsinterface: Achse 2
		- DI6: Endlagenschalter links
		- DI7: Endlagenschalter rechts
		- DI8: Referenzschalter
- Slot 7:
	- o **Modul 1: Digitale Ausgänge (Push Pull)**
		- Kanäle: DO1, DO2
	- o Modul 2: Puls-Width- Ausgänge (PWM)
		- Kanäle: PWM01OutputPulseWidth, PWM02OutputPulseWidth
		- Parameter ModeSelect: PWM/ DigitalOutut
		- Parameter OutputFrequency: PWM01OutputFrequency, PWM02OutputFrequency
	- o Modul 3: Pulse-Train- Ausgänge (PTO Achsinterface: Achse 1)
		- Kanäle: siehe separates Kapitel
		- **Parameter: siehe separates Kapitel**
	- o Modul 4: Frequenzgenerator Ausgänge (FG)
		- Kanäle: DO1, DO2, FG01 Output Frequency
- Slot 8:
	- o **Modul 1: Digitale Ausgänge (Push Pull)**
		- Kanäle: DO5, DO6
	- o Modul 2: Puls-Width- Ausgänge (PWM)
		- Kanäle: PWM03OutputPulseWidth, PWM04OutputPulseWidth
		- Parameter ModeSelect: PWM/ DigitalOutut
		- Parameter OutputFrequency: PWM03OutputFrequency, PWM04OutputFrequency
	- o Modul 3: Pulse-Train- Ausgänge (PTO Achsinterface: Achse 2)
		- Kanäle: siehe separates Kapitel
		- **Parameter: siehe separates Kapitel**
	- o Modul 4: Frequenzgenerator Ausgänge (FG)
		- Kanäle: DO1, DO2, FG01 Output Frequency
- Slot 9:

#### o **Modul 1: Digitale Ausgänge (High Side)**

▪ Kanäle: DO3, DO4, DO7, DO8

### 6.2.1.1 Modul Analog output

Das Modul Analog output konfiguriert und bedient die analogen Ausgänge AO01 und AO02.

#### Slot Zuordnung

▪ Slot 1

### Parameter

- Analog Output Function (Ao01 / Ao02):
	- o Output off
	- o Ao 0..10V
	- o Ao 0..20mA
	- o Ao 4..20mA

- Ao01Errorregister / Ao02Errorregister (BYTE) Das Errorregister zeigt modulspezifische Fehler an.
	- o Bit0: Genereller Fehler
	- o Bit1: Fehler in Konfiguration Stromausgang
		- Überlast
		- Übertemperatur
		- Drahtbruch
	- o Bit2: Fehler in Konfiguration Spannungsausgang
		- Überlast
		- Übertemperatur
	- o Bit5:Profil Fehler (Wird in allen Konfigurationen gesetzt)
- Ao01Controlword / Ao02Controlword (WORD)
	- o Bit0 (Reset Error): Steigende Flanke löscht aufgetretene Fehler
- Ao01Outputvalue / Ao02Outputvalue (Real) Konfigurationsabhängiger Ausgangswert in Volt bzw. Milliampere

## 6.2.1.2 Modul Analog input Ai01\_Ai03

Das Modul Analog input konfiguriert und bedient die analogen Eingänge Ai01 und Ai03

#### Slotzuordnung

■ Slot 2

Parameter

- Analog Input Function (Ai01, Ai03)
	- o Ai 0..10V
	- o Ai 0..20mA
	- o Ai 4..20mA
	- o Ai0..2,5V
- Analog Input Filter (Ai01, Ai03)
	- o No filter
	- o Pt1 filter
- Filter constant [ms]
	- o PT1 Filterzeitkonstante in Millisekunden

- Ai01Errorregister / Ai03Errorregister (BYTE) Das Errorregister zeigt modulspezifische Fehler an.
	- o Bit0: Genereller Fehler
	- o Bit1: Fehler in Konfiguration Stromeingang
		- Drahtbruch
	- o Bit2: Fehler in Konfiguration Spannungseingang
		- $n/a$
	- o Bit5:Profil Fehler (Wird in allen Konfigurationen gesetzt)
- Ai01Controlword / Ai03Controlword (WORD)
	- o Bit0 (Reset Error): Steigende Flanke löscht aufgetretene Fehler
- Ai01Inputvalue / Ai03Inputvalue (Real) Konfigurationsabhängiger Eingangswert in Volt bzw. Milliampere

## 6.2.1.3 Modul Analog input Ai02\_Ai04

Das Modul Analog input konfiguriert und bedient die analogen Eingänge Ai02 und Ai04

Slotzuordnung

- Slot 3
- Slot 4

### Parameter

- Analog Input Function (Ai02, Ai04)
	- o Ai 0..10V
- Analog Input Filter (Ai02, Ai04)
	- o No filter
	- o Pt1 filter
- **•** Filter constant [ms]
	- o PT1 Filterzeitkonstante in Millisekunden

- Ai02Errorregister / Ai04Errorregister (BYTE) Das Errorregister zeigt modulspezifische Fehler an.
	- o n/a
- Ai02Controlword / Ai04Controlword (WORD)
	- o n/a
- Ai02Inputvalue / Ai04Inputvalue (Real) Eingangswert in Volt

# 6.2.1.4 Modul Digital input

### Slotzuordnung

- Slot 3
- Slot 4

## Parameter

- Digital Input Filter
	- o No Filter
	- o 0,3ms
	- o 1,0ms
	- o 3,0ms
	- o 5,0ms
	- o 10,0ms
	- o 20,0ms

## Kanäle

▪ Keine (Di01, Di05 auf dem Haupmodul gemappt)

#### 6.2.1.5 Modul Di/EventCounter

Das Modul Di/EventCounter konfiguriert und bedient die digitalen Eingänge Di02, Di03 und Di04 sowie die digitalen Eingänge Di06, Di07 und Di08. Die Eingänge Di02, Di04, Di06 und Di08 über einen Parameter auch als Ereigniszählereingang genutzt werden

#### Slotzuordnung

- Slot 5
- Slot 6

#### Parameter

- Digital Input Function
	- o Digital Input
	- o EventCounter
- Digital Input Filter
	- o No Filter
	- o 0,3ms
	- o 1,0ms
	- o 3,0ms
	- o 5,0ms
	- o 10,0ms
	- o 20,0ms

#### Kanäle

Die digitalen Eingänge sind im Hauptmodul gemappt Kanäle Slot 5 (linke Steckerseite)

- EvCt01Count (UDINT): Zählwert der Ereignisse an Di02
- EvCt02Count (UINT): Zählwert der Ereignisse an Di04
- EvCt0102Controlword
	- o Bit0 (Reset Error): n/a
	- o Bit8 (ResetEvCt01): Setzt den Zählwert auf den Vorwahlwert (Preset) zurück
	- o Bit9 (ResetEvCt02): Setzt den Zählwert auf den Vorwahlwert (Preset) zurück
- EvCt01Preset (UDINT): Vorwahlwert
- EvCt02Preset (UINT): Vorwahlwert

#### Kanäle Slot 6 (rechte Steckerseite)

- EvCt03Count (UDINT): Zählwert der Ereignisse an Di06
- EvCt04Count (UINT): Zählwert der Ereignisse an Di08
- EvCt0304Controlword
	- o Bit0 (Reset Error): n/a
	- o Bit8 (ResetEvCt03): Setzt den Zählwert auf den Vorwahlwert (Preset) zurück
	- o Bit9 (ResetEvCt04): Setzt den Zählwert auf den Vorwahlwert (Preset) zurück
- EvCt03Preset (UDINT): Vorwahlwert
- EvCt04Preset (UINT): Vorwahlwert

## 6.2.1.6 Modul Encoder

Das Modul Encoder konfiguriert und bedient die Encoder Schnittstelle zum Einlesen von A/B/Ref Encodern.

#### Slotzuordnung

- Slot 5
- Slot 6

### Parameter

- Index Pulse Sensitivity
	- o Don't reference on Index
	- o Reference on rising edge
	- o Reference on falling edge
	- o Reference on both edges

### Kanäle

Slot 5 (linke Steckerseite)

- Enc01Stateword (Word)
	- o Bit0 (Ref): Encoder ist referenziert
	- o Bit1 (OVF): Encoder hatte einen Überlauf
	- $\circ$  Bit3 (DIR):  $0 = CW \mid 1 = CCW$
- Enc01Positionvalue (DINT): Positionswert in Inkrementen
- Enc01Velocityvalue (DINT): Geschwindigkeitswert in Inkrementen/Sekunde
- Enc01IndexCaptureValue (DINT): Positionswert in Inkrementen beim letzten Index Pulse
- Enc01Controlword (Word)
	- o Bit0 (Reset Error): n/a
	- o Bit8 (Reset Encoder): Steigende Flanke löscht Enc01Positionvalue und Enc01IndexCaptureValue
	- o Bit9 (Clear Reference): Steigende Flanke löscht das Referenz Bit im Stateword
	- $\circ$  Bit10 (Mask Index): 0 = Indexspur auswerten, 1 = Indexspur NICHT auswerten
- Enc01Preset (DINT): Vorwahlwert

Slot 6 (rechte Steckerseite)

- Enc02Stateword (Word)
	- o Bit0 (Ref): Encoder ist referenziert
	- o Bit1 (OVF): Encoder hatte einen Überlauf
	- $\circ$  Bit3 (DIR):  $0 = CW \mid 1 = CCW$
- Enc02Positionvalue (DINT): Positionswert in Inkrementen
- Enc02Velocityvalue (DINT): Geschwindigkeitswert in Inkrementen/Sekunde
- Enc02IndexCaptureValue (DINT): Positionswert in Inkrementen beim letzten Index Pulse
- Enc02Controlword (Word)
	- o Bit0 (Reset Error): n/a
	- o Bit8 (Reset Encoder): Steigende Flanke löscht Enc01Positionvalue und Enc01IndexCaptureValue
	- o Bit9 (Clear Reference): Steigende Flanke löscht das Referenz Bit im Stateword
	- $\circ$  Bit10 (Mask Index): 0 = Indexspur auswerten, 1 = Indexspur NICHT auswerten
- Enc02Preset (DINT): Vorwahlwert

## 6.2.1.7 Modul PTO Inputs

Dieses Modul stellt eine spezielle Konfiguration für das Achsinterface zur Verfügung. Werden für die Eingänge die "Special Functions" aktiviert, werden die Signale Endlagenschalter links, Endlagenschalter rechts sowie Referenzschalter direkt verarbeitet.

#### Slotzuordnung

- Slot 5
- Slot 6

#### Parameter

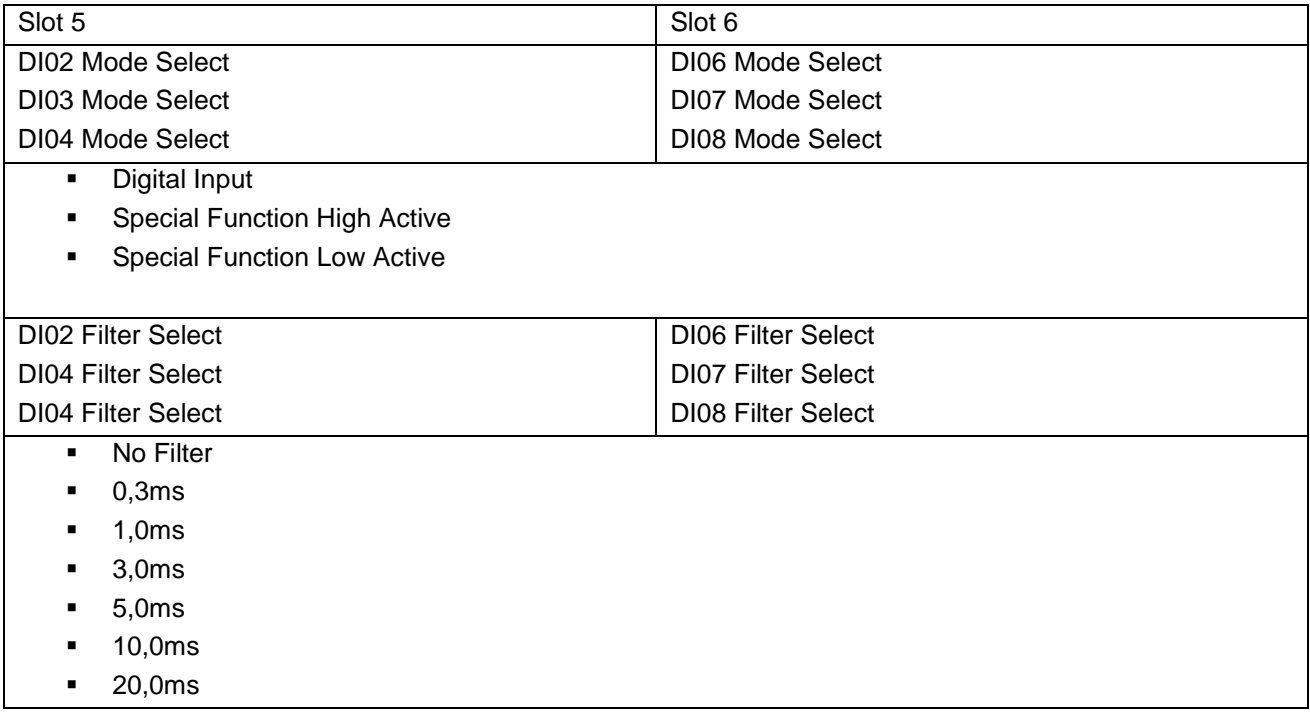

#### Kanäle

Die digitalen Eingänge sind direkt im Hauptmodul gemappt.

Aktivierte Spezialfunktionen werden direkt im Achsinterface verarbeitet. Die Eingänge sind folgenden Spezialfunktionen zugeordnet:

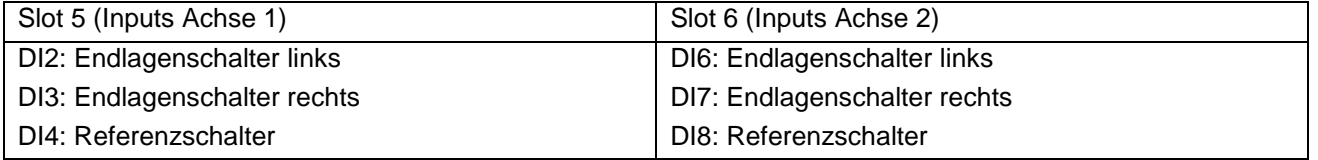

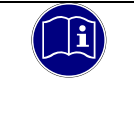

#### *Information*

*Bei aktiver Konfiguration der Endlagenschalter müssen diese auch korrekt angeschlossen sein, ansonsten führt der Antrieb keine Bewegung aus.*

## 6.2.1.8 Modul Digital Outputs (Push-Pull)

Die digitale Ausgänge sind im Hauptmodul gemappt

### Slotzuordnung

- Slot 7
- Slot 8

# Parameter

▪ Keine

## Kanäle

### Slot 7

- Do0102ErrorRegister (USINT)
	- o Bit 0 Generischer Fehler
	- o Bit 1 Überlast Fehler
	- o Bit 5 Profil Fehler
- Do0102Controlword (Word)
	- o Bit 0(Reset Error): Steigende Flanke löscht aufgetretene Fehler

#### Slot 8

- Do0506ErrorRegister (USINT)
	- o Bit 0 Generischer Fehler
	- o Bit 1 Überlast Fehler
	- o Bit 5 Profil Fehler
- Do0506Controlword (Word)
	- o Bit 0(Reset Error): Steigende Flanke löscht aufgetretene Fehler

## 6.2.1.9 Modul Digital Outputs (Highside)

Die digitale Ausgänge sind im Hauptmodul gemappt

Slotzuordnung

▪ Slot 9

Parameter

- Do03ModeSelect
	- o Digital Output
	- o PTO Enable
- Do04ModeSelect
	- o Digital Output
	- o Encoder Supply
- Do07ModeSelect
	- o Digital Output
	- o PTO Enable
- Do08ModeSelect
	- o Digital Output
	- o Encoder Supply

- DoHSErrorRegister (USINT)
	- o Bit 0 Generischer Fehler
	- o Bit 1 Überlast Fehler
	- o Bit 5 Profil Fehler
- DoHSControlword (WORD)
	- o Bit 0(Reset Error): Steigende Flanke löscht aufgetretene Fehler

## 6.2.1.10 Modul Pulsewidth Modulated Outputs

### Slotzuordnung

- Slot 7
- Slot 8

# Parameter

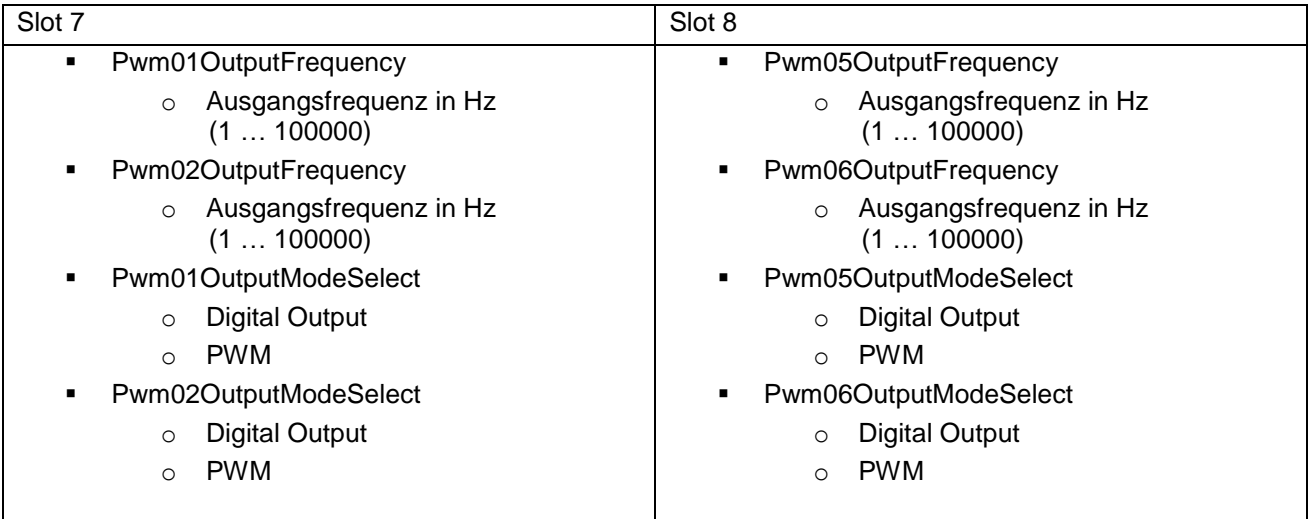

# Kanäle

Slot 7

- Do0102ErrorRegister (USINT)
	- o Bit 0 Generischer Fehler
	- o Bit 1 Überlast Fehler
	- o Bit 5 Profil Fehler
- Do0102Controlword (WORD)
	- o Bit 0(Reset Error): Steigende Flanke löscht aufgetretene Fehler
- Pwm01OutputPulthwidth (REAL) in Prozent (0,0 … 100,0)
- Pwm02 OutputPulthwidth (REAL) in Prozent (0,0 ... 100,0)

#### Slot 8

- Do0506ErrorRegister (USINT)
	- o Bit 0 Generischer Fehler
	- o Bit 1 Überlast Fehler
	- o Bit 5 Profil Fehler
- Do0506Controlword (WORD)
	- o Bit 0(Reset Error): Steigende Flanke löscht aufgetretene Fehler
- Pwm05OutputPulthwidth (REAL) in Prozent (0,0 … 100,0)
- Pwm06 OutputPulthwidth (REAL) in Prozent (0,0 … 100,0)

# 6.2.1.11 Modul Frequency Generator Output

### Slotzuordnung

- Slot 7
- Slot 8

## Parameter

▪ keine

## Kanäle

Slot 7

- Do0102ErrorRegister (USINT)
	- o Bit 0 Generischer Fehler
	- o Bit 1 Überlast Fehler
	- o Bit 5 Profil Fehler
- Do0102Controlword (WORD)
	- o Bit 0(Reset Error): Steigende Flanke löscht aufgetretene Fehler
- Fg01OutputFrequency in Hz (1 ... 100000)

Slot 8

- Do0506ErrorRegister (USINT)
	- o Bit 0 Generischer Fehler
	- o Bit 1 Überlast Fehler
	- o Bit 5 Profil Fehler
- Do0506Controlword (WORD)
	- o Bit 0(Reset Error): Steigende Flanke löscht aufgetretene Fehler
- Fg02OutputFrequency (1 ... 100000)

# 6.2.1.12 Modul Pulse Train Output

Dieses Modul dient als PTO- Achsinterface.

# Slotzuordnung

- Slot 7
- Slot 8

#### Parameter

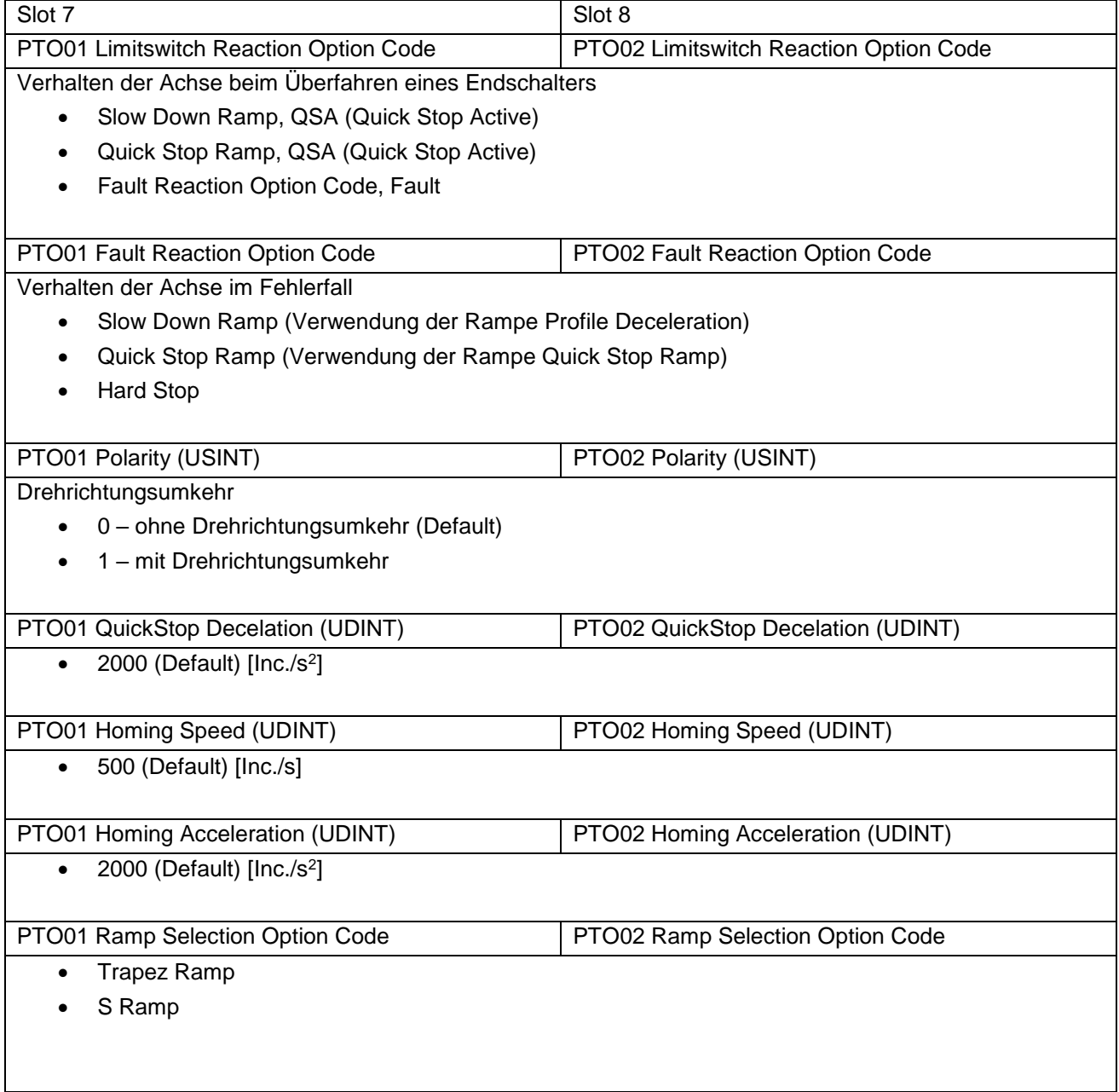

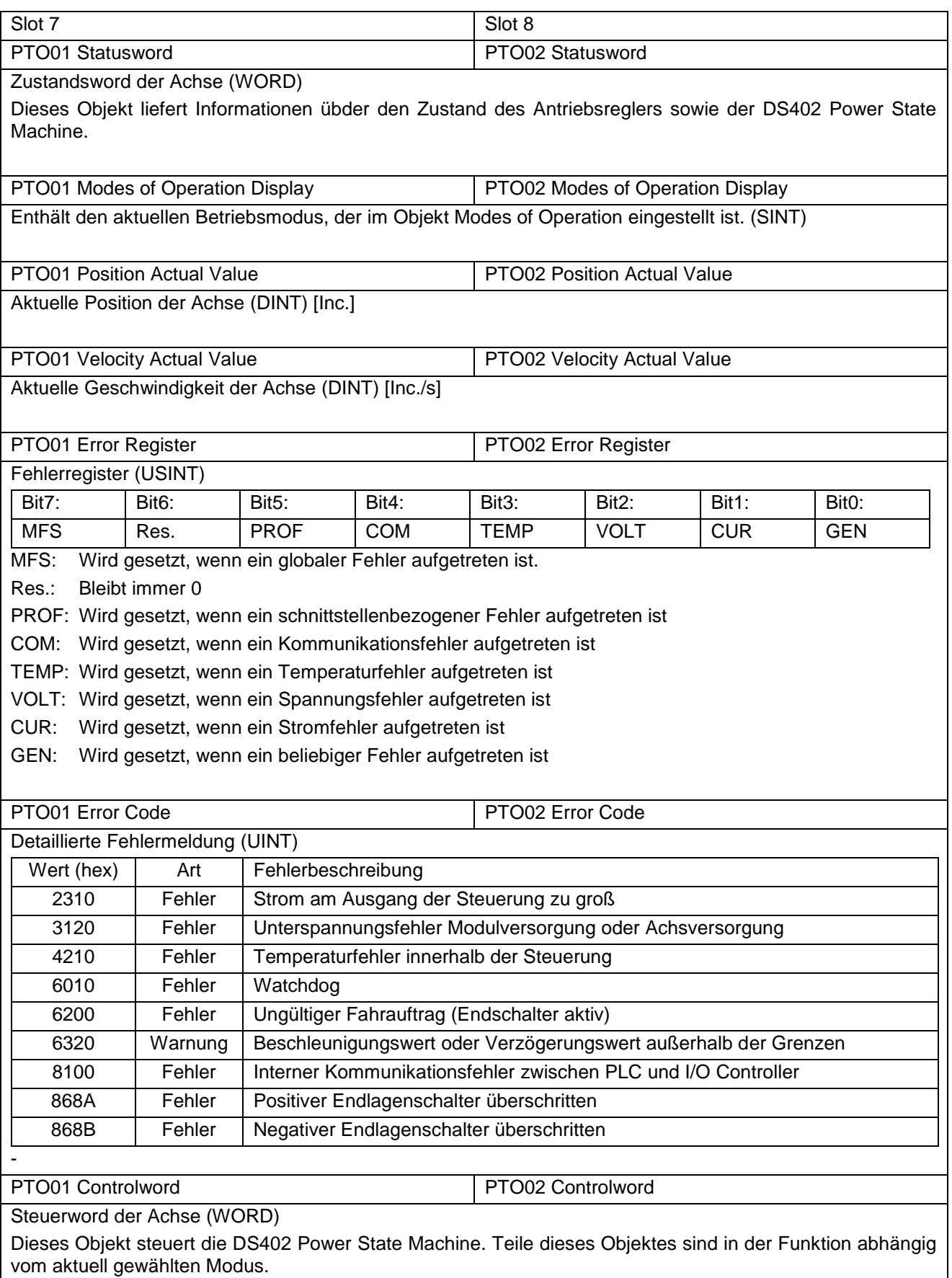

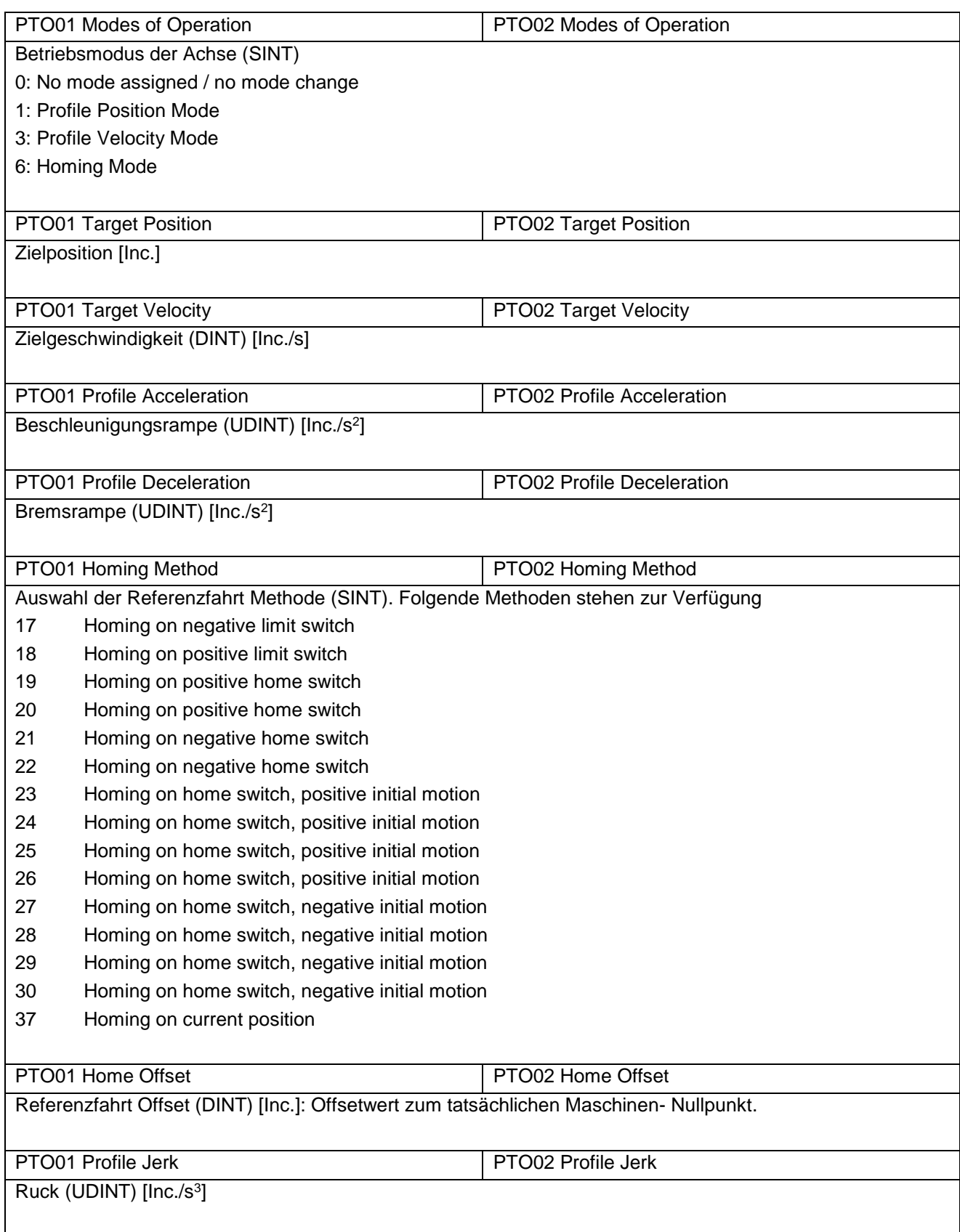

# 6.2.2 Sonderfunktion: PTO - Achsinterface

Der FIO Controller 111 kann bis zu 2 Motorendstufen mittels Puls- Train- Outputs ansteuern. Das PTO-Achsinterface stellt dabei jeweils ein Takt- sowie ein Richtungssignal und zusätzlich ein Enable- Signal für die Motorendstufe zur Verfügung. Weiterhin besteht die Möglichkeit, Endlagen- und Referenzschalter einzubinden.

Das PTO- Achsinterface wurde in Anlehnung an EtherCAT / CANopen Antriebsregler mit DS402 konzipiert. Unsere Motion Control Bibliothek "KICS PTO Controller 111" stellt Funktionsblöcke und Visualisierungstemplates für die Bedienung zur Verfügung. Die Bibliothek wird über das Device Package im Bibliothkeksrepository installiert.

# 6.2.2.1 Slot- Zuordnung der PTO Module

Die nachfolgende Abbildung zeigt die Standardzuordnung der internen I/Os

FIO\_Controller\_111 (FIO Controller 111)

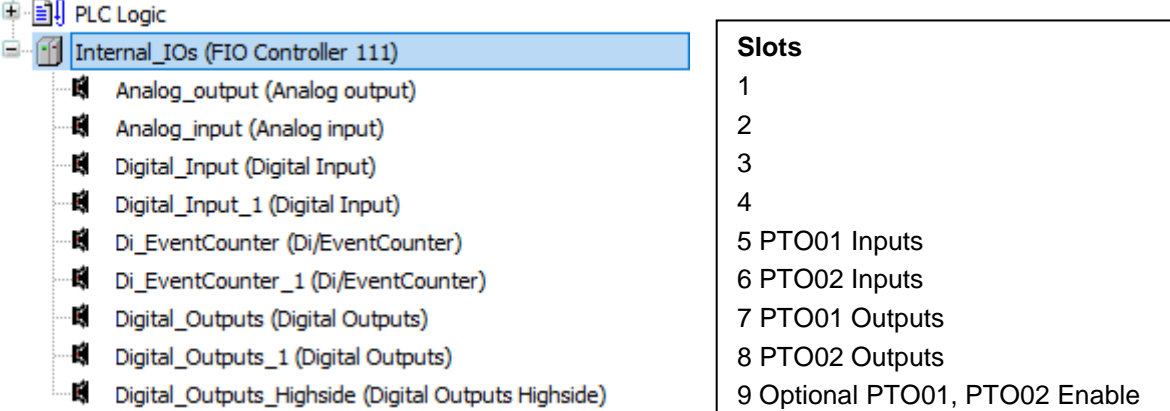

Dabei können die Slots 5 und 6 als PTO Inputs und die Slots 7 und 8 als PTO Outputs konfiguriert werden. Klicken Sie auf den gewünschten Slot mit der rechten Maustaste und wählen Sie "Plug Device". Nachfolgend Beispiel beschreibt das Vorgehen für den Slot 7 PTO01 Outputs.

FIO\_Controller\_111 (FIO Controller 111)

中国 PLC Logic

K)

- in The Internal\_IOs (FIO Controller 111)
	- 图 Analog\_output (Analog output)
	- **16** Analog\_input (Analog input)
	- 順 Digital\_Input (Digital Input)
	- H Digital\_Input\_1 (Digital Input)
	- 16 Di\_EventCounter (Di/EventCounter)
	- H Di\_EventCounter\_1 (Di/EventCounter)
	- 1 Digital\_Outputs (Digital Outputs)
	- -4 Digital\_Outputs\_1 (Digital Outputs)
		- Digital\_Outputs\_Highside (Digital Outputs Highside a ê

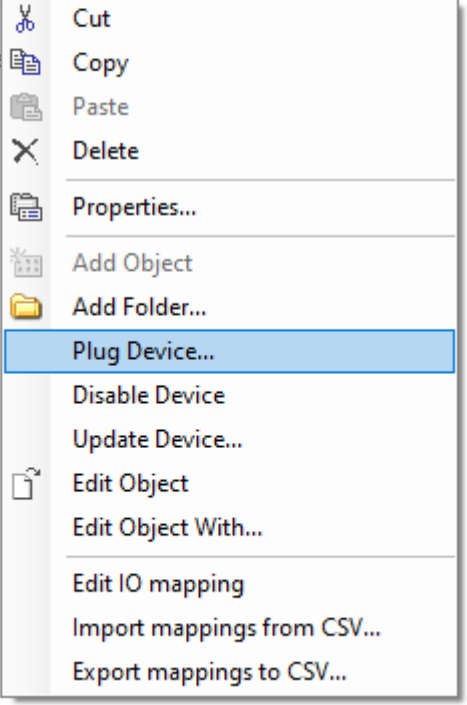

Es öffnet sich ein Fenster, in dem die für den Slot zur Verfügung stehenden Module ausgewählt werden können. Für das PTO- Achsinterface wählen Sie das Modul "Pulse Train Output" aus.

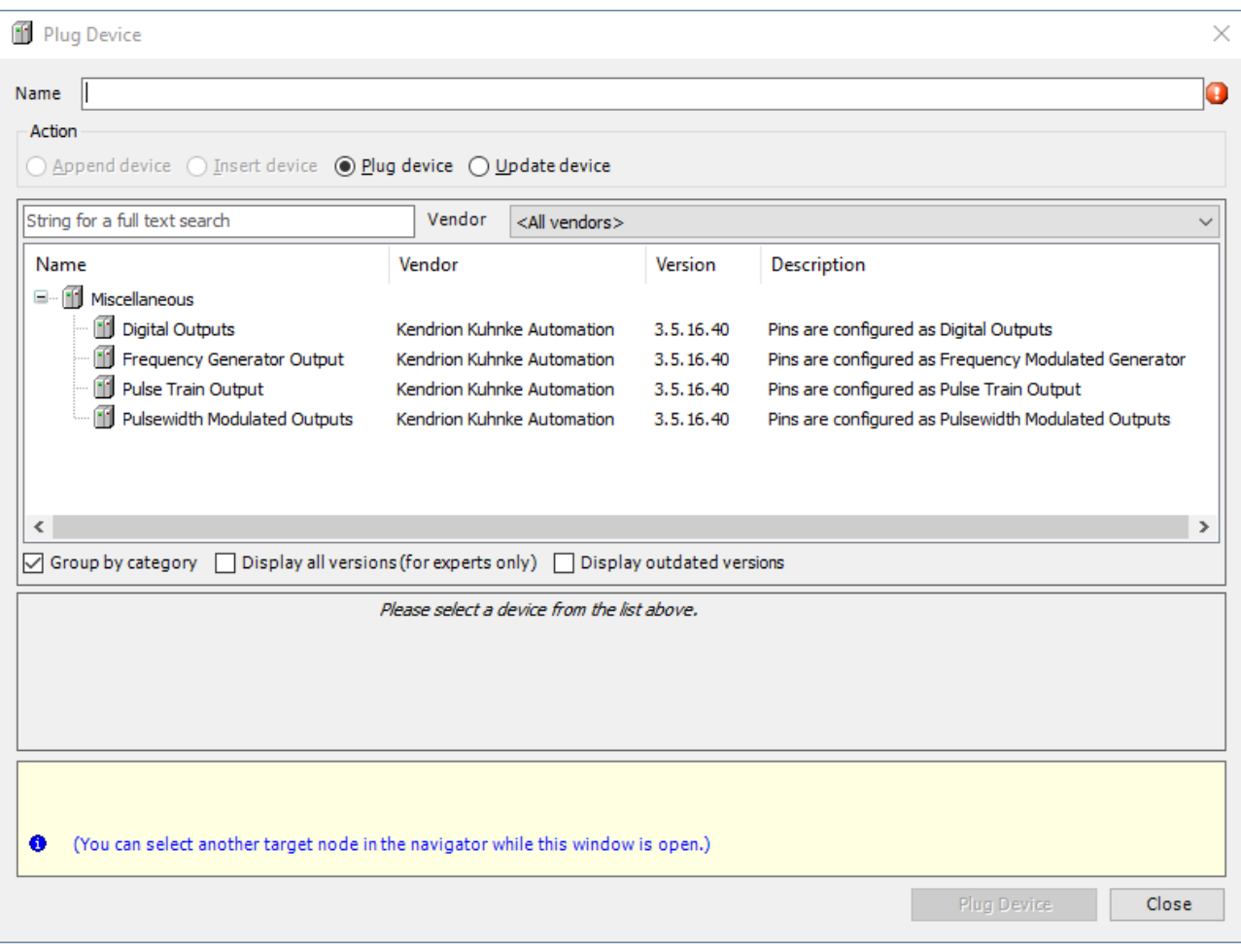

Bestätigen Sie die Auswahl, in dem Sie den Button "Plug Device" betätigen.

Die Vorgehensweise für die Zuordnung weiterer PTO Module zu den Slots erfolgt analog. Das nachfolgende Bild zeigt die maximale Zuordnung der PTO Module.

in [11] Internal\_IOs (FIO Controller 111)

图 Analog\_output (Analog output) H Analog\_input (Analog input) **专** Digital\_Input (Digital Input) 图 Digital\_Input\_1 (Digital Input) 1 PTO\_Inputs\_Axis1 (PTO Inputs) H PTO\_Inputs\_Axis2 (PTO Inputs) 图 PTO\_Output\_Axis1 (Pulse Train Output) H PTO\_Output\_Axis2 (Pulse Train Output) **K** Digital\_Outputs\_Highside (Digital Outputs Highside)
## 6.2.2.2 Konfiguration der PTO Module

## PTO Outputs

Das Modul PTO Outputs hat folgende Parameter. Die Parameter sind durch die Anwendung festgelegt:

- Limitswitch Reaction Option Code: Verhalten der Achse beim Überfahren eines Endschalters
	- o Slow Down Ramp, QSA (Quick Stop Active): Der Motor wird mit der in "Profile Deceleration" eingestellten Verzögerungsrampe [Inc./s<sup>2</sup>] abgebremst. Der Motor bleibt weiterhin bestromt
	- o Quick Stop Ramp, QSA (Quick Stop Active): Der Motor wird mit der in "QuickStop Deceleration" eingestellten Verzögerungsrampe [Inc./s<sup>2</sup>] abgebremst. Der Motor bleibt weiterhin bestromt.
	- o Fault Reaction Option Code, Fault: Die in "Fault Reaction Option Code" eingestellte Reaktion wird ausgeführt.
- Fault Reaction Option Code: Verhalten der Achse im Fehlerfall
	- Slow Down Ramp: Der Motor wird mit der in "Profile Deceleration" eingestellten Verzögerungsrampe [lnc./s<sup>2</sup>] abgebremst. Anschließend wird der Motor abgeschaltet.
	- o Quick Stop Ramp Der Motor wird mit der in "QuickStop Deceleration" eingestellten Verzögerungsrampe [lnc./s<sup>2</sup>] abgebremst. Anschließend wird der Motor abgeschaltet.
	- o Hard Stop
- Polarity (USINT): Drehrichtungsumkehr
	- $\circ$  0 ohne Drehrichtungsumkehr (Default)
	- o 1 mit Drehrichtungsumkehr
- QuickStop Decelation (UDINT): Quick Stop Verzögerungsrampe
	- $\circ$  2000 (Default)
- Homing Speed Switch (UDINT): Suchgeschwindigkeit [Inc./s] für die Detektierung des Schalters
	- o 500 (Default)
- Homing Speed Edge (UDINT): Suchgeschwindigkeit [Inc./s] für die Detektierung der Schaltflanke
	- o 50 (Default)
- Homing Acceleration (UDINT): Beschleunigungs- und Verzögerungsrampe [Inc./s<sup>2</sup>]
	- o 2000 (Default)
- Ramp Selection Option Code: Art der Beschleunigungs- und Verzögerungsrampe
	- o Trapez Ramp
	- o S Ramp

### Digital Outputs Highside

Das Modul "Digital Outputs Highside" hat 2 Parameter, die für die Nutzung des PTO- Achsinterfaces verwendet werden können.

- Do03ModeSelect
	- o Digital Output
	- o PTO Enable (PTO01)
- Do07ModeSelect
	- o Digital Output
		- o PTO Enable (PTO02)

Wenn die Motorendstufe einen Enable-Eingang besitzt, kann dieser mit einem "PTO Enable" – Ausgang bedient werden. Der "PTO Enable" Ausgang wird durch die Power State Machine bedient.

## PTO Inputs

Das Modul PTO bietet die Möglichkeit, Referenz- und/oder Endlagenschalter zu verwenden. Folgende Parameter stehen zur Verfügung:

- Di02, Di03, Di04 ModeSelect (PTO01)
	- o Digital Input: Eingang wird als Standard Eingang ausgewertet
	- o Special Function Enable, Low Active: Eingang wird vom PTO01 Achsinterface ausgewertet, Schalterlogik Öffner
	- o Special Function Enable, High Active: Eingang wird vom PTO01 Achsinterface ausgewertet, Schalterlogik Schließer
- Di06, Di07, Di08 ModeSelect (PTO02)
	- o Digital Input: Eingang wird als Standard Eingang ausgewertet
	- o Special Function Enable, Low Active: Eingang wird vom PTO02 Achsinterface ausgewertet, Schalterlogik Öffner
	- o Special Function Enable, High Active: Eingang wird vom PTO02 Achsinterface ausgewertet, Schalterlogik Schließer
- Di02, Di03, Di04, Di06, Di07, Di08 FilterSelect
	- o No Filter
	- $o$  0.3ms
	- o 1,0ms
	- o 3,0ms
	- o 5,0ms
	- o 10,0ms
	- o 20,0ms

## 6.2.2.3 Power State Machine – Zustandsmaschine des PTO- Achsinterfaces

Um die Steuerung betriebsbereit zu schalten, ist es notwendig, eine Zustandsmaschine zu durchlaufen. Diese ist im CANopen-Standard DS402 definiert. Zustandsänderungen werden im Objekt Axis n Controlword 0x6040 angefordert. Der tatsächliche Zustand der Zustandsmaschine lässt sich aus dem Objekt Axis n Statusword 0x6041 entnehmen.

## **Controlword**

Zustandsänderungen werden über Controlword angefordert. In der nachfolgenden Tabelle sind die Bitkombinationen aufgelistet, die zu den entsprechenden Zustandsübergängen führen. Ein X entspricht dabei einem nicht weiter zu berücksichtigenden Bitzustand. Einzige Ausnahme ist das Rücksetzen des Fehlers (Fault reset): Der Übergang wird nur durch eine steigende Flanke des Bits angefordert.

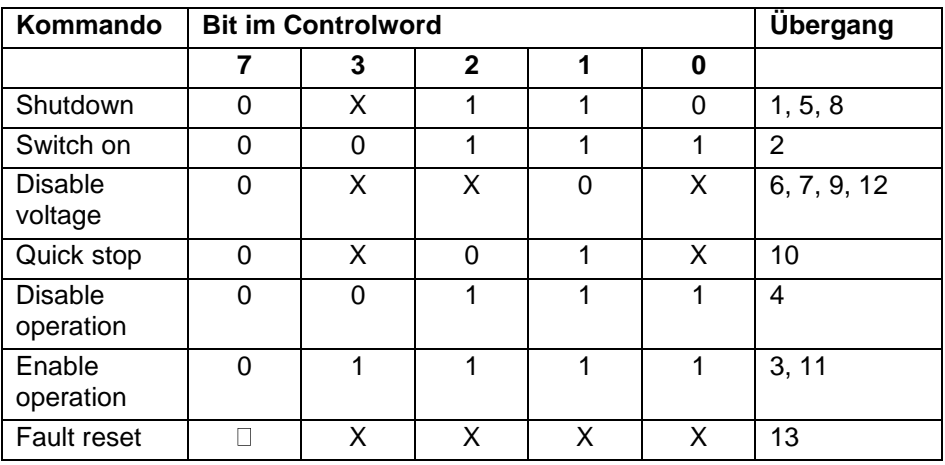

## Zustandsübergänge

Das Diagramm zeigt die möglichen Zustandsübergänge.

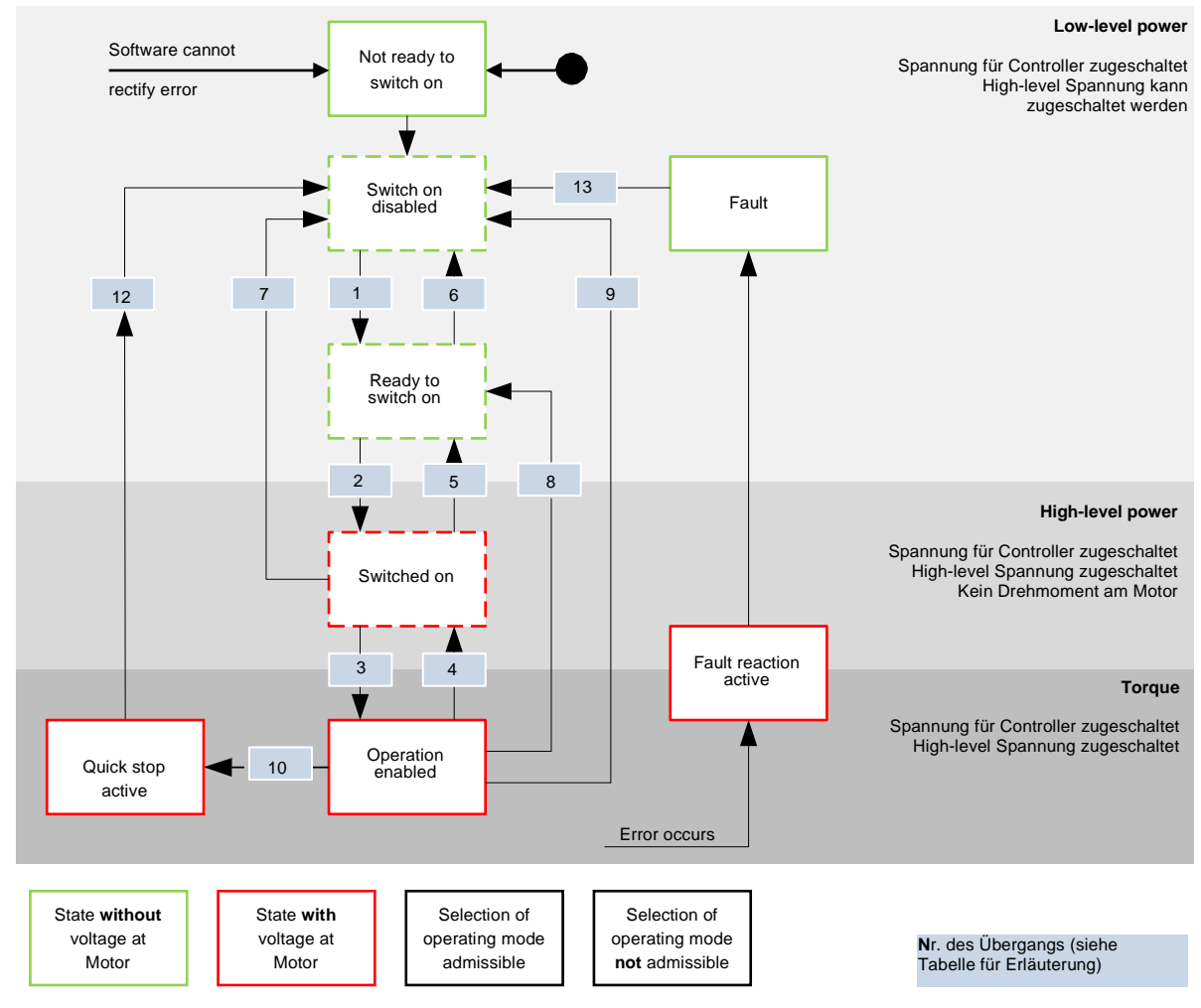

### **Ready to switch on**

Übergang 1, 5, 8 in den Zustand "Ready to switch on" (shutdown option)

### **Switched on**

Übergang 2 in den Zustand "Switched on" (disable operation option):

### **Halt**

Beim Setzen des Bit 8 im Controlword wird der aktuelle Fahrauftrag angehalten.

### **Fault**

Sollte ein Fehler auftreten, wird der Motor abgebremst, wie es in "Fault Reaction Option Code" hinterlegt ist. **Quick stop active**

Übergang 10 in den Zustand "Quick stop active"

## **Statusword**

In der nachfolgenden Tabelle sind die Bitmasken aufgelistet, die den Zustand des PTO- Achsinterfaces aufschlüsseln

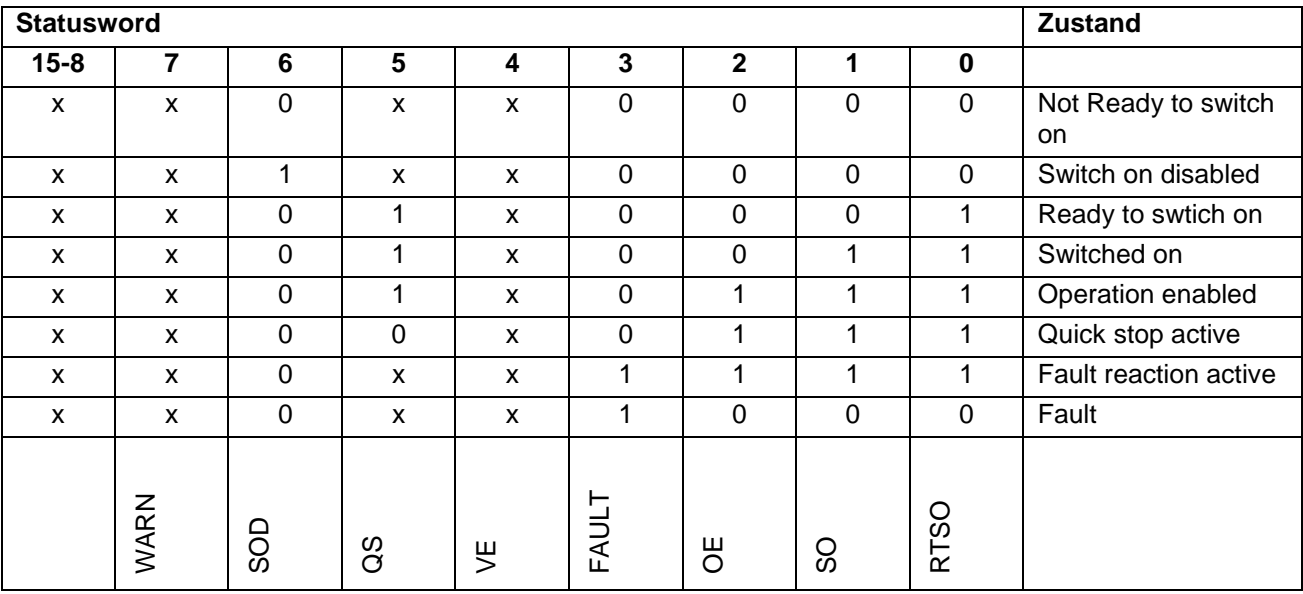

Das PTO- Achsinterface wechselt nach dem Einschalten und erfolgreichem Selbsttest den Zustand "Switch on disabled".

Im Fehlerfall wechselt das PTO- Achsinterface in den Zustand "Not ready to switch on".

## 6.2.2.4 Profile Position Mode

Der Profile Position Mode dient dazu, Positionen relativ zur letzten Zielposition oder absolut zur letzten Referenzposition anzufahren. Während der Bewegung werden Grenzwerte für die Geschwindigkeit, Beschleunigungs- und Verzögerungsrampe sowie Rucke berücksichtigt.

Zum Aktivieren des Modus muss "Modes of operation" auf den Wert "1" gesetzt werden (siehe "Power State machine").

## **Controlword**

Folgende Bits im Controlword haben eine gesonderte Funktion:

- Bit 4 startet einen Fahrauftrag. Dieser wird bei einem Übergang von "0" nach "1" ausgeführt.
- Bit 6: Bei "0" ist die Zielposition absolut und bei "1" ist die Zielposition relativ zur aktuellen Position.

## **Statusword**

Folgende Bits im Statusword haben eine gesonderte Funktion:

- Bit 10 (Target Reached): Dieses Bit ist auf "1" gesetzt, wenn das letzte Ziel erreicht wurde
- Bit 12 (Set-point acknowledge): Dieses Bit bestätigt den Erhalt eines neuen und gültigen Zielpunktes. Es wird synchron zu dem Bit "New set-point" im Controlword gesetzt und zurückgesetzt. Eine Ausnahme besteht, wenn eine neue Fahrt gestartet wird, während eine andere noch nicht abgeschlossen ist und die nächste Fahrt erst nach dem Abschluss der ersten Fahrt ausgeführt werden soll. In diesem Fall wird das Bit erst zurückgesetzt, wenn der Befehl angenommen wurde und die Steuerung bereit ist, neue Fahrbefehle auszuführen. Wird ein neuer Fahrauftrag gesendet, obwohl dieses Bit noch gesetzt ist, wird der neueste Fahrauftrag ignoriert. Das Bit wird nicht gesetzt, wenn eine der folgenden Bedingungen auftritt:
	- o Die neue Zielposition kann unter Einhaltung aller Randbedingungen nicht mehr erreicht werden.
	- $\circ$  Es wird bereits eine Zielposition angefahren und zudem ist bereits eine Zielposition vorgegeben. Eine neue Zielposition lässt sich erst vorgeben, nachdem die aktuelle Positionierung abgeschlossen ist.
	- o Die neue Position ist außerhalb des gültigen Bereichs (Axis n Software position limit).

## 6.2.2.5 Profile Velocity Mode

Dieser Modus betreibt den Motor im Profile Velocity Mode mit erweiterten Rampen.

Zum Aktivieren des Modus muss Modes of operation auf den Wert "3" gesetzt werden (siehe "Power State machine").

## **Controlword**

Folgende Bits im Objekt Axis n Controlword 0x6040 haben eine gesonderte Funktion:

- Bit 2 dient zum Auslösen eines Nothalts. Wird es auf "0" gesetzt, führt der Motor eine Schnellbremsung mit der in Objekt 6085h eingestellten Rampe durch. Danach wechselt die Steuerung in den Zustand "Switch on disabled" (6040h).
- Bit 8 (Halt): Bei einem Übergang von "1" auf "0" beschleunigt der Motor mit der eingestellten Startrampe bis zur Zielgeschwindigkeit. Bei einem Übergang von "0" auf "1" bremst der Motor ab und bleibt stehen.

### **Statusword**

Folgende Bits im Objekt Axis n Statusword 0x6041 haben eine gesonderte Funktion:

Bit 10 (Zielgeschwindigkeit erreicht; Target Reached): Dieses Bit gibt in Kombination mit dem Bit 8 im Controlword an, ob die Zielgeschwindigkeit erreicht ist, gebremst wird oder der Motor steht (siehe Tabelle).

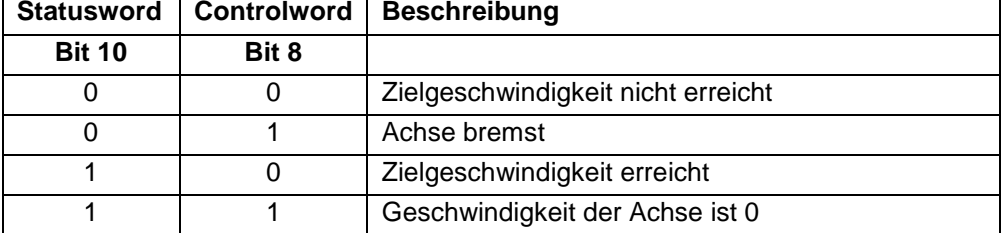

## 6.2.2.6 Homing Mode

Der Homing Mode dient dazu, die Istposition mit einer mechanischen Referenzposition der Maschine zu synchronisieren.

Zum Aktivieren des Modus muss "Modes of operation" auf den Wert "6" gesetzt werden (siehe "Power State Machine").

Für die Detektierung auf eine mechanische Referenzposition der Maschine werden je nach Art der Referenzierung Referenz- und/oder Endschalter benötigt. In diesem Fall muss das zugehörige PTO Input Modul im Gerätebaum vorhanden und passend zu der Anwendung konfiguriert sein.

## **Controlword**

Folgende Bits im Controlword haben eine gesonderte Funktion:

- Bit 2: dient zum Auslösen eines Nothalts. Wird es auf "0" gesetzt, führt der Motor eine Schnellbremsung mit der in "Quick Stopp deceleration" eingestellten Rampe durch. Danach geht der Motor in den Zustand "Switch on disabled" (siehe Power State machine").
- Bit 4: Wird das Bit auf "1" gesetzt, wird die Referenzierung gestartet. Diese wird solange ausgeführt, bis entweder die Referenzposition erreicht wurde oder Bit 4 wieder auf "0" gesetzt wird.

### **Statusword**

Folgende Bits im Objekt Axis n Statusword 0x6041 haben eine gesonderte Funktion:

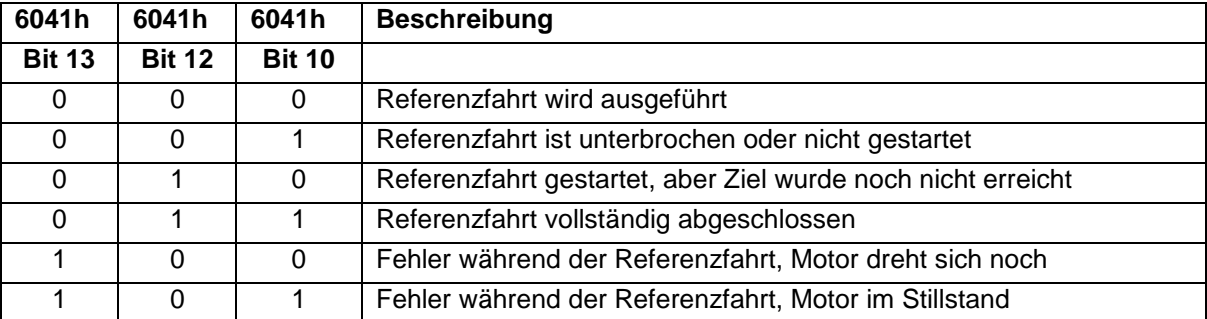

## Homing Speed

Geschwindigkeit für die Suche nach dem Referenz- und/oder Endlagenschalter

## Homing Acceleration

Beschleunigungs- und Verzögerungsrampe [Inc./s2] für die Referenzfahrt

## Homing Method

Die "Homing Method" bestimmt die Art der Referenzierung, die Auswahl geschieht über einen Zahlenwert. Gültigkeitsbereich:

- 17 Homing on negative limit switch (fallende Flanke)
- 18 Homing on positive limit switch (steigende Flanke)
- 19 Homing on negative home switch (fallende Flanke)
- 20 Homing on negative home switch (steigende Flanke)
- 21 Homing on positive home switch (fallende Flanke)
- 22 Homing on positive home switch (steigende Flanke)
- 23 Homing on negative home switch (fallende Flanke), positive initial motion
- 24 Homing on negative home switch (steigende Flanke), positive initial motion
- 25 Homing on positive home switch (steigende Flanke), positive initial motion
- 26 Homing on positive home switch (fallende Flanke), positive initial motion
- 27 Homing on positive home switch (fallende Flanke), negative initial motion
- 28 Homing on positive home switch (steigende Flanke), negative initial motion
- 29 Homing on negative home switch (steigende Flanke), negative initial motion
- 30 Homing on negative home switch (fallende Flanke), negative initial motion
- 37 Homing on current position

Für die Referenzfahrten stehen folgende Parameter zur Verfügung:

- Homing speed switch: Geschwindigkeit, mit der der Schalter gesucht wird
- Homing speed edge: Geschwindigkeit, mit der die Schaltflanke detektiert wird
- Homing acceleration: Beschleunigung im Referenzfahrtmodus

Überblick der einzelnen Referenzierungsarten:

Methode 17 referenziert auf den negativen Endschalter.

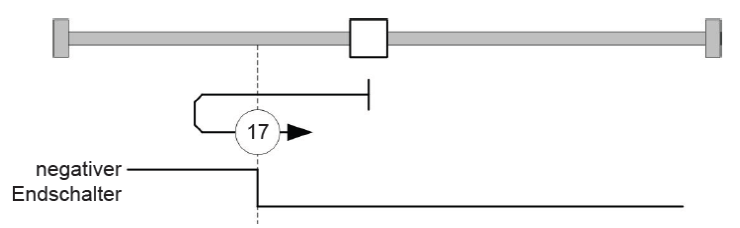

Methode 18 referenziert auf den positiven Endschalter.

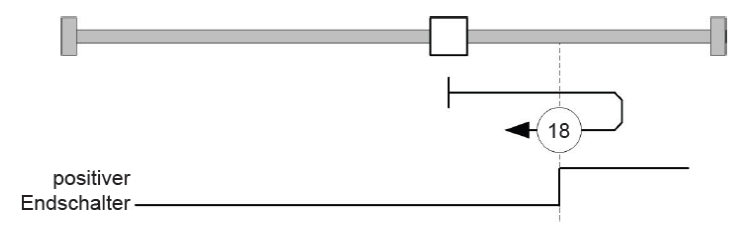

Bei den Methoden 19 und 20 wird die linke Schaltflanke des Referenzschalters als Referenz verwendet.

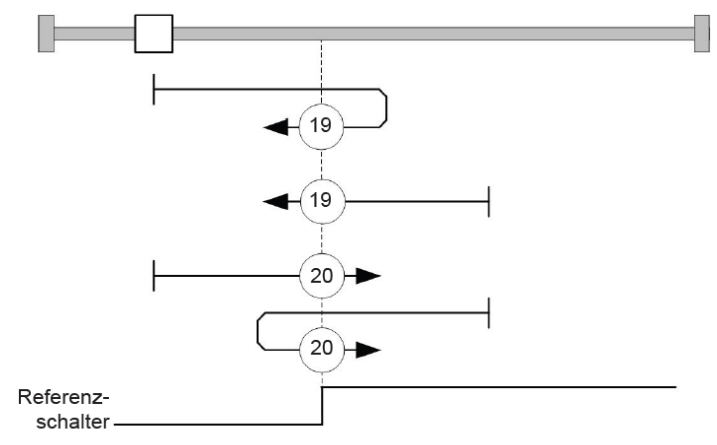

Bei den Methoden 21 und 22 wird die rechte Schaltflanke des Referenzschalters als Referenz verwendet.

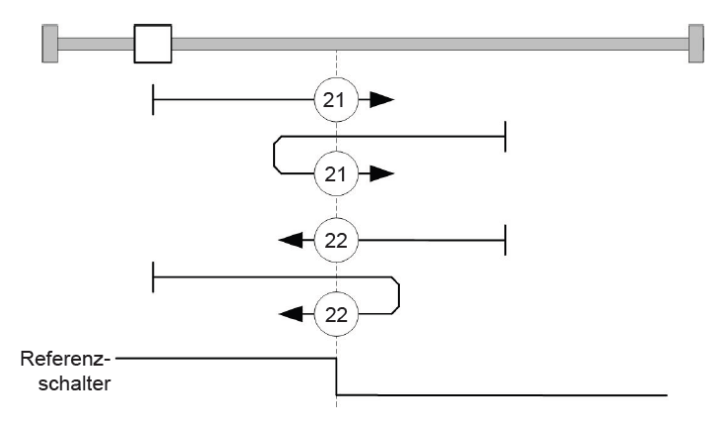

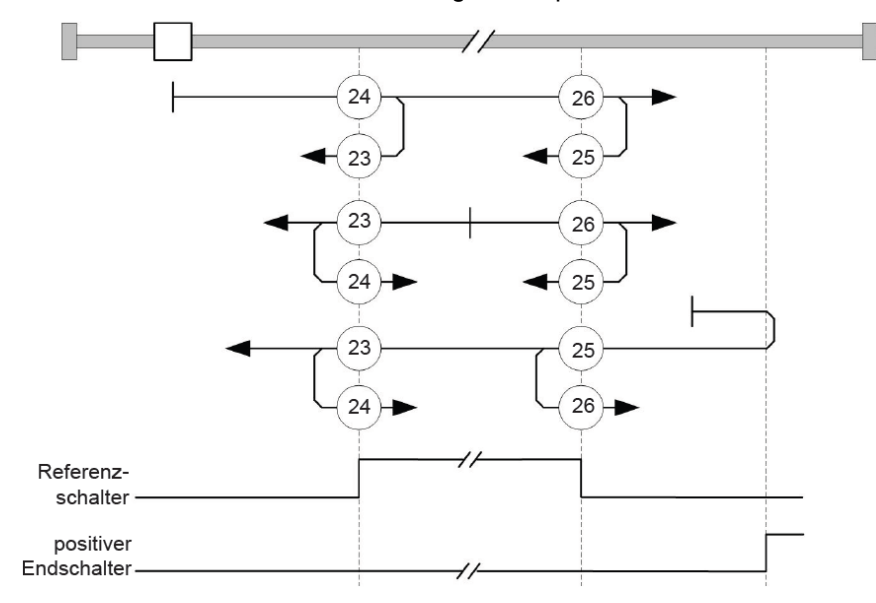

Die Methoden 23 bis 26 berücksichtigen den positiven Referenzschalter:

Die Methoden 27 bis 30 berücksichtigen den negativen Referenzschalter:

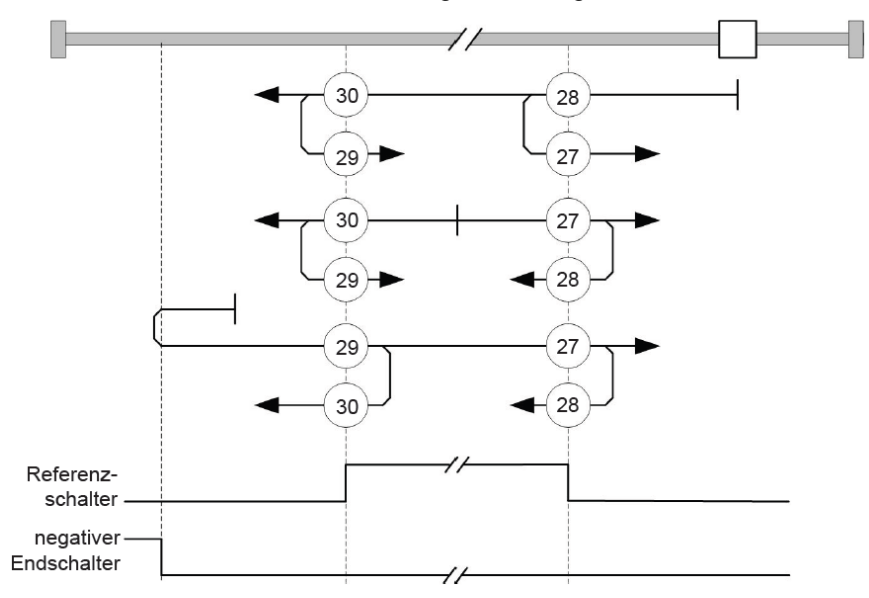

Die Methode 37 führt keine Bewegung aus. Der Wert "Home Offset" wird als aktueller Positionswert für "Position Actual Value" übernommen.

## 6.2.2.7 CODESYS Motion Bibliothek - Übersicht

Die CODESYS Motion Bibliothek KICS PTO Stepper Control Library 111 bedient die Power-State-Maschine der Achse und führt Fahrbewegungen aus. Weiterhin enthält sie Funktionen zur Diagnose. Auf unserer Internetseite steht ein Demoprojekt zum Download zur Verfügung.

Funktionsblöcke:

- MC\_Halt
	- o Hält die Achse an, der aktuelle Fahrauftrag bleibt aktiv

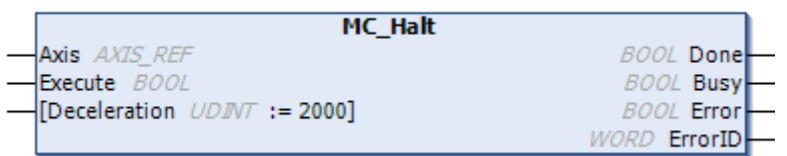

• MC\_Home

o

o Startet eine Referenzfahrt der Achse.

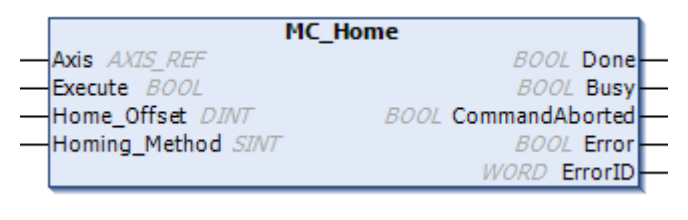

- o MC\_InitAxis
	- o Initialisiert das Ein- und Ausgangsprozessabbild sowie die Endlagen- und Referenzschalter
- MC\_Jog
	- o Bewegt die Achse im Profil Velocity Mode in positiver bzw. in negativer Richtung und stoppt die Achse

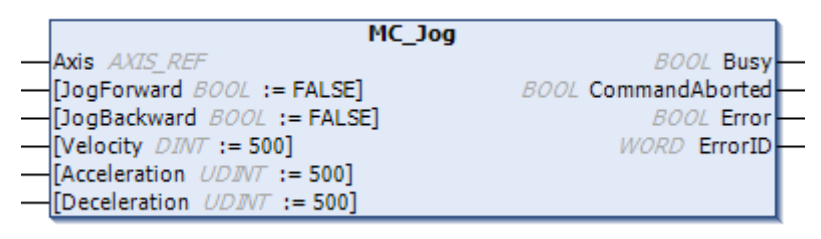

o

- MC MoveAbsolute
	- o Startet eine Positionierfahrt auf eine absolute Position im Profile Position Mode

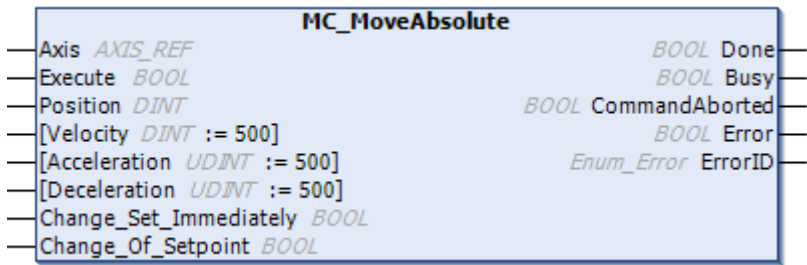

- o MC\_MoveProfileVelocity
	- o Startet eine geschwindigkeitsgeregelte Fahrt im Profile Velocity Mode

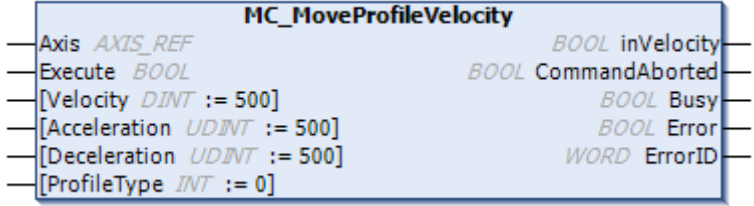

- o • MC\_MoveRelative
	- o Startet eine relative Positionierung ausgehend von der aktuellen Sollposition

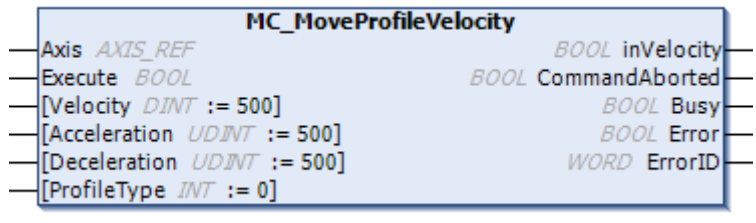

MC\_Power

o

o Bedient die DS402 Power State Maschine der Achse

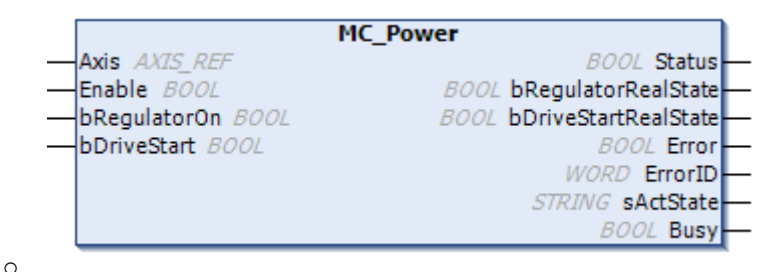

- MC\_ReadAxisError
	- o Liest die Fehlermeldungen der Achse aus

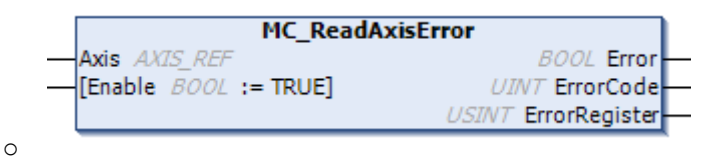

- MC\_ReadStatus
	- o Liest den Status der Achse aus

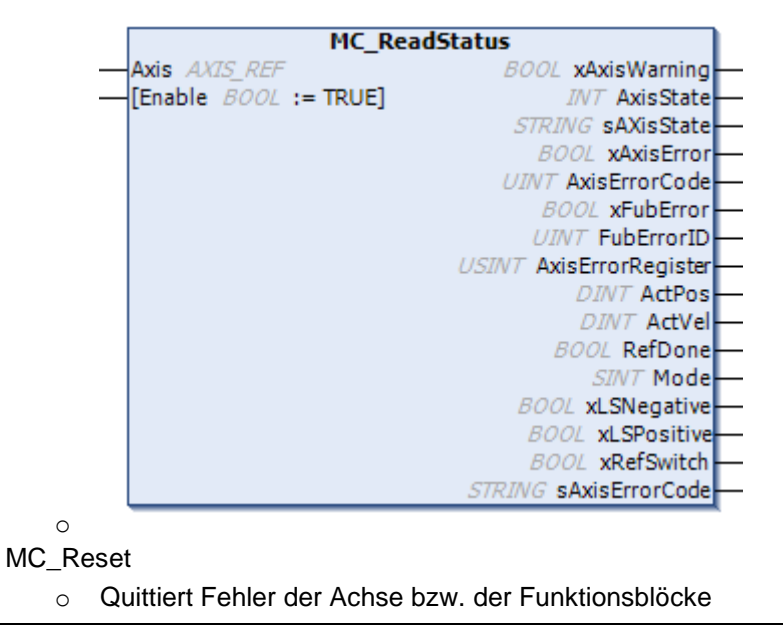

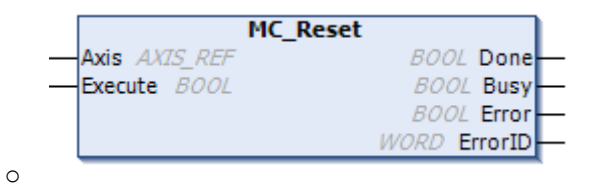

• MC\_Stop

o

o Stoppt die Achse und bricht den aktuelle Fahrauftrag ab

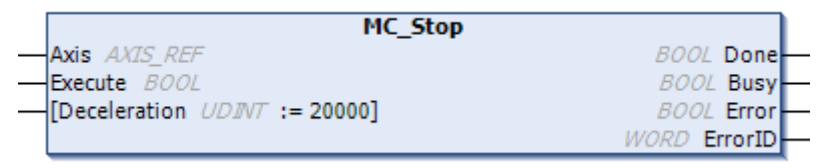

### 6.2.2.8 CODESYS Motion Bibliothek – Verwendung

Bevor Sie die CODESYS Motion Bibliothek verwenden können, müssen Sie diese zunächst auf Ihrem System installieren. Wählen Sie unter CODESYS -> Menü "Tools" -> "Library Repository". In dem anschließend geöffneten Fenster wählen klicken Sie auf den Button "Install". Suchen Sie nun den Ablagepfad, wählen Sie die Bibliothek aus und klicken Sie den Button "Öffnen". Dann wird die Bibliothek auf Ihrem System installiert.

### Voraussetzungen

Sie haben bereits ein CODESYS Projekt erstellt und die Slot- Zurdnung vorgenommen. Anderenfalls erzeugen Sie bitte als erstes ein neues CODESYS Projekt und ordnen Sie den Slots die PTO- Module zu.

### Deklarationen

Für jedes PTO- Achsinterface müssen als erstes Instanzen der benötigten Funktionsblöcke sowie die Achse selbst deklariert werden.

Fügen Sie das Objekt "Globale Variablenliste" zu ihrer Applikation hinzu.

```
{attribute 'qualified_only'}
VAR_GLOBAL
       // PTO01 Achsinterface
       Axis 1: KICS PTO.AXIS REF; // Achstruktur
       Init_Axis_1: KICS_PTO.MC_InitAxis; // Initialisierungsbaustein 
       MC_Power_1: KICS_PTO.MC_Power; // FB Instanz zur Bedienung der Power State Machine
       MC Reset 1: KICS PTO.MC Reset; // FB Instanz zur Quittierung von Fehlern
       MC Jog 1: KICS PTO.MC Jog; // FB Instanz für Handfahrten
       MC_MoveAbsolute_1: KICS_PTO.MC_MoveAbsolute; // FB Instanz für Fahrten im PP Mode
       MC ReadStatus 1: KICS_PTO.MC_ReadStatus; // FB Instanz zur Anzeige des aktuellen Status
       MC Home 1: KICS PTO.MC Home; // FB Instanz für Refernzfahrte
       // PTO02 Achsinterface
       Axis 2: KICS PTO.AXIS REF; // Achstruktur
       Init_Axis_2: KICS_PTO.MC_InitAxis; // Initialisierungsbaustein 
       MC Power 2: KICS PTO.MC Power; // FB Instanz zur Bedienung der Power State Machine
       MC_Reset_2: KICS_PTO.MC_Reset; // FB Instanz zur Quittierung von Fehlern
       MC Jog 2: KICS PTO.MC Jog; // FB Instanz für Handfahrten
       MC_MoveAbsolute_2: KICS_PTO.MC_MoveAbsolute; // FB Instanz für Fahrten im PP Mode
       MC ReadStatus 2: KICS PTO.MC ReadStatus; // FB Instanz zur Anzeige des aktuellen Status
       MC Home 2: KICS PTO.MC Home; // FB Instanz für RefernzfahrteEND VAR
```
Weiterhin sind ein paar Variablen innerhalb der PTO- Module im Gerätebaum zu deklarieren.

- <sup>E</sup>-fill Internal IOs (FIO Controller 111)
	- 16 Analog output (Analog output) ×. Analog input (Analog input)
	- к. Digital\_Input (Digital Input)
	- 2 Digital\_Input\_1 (Digital Input)
	- 16 PTO\_Inputs\_Axis1 (PTO Inputs)
	- 图 PTO\_Inputs\_Axis2 (PTO Inputs)
	- Fil PTO\_Output\_Axis1 (Pulse Train Output)
	- PTO\_Output\_Axis2 (Pulse Train Output) к
	- Digital\_Outputs\_Highside (Digital Outputs Highside) -E.

Öffnen Sie mit einem Doppelklick auf das gewünschte Modul im Gerätebaum den Gerätekonfigurator. Nachfolgen wird die Vorgehensweise für das Modul "Pulse Train Output" für PTO01 beschrieben.

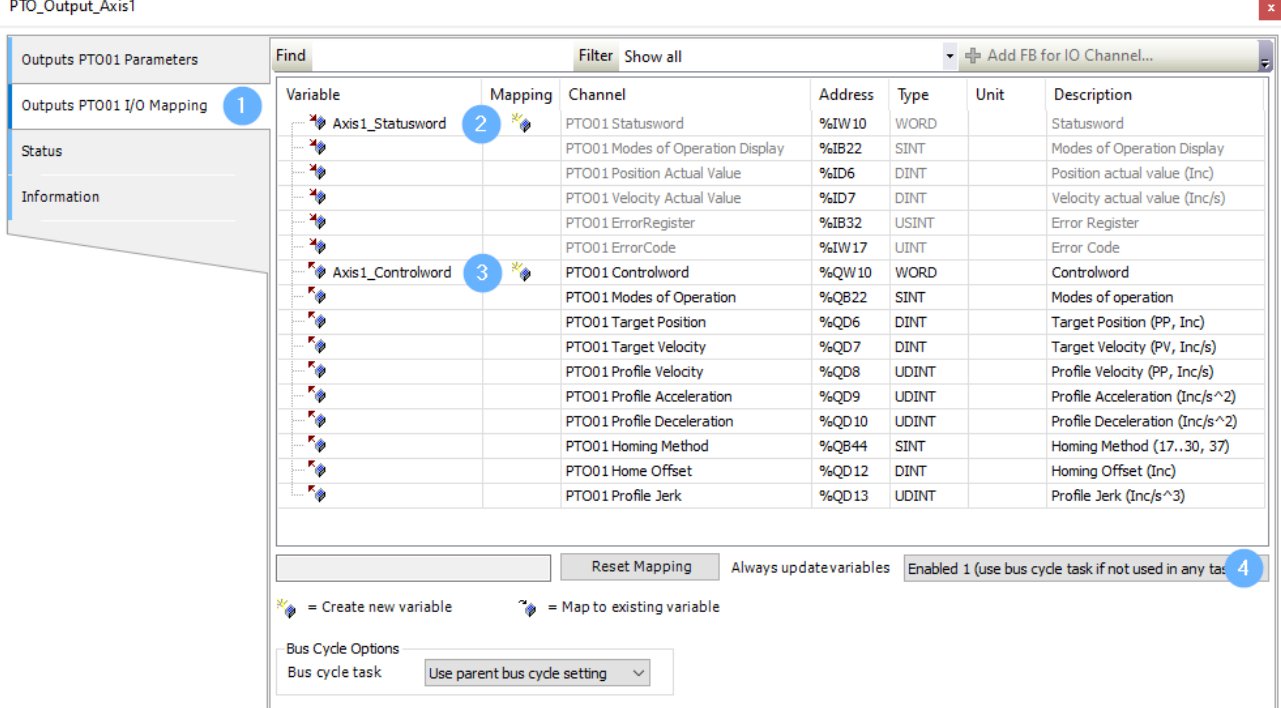

- 1. Wählen Sie im Gerätekonfiguratior den Tab "PTO01 I/O Mappimng" aus.
- 2. Weisen Sie dem Kanal "PTO01 Statusword" den Variablennamen "Axis1\_Statusword" zu
- 3. Weisen Sie dem Kanal "PTO01 Controlword den Variablennamen "Axis1 Controlword" zu
- 4. Im Auswahlfeld "Always update variables" wählen Sie "Enabled 1(...) aus.

Die Vorgehensweise für PTO02 erfolgt analog zu PTO01, als Variablennamen wählen Sie "Axis2\_..."

Als nächstes werden die PTO\_Enable Signale konfiguriert. Die Konfiguration erfolg im Modul "Digital Outputs Highside". Öffnen Sie den Geräteeditor mit einem Doppelklick auf das Modul.

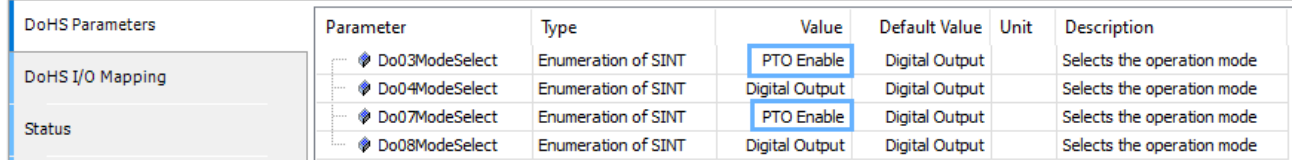

Als letztes werden die Variablen für die digitalen Eingänge deklariert. Das Mapping für die Eingänge befindet sich auf dem Gerät "Internal IOs". Öffnen Sie mit einem Doppelklick den Geräteeditor.

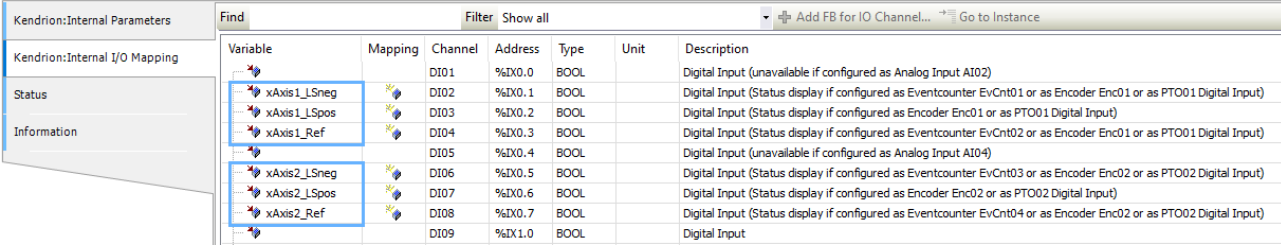

### Programm

In dem Beispielprogramm werden in der POU "PLC\_PRG" die beiden PTO- Achsinterface initialisiert. Nach der Initialisierung werden die Funktionsblockinstanzen zyklisch aufgerufen.

```
Kuhnke Controller 111 (E 864 D) 88
PROGRAM PLC_PRG
VAR
       xInit: BOOL;
       inci: INT;
END_VAR
inci := inci + 1;
(* Initialisierung der Ein- und Ausgangsprozessdaten der Achse *)
IF NOT xInit THEN
       GVL.Init_Axis_1(
             Axis:= GVL.Axis_1, 
              pRXPdo:= ADR(Axis1_Controlword), 
              pTXPdo:= ADR(Axis1_Statusword), 
              xLimitSwitchLeft:= xAxis1_LSneg, 
              xLimitSwitchRight:= xAxis1_LSpos, 
              xRefSwitch:= xAxis1_Ref);
       GVL.Init_Axis_2(
              Axis:= GVL.Axis_2, 
              pRXPdo:= ADR(Axis2_Controlword), 
              pTXPdo:= ADR(Axis2_Statusword), 
              xLimitSwitchLeft:= xAxis2_LSneg, 
              xLimitSwitchRight:= xAxis2_LSpos, 
              xRefSwitch:= xAxis2_Ref);
       xInit := TRUE;
END_IF
IF xInit THEN
       // Nach abgeschlossener Initialisierung werden die benötigten Achs- Bausteine 
       //zyklisch aufgerufen
       (* Achse 1 *)
       GVL.Init_Axis_1(
              Axis:= GVL.Axis_1, 
              pRXPdo:= ADR(Axis1_Controlword), 
              pTXPdo:= ADR(Axis1_Statusword), 
              xLimitSwitchLeft:= xAxis1_LSneg, 
              xLimitSwitchRight:= xAxis1_LSpos, 
              xRefSwitch:= xAxis1_Ref);
```
GVL.MC Power 1(Axis := GVL.Axis 1); GVL.MC MoveAbsolute 1(Axis := GVL.Axis 1); GVL.MC\_Jog\_1(Axis := GVL.Axis\_1); GVL.MC ReadStatus 1(Axis := GVL.Axis 1); GVL.MC Reset 1(Axis := GVL.Axis 1); GVL.MC\_Home\_1(Axis := GVL.Axis\_1);  $(*$  Achse 2  $*)$ GVL.Init\_Axis\_2( Axis:= GVL.Axis\_2, pRXPdo:= ADR(Axis2\_Controlword), pTXPdo:= ADR(Axis2\_Statusword), xLimitSwitchLeft:= xAxis2\_LSneg, xLimitSwitchRight:= xAxis2\_LSpos, xRefSwitch:= xAxis2\_Ref); GVL.MC\_Power\_2(Axis := GVL.Axis\_2); GVL.MC\_MoveAbsolute\_2(Axis := GVL.Axis\_2); GVL.MC\_Jog\_2(Axis := GVL.Axis\_2); GVL.MC\_ReadStatus\_2(Axis := GVL.Axis\_2); GVL.MC Reset 2(Axis := GVL.Axis 2); GVL.MC Home  $2(Axis := GVL.Axis 2)$ ;

END\_IF

## Visualisierung

In der CODESYS Motion Bibliothek werden für jeden Funktionsblock Visualisierungstemplate bereitgestellt, die es ermöglichen, ohne großen Programmieraufwand die Funktion zu testen.

Fügen Sie der Applikation in Ihrem Projekt eine Visualisierung hin. Klicken Sie dazu mit der rechten Maustaste auf "Application" und wählen Sie im Kontextmenü "Add Object" -> "Visualization". Anschließend geben Sie der Visualisierung noch einen Namen und klicken auf "Add"

Der Visualisierungseditor mit der hinzugefügten Visualisierung wird geöffnet. Weiterhin werden in der "Visualization Toolbox" die zur Verfügung stehenden Visualisierungsobjekte angezeigt.

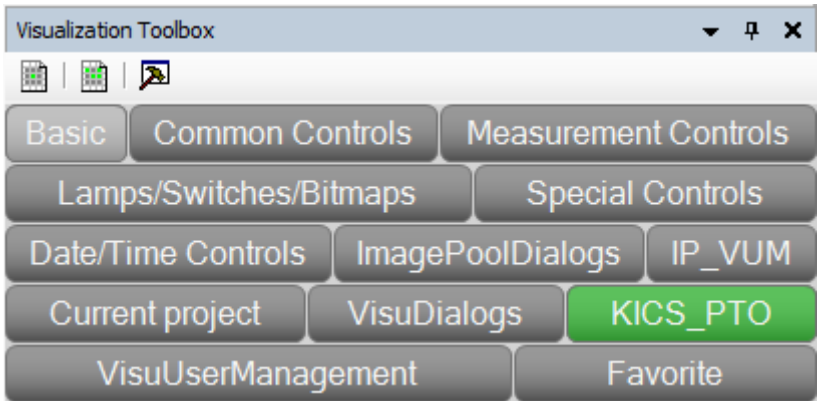

Wählen Sie im Tab "KICS\_PTO" als erstes das Visualisierungstemplate "MC\_Power" aus, in dem Sie es mit gedrückter linker Maustaste auf die Arbeitsfläche des Visualisierungseditors ziehen.

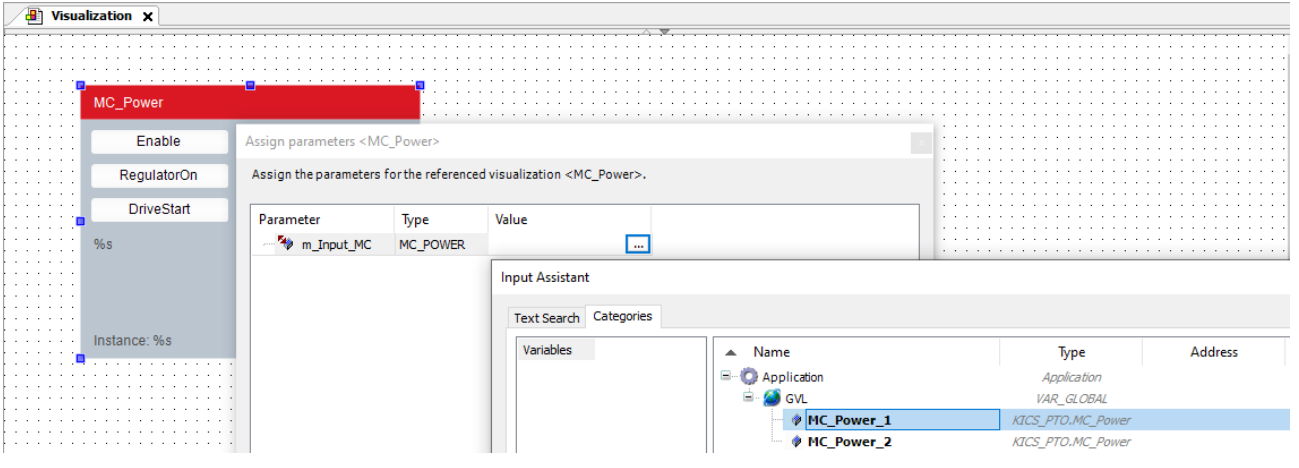

Das Fenster "Assign parameters <MC\_Power> wird angezeigt. Klicken Sie in der Spalte "Value" den Auswahlbutton und suchen Sie in dem nun geöffneten Fenster "Input Assistent" nach der zugehörigen Funktionsblockinstanz und bestätigen Sie die Auswahl mit OK (zweimal).

Fügen Sie folgende Visualisierungstemplates auf die gleiche Weise hinzu:

- MC\_ReadStatus
- MC\_Reset
- MC\_MoveAbsolute
- MC\_Jog
- MC\_Home
- Optional: MC\_Statusword (Hier wird als Referenz die Achse und nicht eine FB-Instanz übergeben)
- Optional: MC\_Controlword (Hier wird als Referenz die Achse und nicht eine FB-Instanz übergeben)

Eine fertige Visualisierung könnte so aussehen

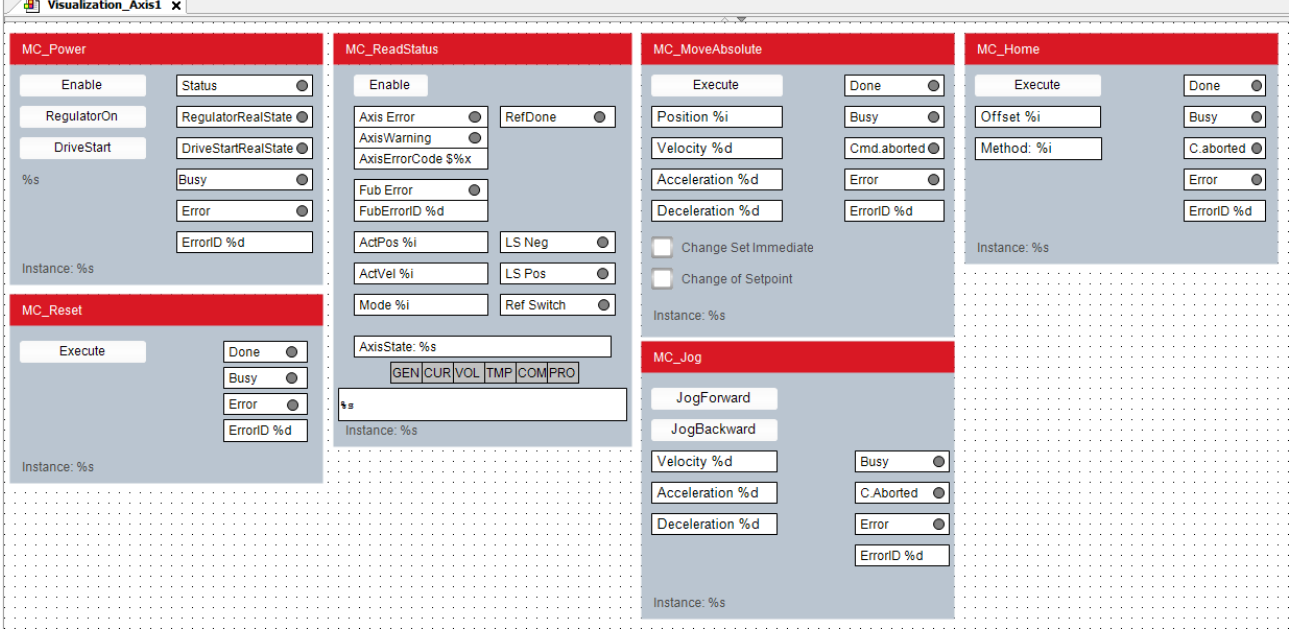

Für das zweite PTO- Achsinterface können Sie die komplette Visualisierung einfach kopieren und die Referenzen der Visualisierungstemplates ändern. Um die Referenz auf die Funktionsblockinstanz zu ändern, klicken Sie eine Visualisierung an. In den Eigenschaften können nun die Referenz ändern.

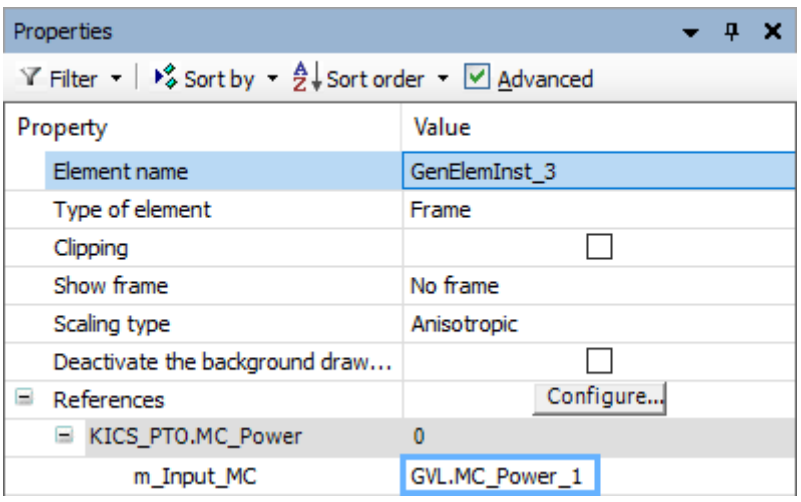

## CODESYS Motion Bibliothek – Funktionstest

Wenn alle oben genannten Punkte durchgeführt wurden, kann ein Funktionstest durchgeführt werden. Übersetzen Sie das Projekt (F11 oder Menü "Build" -> "Build"). Es sollten keine Fehler vorhanden sein. Stellen Sie eine Verbindung zum FIO Controller 111 her und loggen Sie sich anschließend auf dem Gerät ein.

# 6.2.3 EtherCAT Master

Hängen Sie das Gerät EtherCAT Master an den FIO Controller 111. Zur Konfiguration klicken Sie doppelt auf das Gerät. Stellen Sie in den allgemeinen Einstellungen für die Schnittstelle "eth0" ein:

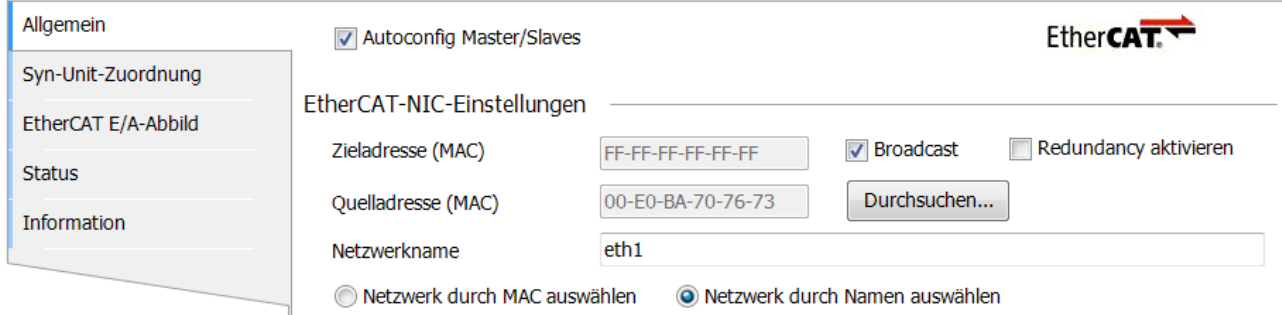

Anschließend hängen Sie an den EtherCAT Master das Gerät FIO Controller (Internal E-Bus). An diesen können Sie alle weiteren Module aus der Kuhnke FIO EtherCAT Serie anhängen, z.B. ein FIO DI16/DO16

### Gerätebaum mit EtherCAT

FIO\_Controller\_111, FIO Controller 111) 中国 PLC Logic F M Internal\_IOs (FIO Controller 111) <sup>n</sup> [1] EtherCAT\_Master (EtherCAT Master) <sup>(2)</sup> [1] Buskoppler (FIO Controller) I DI16\_DO16 (DI16/DO16 1ms 0.5A (694.450.03))

## 6.2.4 CANopen Master

Hängen Sie das Gerät CAN-Bus an den FIO Controller 111. Zur Konfiguration klicken Sie doppelt auf das Gerät. Stellen Sie in den allgemeinen Einstellungen die gewünschte Baudrate ein. Die Einstellung Netzwerk bleibt auf 0:

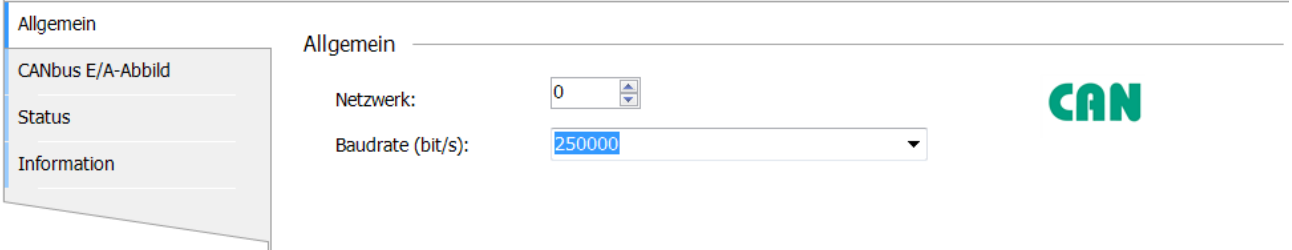

Anschließend hängen Sie an den CAN-Bus das Gerät CANopen\_Manager. Die Einstellungen dieses Gerätes sind abhängig von den nachfolgenden Teilnehmern und müssen ggf. an diese angepasst werden.

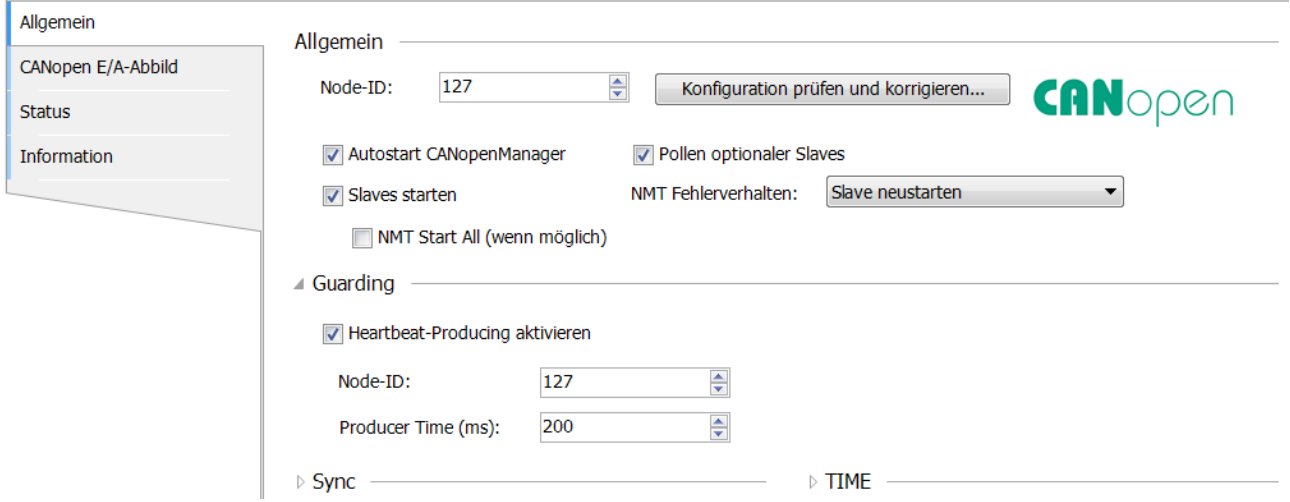

An den CANopen\_Manager hängen Sie nun die gewünschten CANopen Slaves. Die Konfiguration der Slaves entnehmen Sie bitte der Anleitung des Slave Herstellers.

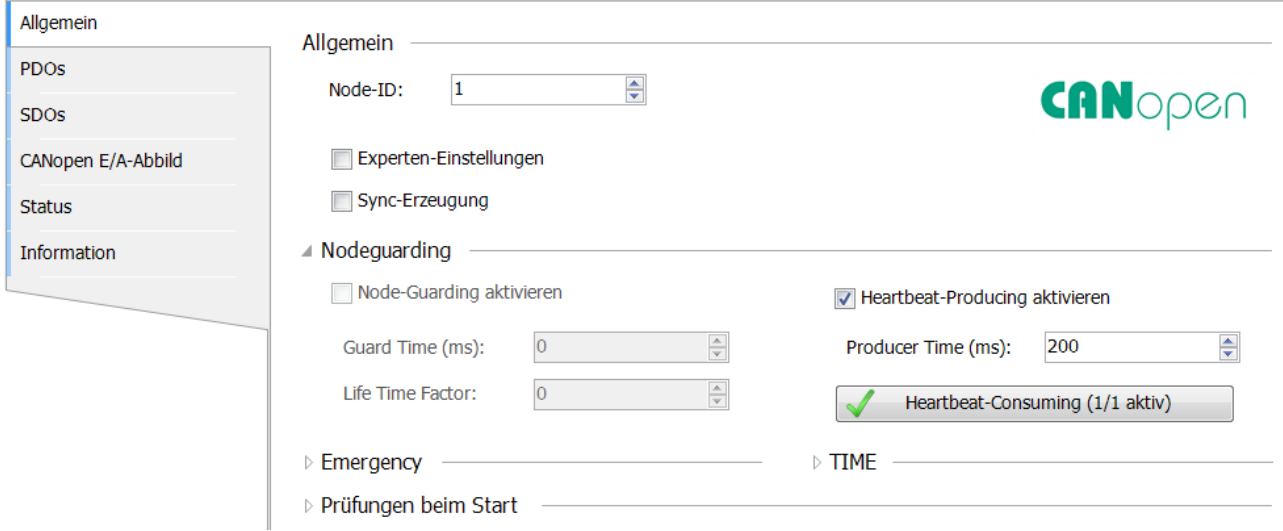

### Gerätebaum mit CAN-Bus

FIO\_Controller\_111\_CAN (FIO Controller 111) 国图 PLC Logic <sup>1</sup> 11) Internal\_IOs (FIO Controller 111) **E** CANbus (CANbus) G. (1) CANopen\_Manager (CANopen\_Manager) CanIO1 (Ventura Remote IO CAN)

## 6.2.5 Modbus RTU Master

Hängen Sie das Gerät KICS Modbus COM Port an den FIO Controller. Zur Konfiguration klicken Sie doppelt auf das Gerät. Stellen Sie in den allgemeinen Einstellungen den COM-Port (1) ein. Die weiteren Einstellungen wie Baudrate, Parität sowie Daten- und Stop- Bits dieses Gerätes sind abhängig von den nachfolgenden Teilnehmern und müssen ggf. an diese angepasst werden.

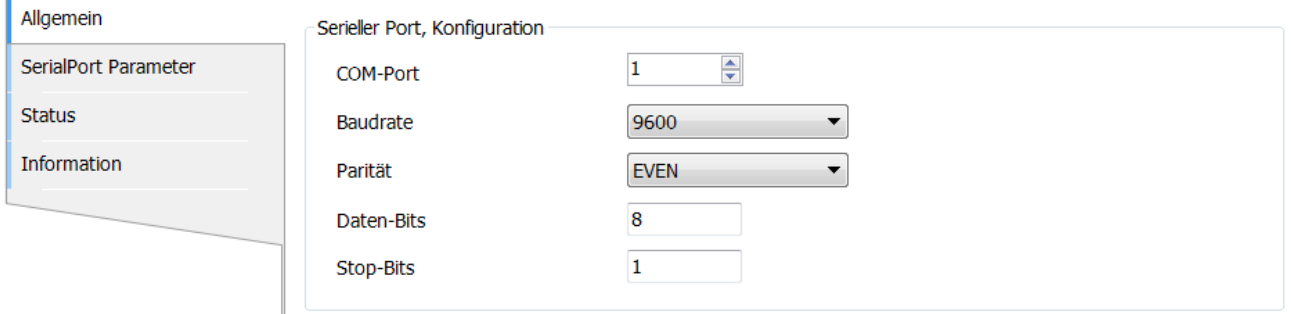

Anschließend hängen Sie einen Modbus RTU Master an. Auch diese Konfiguration ist abhängig von den nachfolgenden Teilnehmern und muss ggf. an diese angepasst werden.

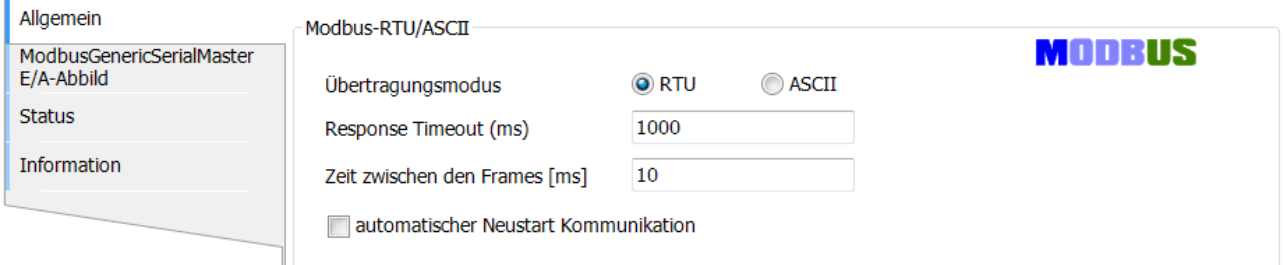

An den Modbus RTU Master hängen Sie nun die gewünschten Modbus RTU Slaves. Die Konfiguration der Slaves entnehmen Sie bitte der Anleitung des Slave Herstellers.

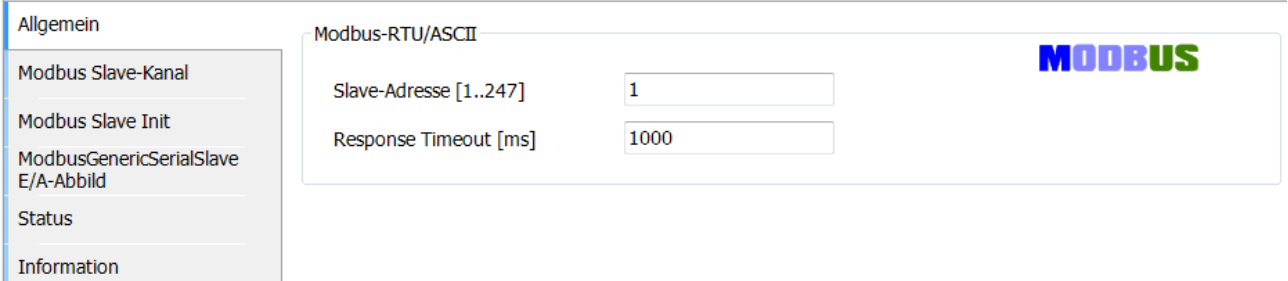

#### Gerätebaum mit Modbus RTU

Fig. TIO\_Controller\_111\_RS485 (FIO Controller 111) 中国 PLC Logic F Internal\_IOs (FIO Controller 111) F Modbus\_COM (KICS Modbus COM) Find Modbus\_Master\_COM\_Port (Modbus Master, COM Port) Modbus\_Slave\_COM\_Port (Modbus Slave, COM Port)

## 6.2.6 Modbus TCP Master

Hängen Sie das Gerät Ethernet an den FIO Controller 111. Zur Konfiguration klicken Sie doppelt auf das Gerät. Stellen Sie in den allgemeinen Einstellungen die Netzwerkschnittstelle (eth0) ein. Wenn eine

Verbindung zur Steuerung besteht, nutzen Sie den Button und wählen Sie die Schnittstelle eth0 aus. Die IP- Adresse sowie Subnetzmaske und Standard/Gateway werden dann von der Steuerung übernommen.

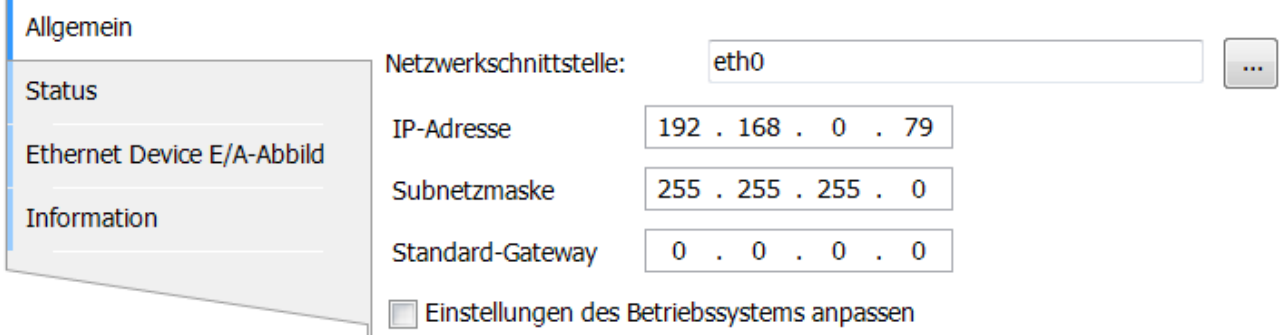

Anschließend hängen Sie einen Modbus TCP Master an. Die Einstellungen dieses Gerätes sind abhängig von den nachfolgenden Teilnehmern und müssen ggf. an diese angepasst werden.

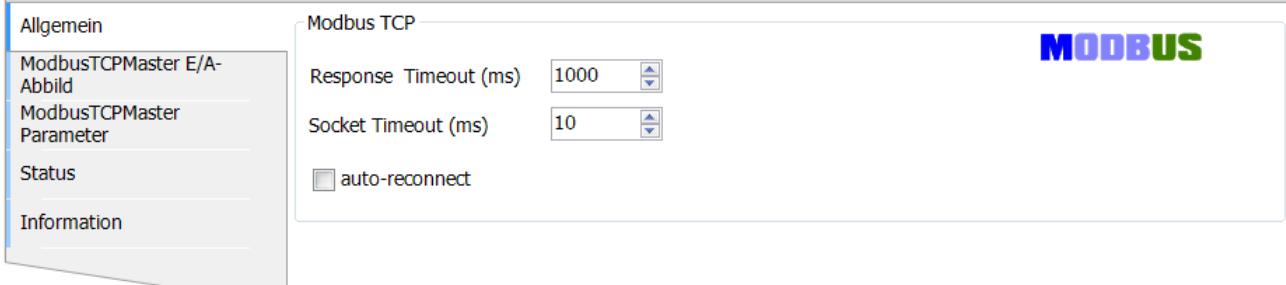

An den Modbus TCP Master hängen Sie nun die gewünschen Modbus TCP Slaves an. Die Konfiguration der Slaves entnehmen Sie bitte der Anleitung des Slave Herstellers.

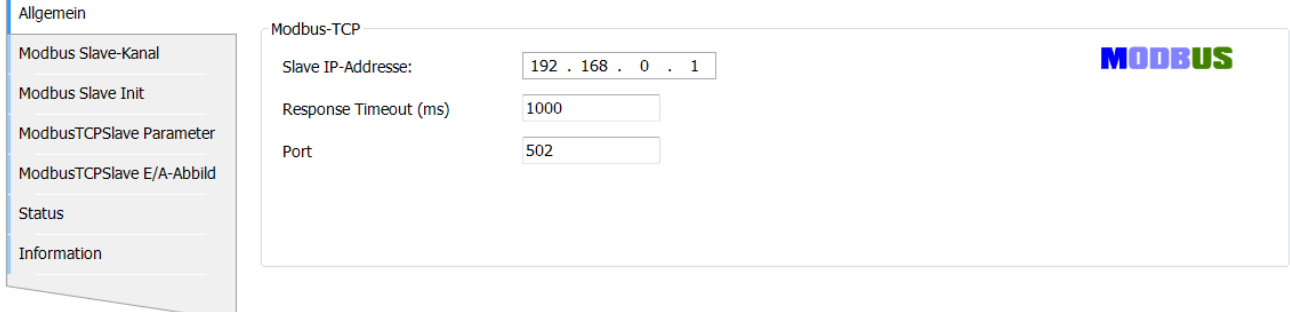

# 6.3 Gerätespezifische Bibliotheken

## 6.3.1 Kuhnke System Library

Die Kuhnke System Library iMX6 bietet dem Anwender verschiedene Funktionen zur Diagnose und zur Konfiguration der Steuerung.

## 6.3.1.1 Konfiguration

### 6.3.1.1.1 FUNCTION CNFRTS\_GetOperatorButtonDisable

Diese Funktion gibt aus, ob die Funktion des Stop / Reset Taster aktiviert oder deaktiviert ist. Ausgangsparameter:

CNFRTS\_GetOperatorButtonDisable: BOOL

FALSE: Stop / Reset Taster aktiv

TRUE: Stop / Reset Taser deaktiviert

## 6.3.1.1.2 FUNCTION CNFRTS\_GetOperatorButtonResetMode

Diese Funktion gibt aus, welcher Reset Mode für den Stp / Reset Taster konfiguriert ist.

Eingangsparameter:

peButtonResetMode: POINTER TO ButtonResetMode

0: COLD (Reset kalt)

1: WARM (Reset warm)

Ausgangsparameter:

CNFRTS\_GetOperatorButtonResetMode: UDINT

0: Erfolgreich ausgeführt

 $-1:$  Fehler

## 6.3.1.1.3 FUNCTION CNFRTS\_SetOperatorButtonDisable

Diese Funktion aktiviert bzw. deaktiviert die Funktion des Stop / Reset Tasters

Eingangsparameter:

**bDisable** 

TRUE: Stop / Reset Taster deaktivieren

FALSE: Stop / Reset Taster aktivieren

Ausgangsparameter:

CNFRTS\_SetOperatorButtonDisable: UDINT

0: Erfolgreich ausgeführt

 $-1$ : Fehler

### 6.3.1.1.4 FUNCTION CNFRTS\_SetOperatorButtonResetMode

Diese Funktion konfiguriert den Reset Mode des Stop / Reset Tasters **Eingangsparameter** 

eButtonMode: ButtonResetMode

0: COLD (Reset kalt)

1: WARM (Reset warm)

#### Ausgangsparameter

CNFRTS\_SetOperatorButtonResetMode: UDINT

**0: Erfolgreich ausgeführt** 

1: Fehler

### 6.3.1.1.5 FUNCTION CNF\_ApplySettings

Diese Funktion speichert alle Konfigurationseinstellungen dauerhaft in der Steuerung ab. Anschließend muss die Steuerung neu gestartet werden, damit die Einstellungen wirksame werden.

Ausgabeparameter:

**CNF** ApplySettings: UDINT

**0: Erfolgreich ausgeführt** 

1: Fehler

### 6.3.1.1.6 FUNCTION CNF\_GetApplicationOnSd

Diese Funktion gibt zurück, ob die Steuerungsapplikation auf der SD-Karte liegt.

Ausgabeparameter:

CNF\_GetApplicationOnSd: BOOL

FALSE: Die Steuerungsapplikation liegt im internen Flash

TRUE: Die Steuerungsapplikation liegt auf der SD-Karte

### 6.3.1.1.7 FUNCTION CNF\_GetDnsAddress

Diese Funktion liest die DNS- Adresse aus.

Eingabeparameter:

sinterface: STRING

Werte: dns0, dns1

Ein-/ Ausgabeparameter:

abyDnsAddress: ARRAY [0..3] OF BYTE

Ausgabeparameter:

CNF\_GetDnsAddress: UDINT

**0: Erfolgreich ausgeführt** 

# 6.3.1.1.8 FUNCTION CNF\_GetEthMode Diese Funktion liest die aktuelle Mode- Einstellung aus der Systemkonfiguration aus. Eingabeparameter: sInterface: STRING Werte: eth0/eth1/... Ein-/ Ausgabeparameter: eMode: EthMode Ausgabeparameter: **CNF** GetEthMode: UDINT **0: Erfolgreich ausgeführt** 1: Fehler 6.3.1.1.9 FUNCTION CNF\_GetGatewayAddress Diese Funktion liest die Gateway- Adresse aus. Eingabeparameter: **sInterface: STRING** Werte: eth0, eth1 Ein-/ Ausgabeparameter: abyGatewayAddress: ARRAY [0..3] OF BYTE Ausgabeparameter: CNF\_GetGatewayAddress: UDINT 0: Erfolgreich ausgeführt ——<br>————1: Fehler 6.3.1.1.10 FUNCTION CNF\_GetHardwareRevisionString Diese Funktion liest die Hardwareversionskennung aus der Steuerung aus. Ein- / Ausgabeparameter **SHwRevision: STRING**

Ausgabeparameter: **CNF** GetHardwareRevisionString: UDINT **0: Erfolgreich ausgeführt** 1: Fehler

6.3.1.1.11 FUNCTION CNF\_GetHostName Diese Funktion liest den HostName aus der Steuerung aus. Ein- / Ausgabeparameter sHostname: STRING Ausgabeparameter: CNF\_GetHostName: UDINT **0: Erfolgreich ausgeführt 1: Fehler** 6.3.1.1.12 FUNCTION CNF\_GetIpAddress Eingabeparameter: **SInterface: STRING** Werte: eth0, eth1 Ein-/ Ausgabeparameter: abyIpAddress: ARRAY [0..3] OF BYTE Ausgabeparameter: CNF\_GetIpAddress: UDINT **0: Erfolgreich ausgeführt** 1: Fehler 6.3.1.1.13 FUNCTION CNF\_GetMacAddress Eingabeparameter: **SInterface: STRING** Werte: eth0, eth1

Ein-/ Ausgabeparameter:

**abyMacAddress: ARRAY [0..5] OF BYTE** 

Ausgabeparameter:

- **CNF\_GetMacAddress: UDINT**
- **0: Erfolgreich ausgeführt**

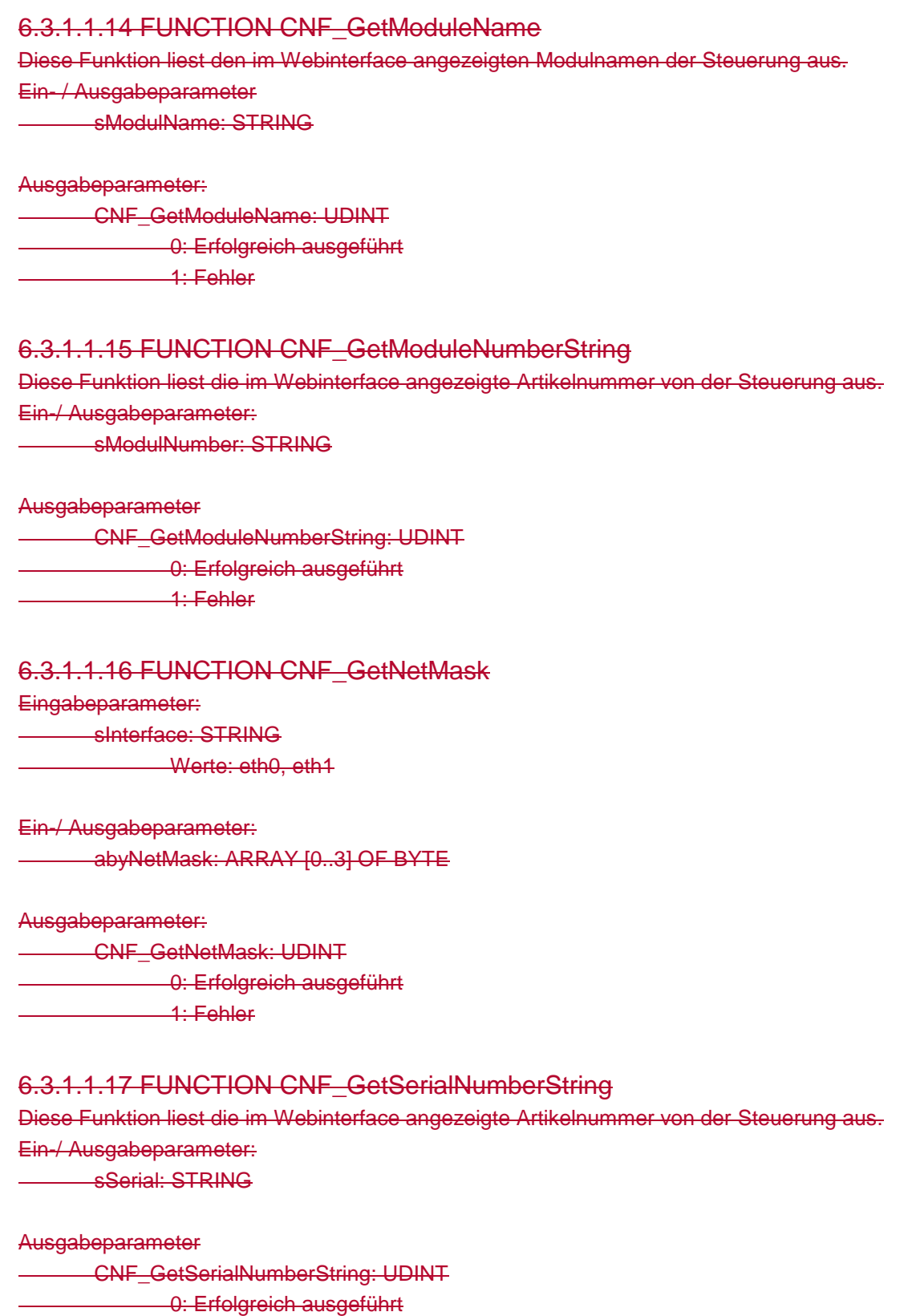

### 6.3.1.1.18 FUNCTION CNF\_GetSkipUsbUpdateFlag

Diese Funktion liest aus, ob die automatische Ausführung des USB Updates übersprungen wird oder nicht. Ausgabeparameter:

CNF\_GetSkipUsbUpdateFlag: UDINT

0: USB Update wird ausgeführt (nicht übersprungen)

1: USB Update wird übersprungen

2: Fehler aufgetreten

### 6.3.1.1.19 FUNCTION CNF\_GetTimezone

Diese Funktion liest die eingestellte Zeitzone von der Steuerung aus.

Ein-/ Ausgabeparameter:

sTimezone: STRING

Ausgabeparameter:

CNF\_GetTimezone: UDINT

**0: Erfolgreich ausgeführt** 

 $-1:$  Fehler

### 6.3.1.1.20 FUNCTION CNF\_SetDnsAddress

Diese Funktion dient zum Einstellen der DNS Adresse. Parameter müssen mit CNF\_ApplySettings fest gespeichert werden.

Eingabeparameter:

sinterface: STRING

dns0, dns1

abyDnsAddress: ARRAY [0..3] OF BYTE

**DNS Adresse** 

Ausgabeparameter:

**CNF** SetDnsAddress: UDINT

**0: Erfolgreich ausgeführt** 

1: Fehler

## 6.3.1.1.21 FUNCTION CNF\_SetEthMode

Diese Funtion dient zum Einstellen des EtherCAT- Modes. Parameter müssen mit CNF\_ApplySettings fest gespeichert werden.

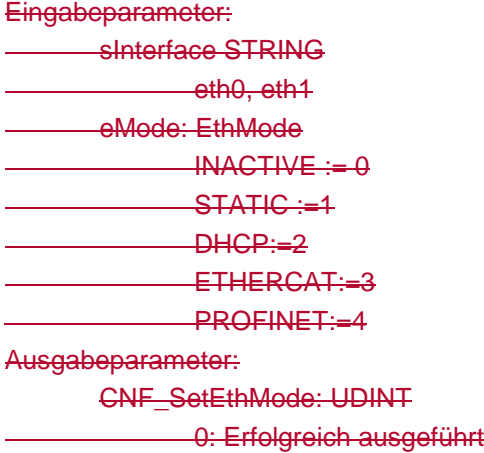

### 6.3.1.1.22 FUNCTION CNF\_SetGatewayAddress

Diese Funktion dient zum Einstellen der Gateway Adresse. Parameter müssen mit CNF\_ApplySettings fest gespeichert werden.

Eingabeparameter:

sinterface: STRING

 $e$ th<sub>0</sub>,  $e$ th<sub>1</sub>

abyGatewayAddress: ARRAY [0..3] OF BYTE

**Gateway Adresse** 

Ausgabeparameter:

CNF\_SetGatewayAddress: UDINT

**0: Erfolgreich ausgeführt** 

-<br>—————1: Fehler

## 6.3.1.1.23 FUNCTION CNF\_SetHostName

Diese Funktion dient zum Einstellen des Hostnamens. Parameter müssen mit CNF\_ApplySettings fest gespeichert werden.

Eingabeparameter:

sHostName: STRING

Hostname

Ausgabeparameter:

**CNF** SetHostName: UDINT

**0: Erfolgreich ausgeführt** 

 $-1:$  Fehler

## 6.3.1.1.24 FUNCTION CNF\_SetIpAddress

Diese Funktion dient zum Einstellen der IP Adresse. Parameter müssen mit CNF\_ApplySettings fest gespeichert werden.

Eingabeparameter:

sInterface: STRING

 $e$ th<sub>0</sub>, eth<sub>1</sub>

abyIpAddress: ARRAY [0..3] OF BYTE

**IP Adresse** 

Ausgabeparameter:

**CNF\_SetIpAddress: UDINT** 

**0: Erfolgreich ausgeführt** 

 $-1:$  Fehler

### 6.3.1.1.25 FUNCTION CNF\_SetNetMask

Diese Funktion dient zum Einstellen der Netzwerksmaske. Parameter müssen mit CNF\_ApplySettings fest gespeichert werden.

Eingabeparameter:

sinterface: STRING

 $e$ th<sub>0</sub>,  $e$ th<sub>1</sub>

abyNetMask: ARRAY [0..3] OF BYTE

Netzwerksmaske

Ausgabeparameter:

**CNF** SetNetMask: UDINT

**0: Erfolgreich ausgeführt** 

1: Fehler

### 6.3.1.1.26 FUNCTION CNF\_SetSkipUsbUpdateFlag

Diese Funktion dient zu Einstemmen des xSkipUSBUpdateFlags. Parameter müssen mit CNF\_ApplySettings fest gespeichert werden. Eingabeparameter:

xSkipUSBUpdate: BOOL

FALSE: USB Update wird durchgeführt

TRUE: USB Update wird übersprungen

Ausgabeparameter:

CNF\_SetSkipUsbUpdateFlag: UDINT

**0: Erfolgreich ausgeführt** 

1: Fehler

### 6.3.1.1.27 FUNCTION CNF\_SetTimezone

Diese Funktion dient zum Einstellen der Zeitzone. Parameter müssen mit CNF\_ApplySettings fest gespeichert werden.

Eingabeparameter:

sTimezone: STRING

Zeitzonenname

Ausgabeparameter

CNF\_SetTimezone: UDINT

**0: Erfolgreich ausgeführt** 

——<br>—————1: Fehler

## 6.3.1.2 Diagnose

6.3.1.2.1 FUNCTION DGN\_GetDieTemperature

Funktion zum Auslesen der Prozessortemperatur sowie des Minimal- und Maximalwertes mit Zeitstempel Eingabeparameter:

pTempValues: POINTER TO TempValues

Ausgabeparameter:

DGN\_GetDieTemperature: UDINT

**0: Erfolgreich ausgeführt** 

1: Fehler

6.3.1.2.2 FUNCTION DGN\_GetOperationHours

Ausgabeparameter:

DGN\_GetOperationHours: DINT

-1: Fehler aufgetreten

> 0: Anzahl der Betriebsstunden

6.3.1.3 Bildschirm

6.3.1.3.1 FUNCTION CNF\_SaveScreenBrightness

6.3.1.3.2 FUNCTION SCN\_GetBrightness

6.3.1.3.3 FUNCTION SCN\_SetBrightness

6.3.1.4 Speicher

6.3.1.4.1 FUNCTION FS\_DiskFree

Diese Funktion liest den freien Speicher eines Datenträgers aus.

Eingabeparameter:

**SPath: STRING** 

**String zu dem Speicherpfad** 

Ausgabeparameter:

**FS\_DiskFree: UDINT** 

**Speichergröße in kByte** 

### 6.3.1.4.2 FUNCTION FS\_DiskTotal

Diese Funktion liest die Speichergröße eines Datenträgers aus. Eingabeparameter: sPath: STRING String zu dem Speicherpfad

Ausgabeparameter:

**FS\_DiskFree: UDINT** 

Speichergröße in kByte

## 6.3.1.4.3 FUNCTION USB\_GetMountStatus

Diese Funktion liest aus, ob ein USB Gerät korrekt in das System eingebunden wurde. Ein USB Gerät kann nur verwendet werden, wenn es erfolgreich im System eingebunden wurde.

Eingabeparameter:

nUSBDevice: UINT

 $0.0.0$   $(0=$ USB1, 1=USB2, ...

Ausgabeparameter:

USB\_GetMountStatus:

0=Kein Gerät verbunden

1=Gerät verbunden

### 6.3.1.4.4 FUNCTION USB\_GetPlugStatus

Diese Funktion liest aus, ob ein USB Gerät an einer USB Schnittstelle gesteckt ist.

Eingabeparameter:

nUSBDevice: UINT

0..n (0=USB1, 1=USB2, …)

Ausgabeparameter:

**USB GetMountStatus:** 

**0=Kein Gerät eingesteckt** 

1=Gerät eingesteckt

## 6.3.1.4.5 FUNCTION USB\_MountDisk

USB Geräte werden im Normalfall automatisch in das System eingebunden. Mit dieser Funtion lässt sich ein Gerät manuell einbinden. Ein USB Gerät kann nur verwendet werden, wenn es erfolgreich im System eingebunden wurde.

Eingabeparameter:

nUSBDevice: UINT

0..n (0=USB1, 1=USB2, …)

dwOptions: DWORD

0=Default, weitere Optionen siehe ENUM MountOptions

Ausgabeparameter:

USB\_MountDisk: INT

0: Erfolgreich ausgeführt

 $-1$ : Fehler

### 6.3.1.4.6 FUNCTION USB\_UMountDisk

Diese Funktion beendet die Einbindung des USB Gerätes im System. Vor dem Abstecken des USB Gerätes wird der Aufruf dieser Funktion empfohlen, um Datenverlust oder Beschädigungen am Dateisystem zu vermeiden. Zuvor müssen alle geöffneten Datei- und Verzeichnis- Handels geschlossen werden.

Eingabeparameter:

nUSBDevice: UINT

 $0.0.0$   $(0=$  USB1, 1 = USB2, ...

Ausgabeparameter:

USB\_UMountDisk: INT

**6: Erfolgreich ausgeführt** 

6.3.1.5 Bibliotheksinformationen

## 6.3.1.5.1 FUNCTION GetLibVersion

6.3.1.5.2 FUNCTION GetLibVersionNumber

6.3.1.5.3 FUNCTION IsLibReleased

### 6.3.1.6 Datentypen

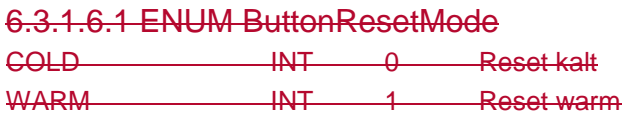

## 6.3.1.6.2 ENUM Errors

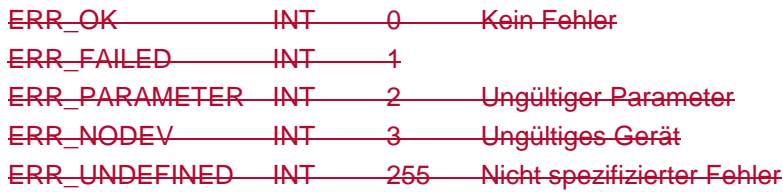

## 6.3.1.6.3 ENUM EthMode

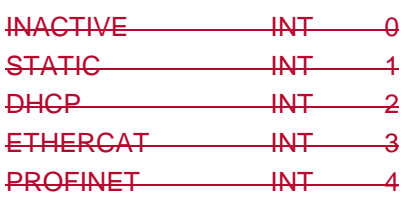

## 6.3.1.6.4 ENUM MountOptions

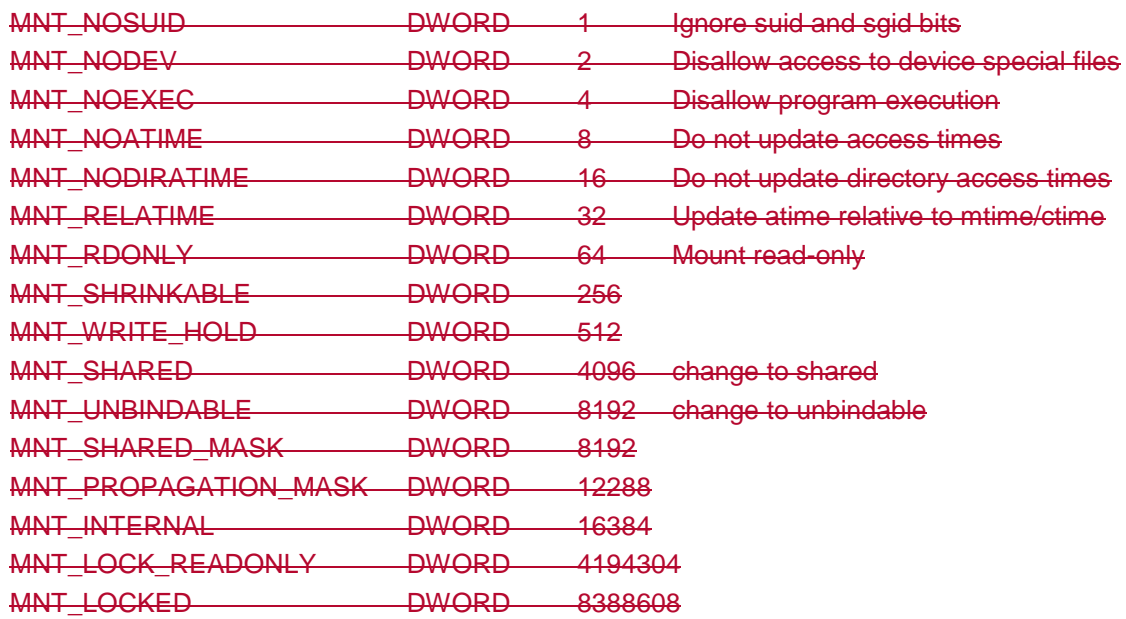

### 6.3.1.6.5 STRUCT TempValues

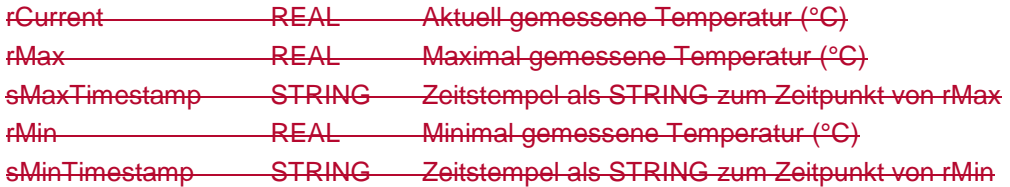
### 6.3.2 Kuhnke iMX6 Onboard IO Library

#### 6.3.2.1 Datentypen

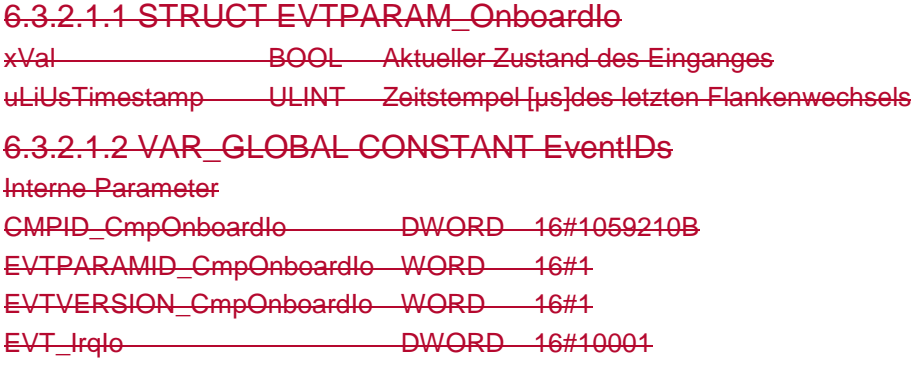

## 6.4 Remanente Variablen

Remanente Variablen werden mit den Schlüsselworten "RETAIN" bzw. "PERSISTENT" deklariert werden.

### 6.4.1 Deklaration von remanenten Variablen

Retain-Variablen werden deklariert, indem im Deklarationsbereich das Schlüsselwort RETAIN hinzugefügt wird. Beispiel für die Deklaration in der Globalen Variablenliste:

```
VAR_GLOBAL RETAIN
       udiCounter: UDINT;
END_VAR
```
Zur Deklaration von persistenten Variablen muss das Objekt  $\mathbb T$  PersistentVars an die Applikation gehängt werden. Diese globale Variablenliste enthält die Deklaration der persistenten Variablen. Für Variablen, die außerhalb des Persistenzeditors mit dem Schlüsselwort PERSISTENT gekennzeichnet sind, werden dort Instanzpfade hinzugefügt.

VAR\_GLOBAL PERSISTENT RETAIN

udiCounter: UDINT;

END\_VAR

Retain- und Persistenzvariablen unterscheiden sich in ihrer Lebensdauer:

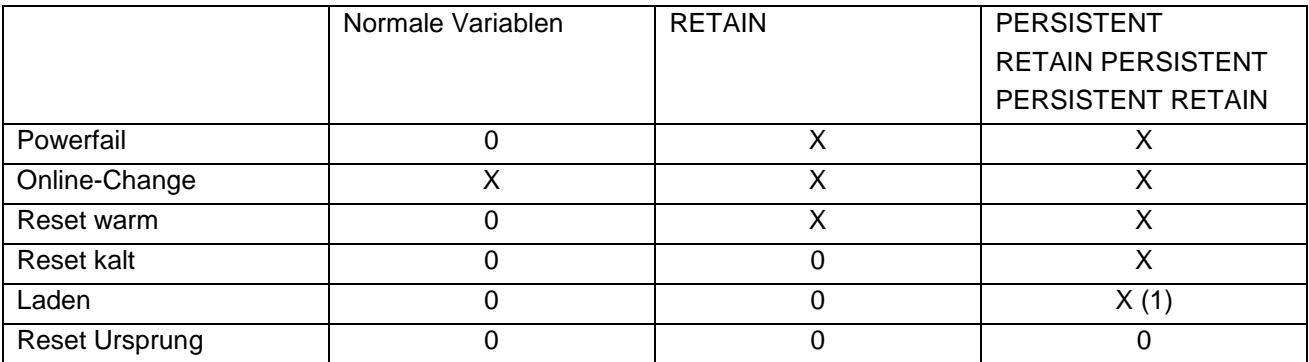

 $X = W$ ert der Variablen bleibt erhalten

0 = Variable wird initialisiert

X (1) = Bleibt nur erhalten, wenn sich die Struktur innerhalb der persistenten Variablen nicht geändert hat

# 7 Anhang

## 7.1 Bestellangaben

## 7.1.1 Grundgeräte

Eine aktuelle Übersicht der zur Verfügung stehenden Kombinationen finden Sie im Internet in unserem Productfinder unter:<https://productfinder.kuhnke.kendrion.com/de/modulare-sps/>

## 7.1.2 Zubehör Schirmklemmen

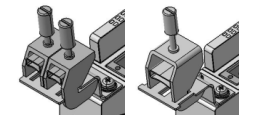

- 694 412 01 Kuhnke FIO Schirmklemme 2x8mm
- 694 412 02 Kuhnke FIO Schirmklemme 1x14mm

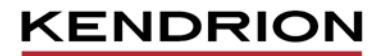

Kendrion Kuhnke Automation GmbH Industrial Control Systems

Lütjenburger Str. 101 23714 Malente

Tel.: +49 4523 402 0 Fax: +49 4523 402 201